# **互联网+软件交易服务平台(解放号码智护航) 用户操作手册**

**供应商**

**解放号网络科技有限公司**

**2020 年 8 月**

<span id="page-1-0"></span>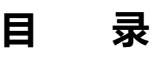

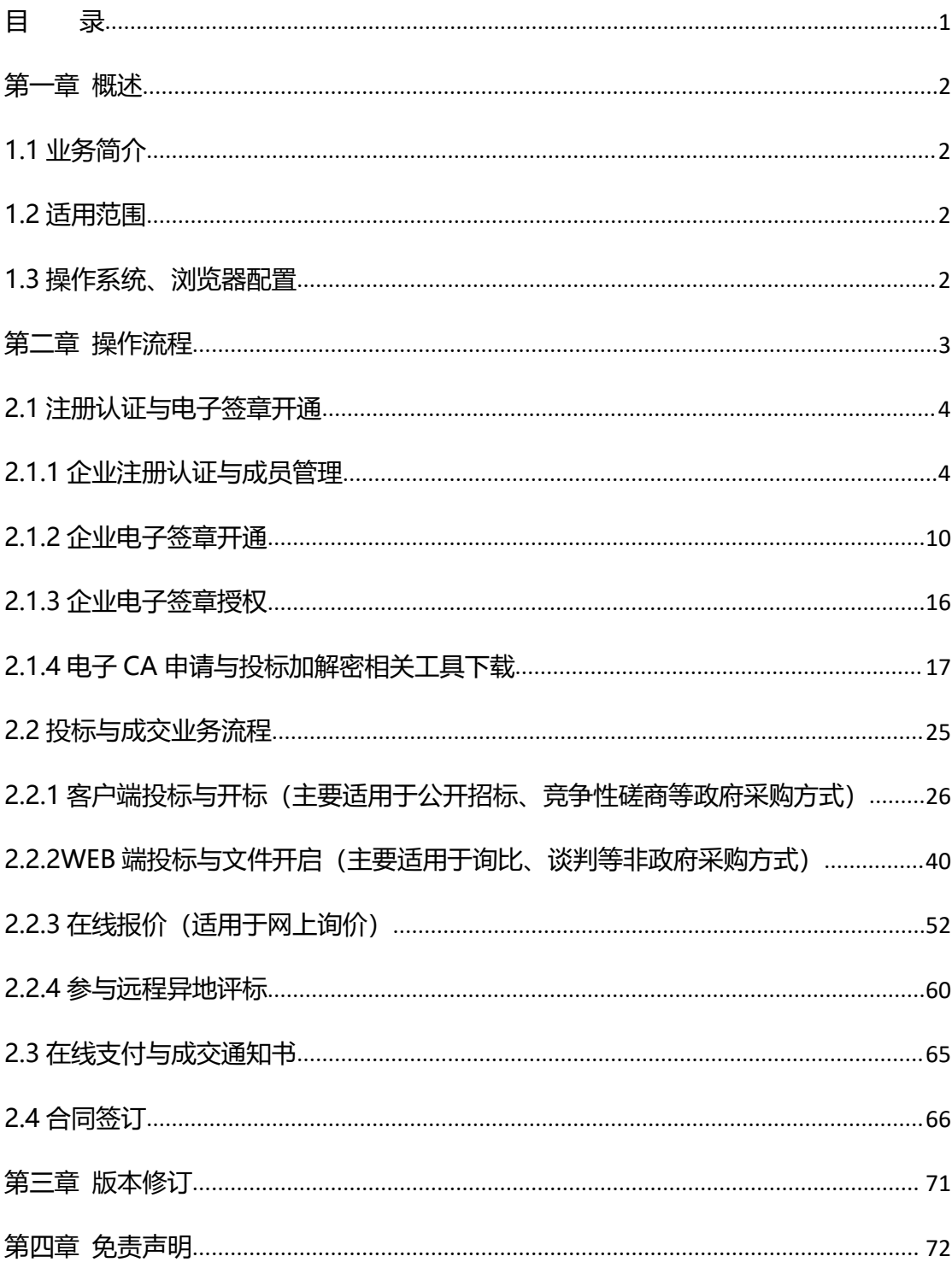

# <span id="page-2-0"></span>**第一章 概述**

#### <span id="page-2-1"></span>**1.1 业务简介**

采购人通过解放号互联网+软件交易服务平台或解放号码智护航平台(以下 简称"服务平台")生成项目并发布招标公告,供应商注册服务平台账号后,即 可通过采购公告页面进行报名和制作投标文件,项目到达投标截至时间后,服务 平台组织开评标,经专家评审确定成交供应商,并由服务平台发布采购结果公告。

#### <span id="page-2-2"></span>**1.2 适用范围**

本操作手册适用于平台采用全线上电子交易项目采购流程的项目。

#### <span id="page-2-3"></span>**1.3 操作系统、工具配置**

1.3.1 操作系统需使用 WIN7 及以上版本;

1.3.2 为了避免页面存在兼容性问题,建议使用谷歌 Chrome 或 360 浏览器 操作。

1.3.3 在进行投标工作之前,供应商需要提前下载并配置好下列工具(下载 完成后具体使用及注意事项详见后文:

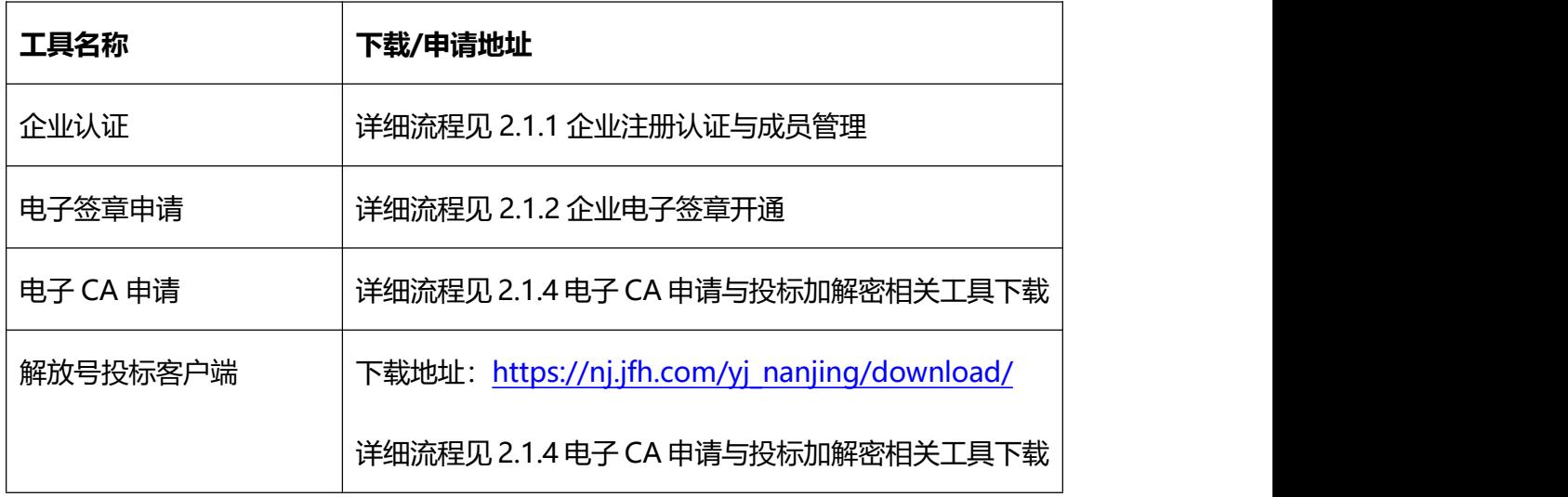

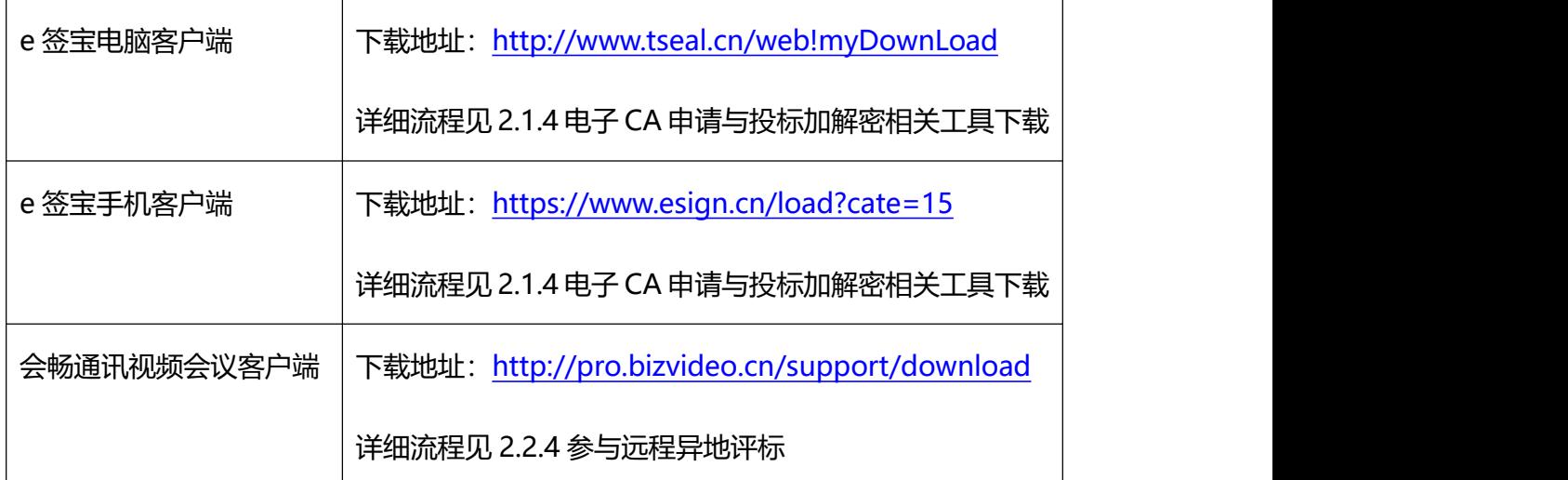

#### <span id="page-3-0"></span>**1.4 客服热线**

解放号客服热线: 【 400-138-0008】,政采业务转 4, 工作时间: 8:30-18:00

(工作日)。

天谷公司 (e 签宝) 客服热线: 【 400-0878-198】, CA 业务按【1】, 工作时 间:8:30-18:00(工作日)。

# **第二章 操作流程**

#### <span id="page-4-0"></span>**2.1 注册认证与电子签章开通**

操作: 访问首页

**说明**:您可以直接访问 https://yunji.jfh.com/, 解放号码智护航首页, 下 拉在右侧城市站中选择需要访问的网站。

注:以下演示以南京市互联网+软件交易服务平台为例。其他城市平台操作 均相同。

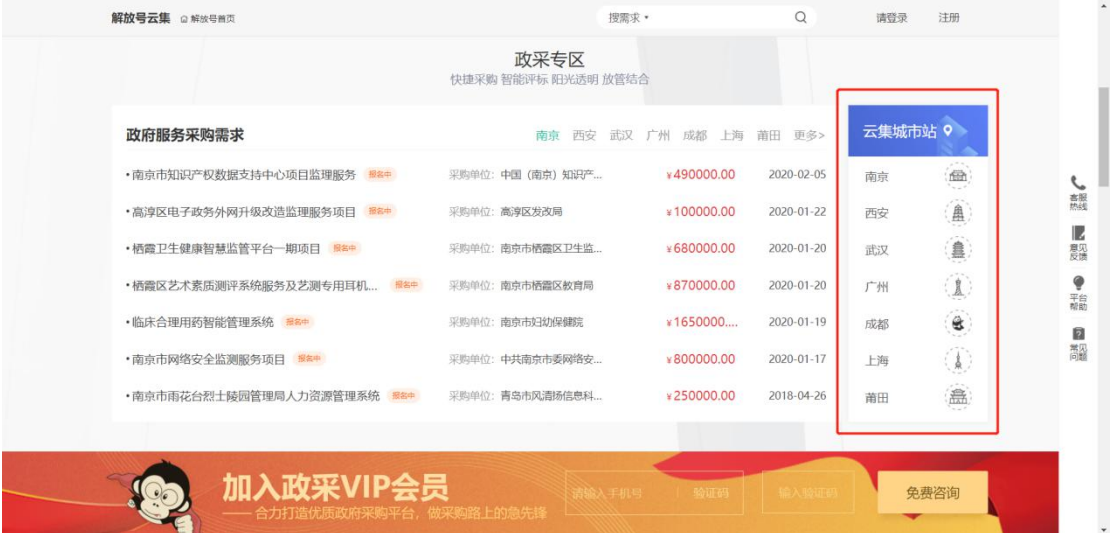

#### <span id="page-4-1"></span>**2.1.1 企业注册认证与成员管理**

**操作**: 注册账号, 企业认证

**说明**:首页提供注册入口,用户可自行注册账号。账号被注册后需通过运营 审核方可正常使用,注册入口如下图所示:

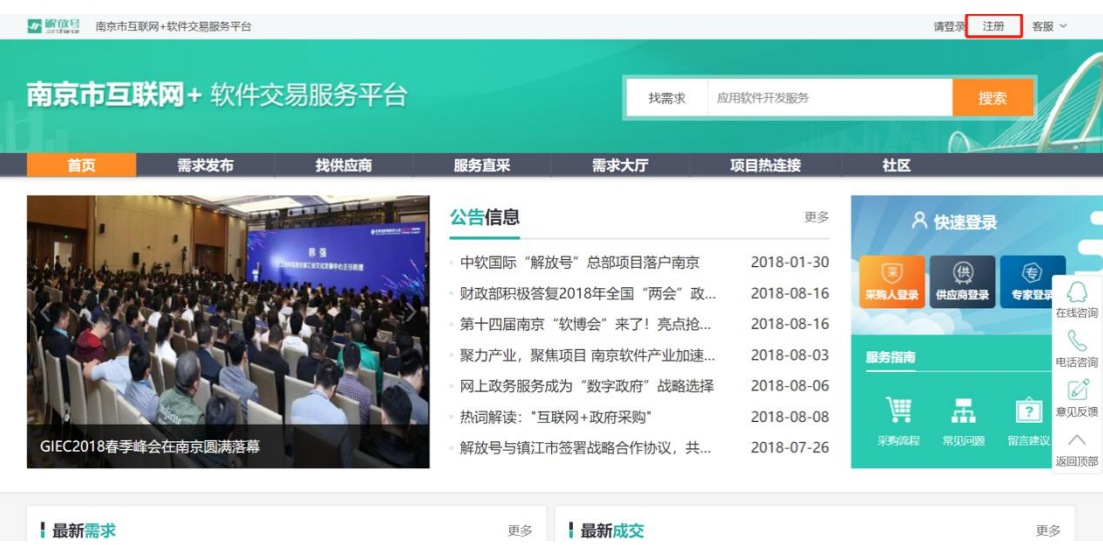

①注册页面如下图所示,选择"**供应商**"版块。

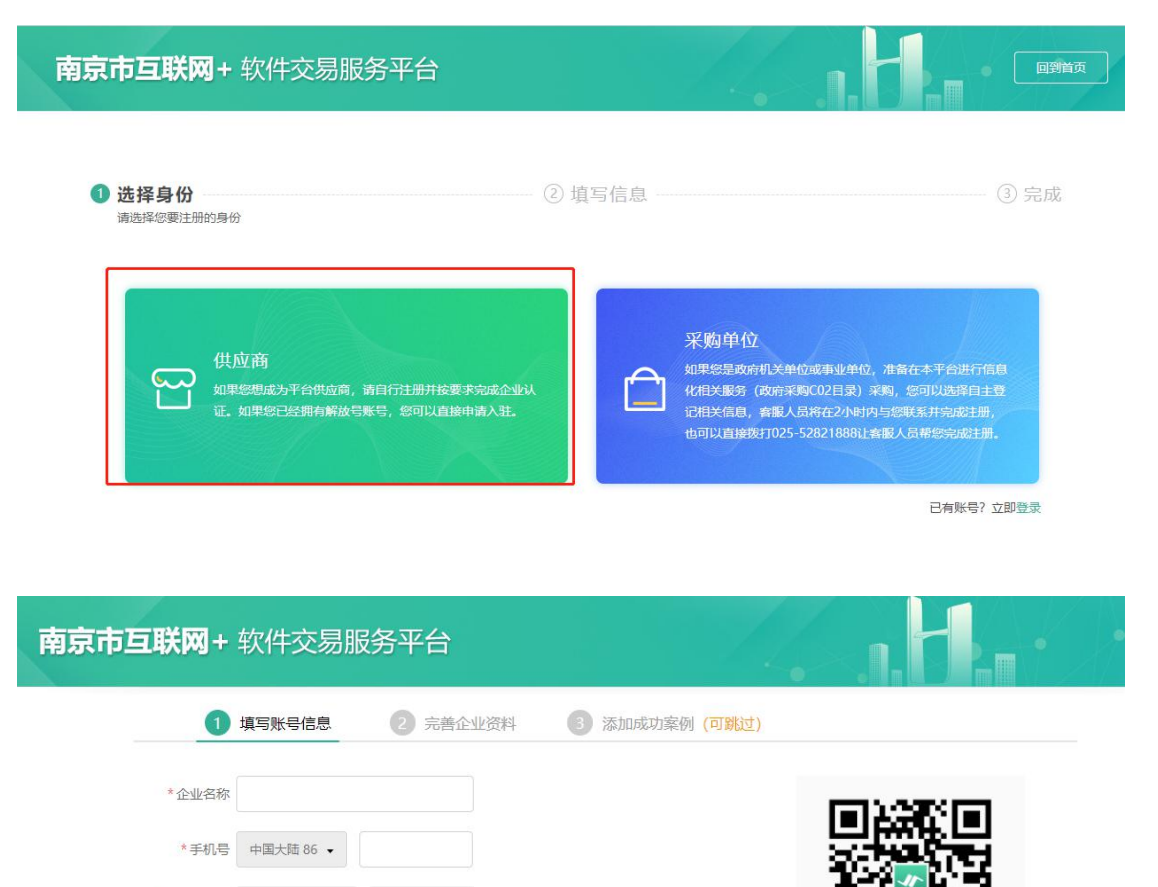

获取短信验证码

安全程度: 3 1

已有账号,升级为企业

■我已阅读并同意 《平台安全保密协议》

 $\Omega$ 

 $\mathbb{G}$ 

\*短信验证码

\*密码

\*确认密码

相随时了解最新

想随时掌握订单动态?

扫一扫,下载解放号客户端

②注册成功后,第一步完善企业基本资料。

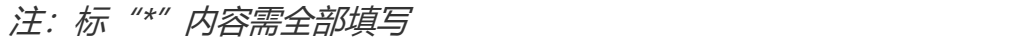

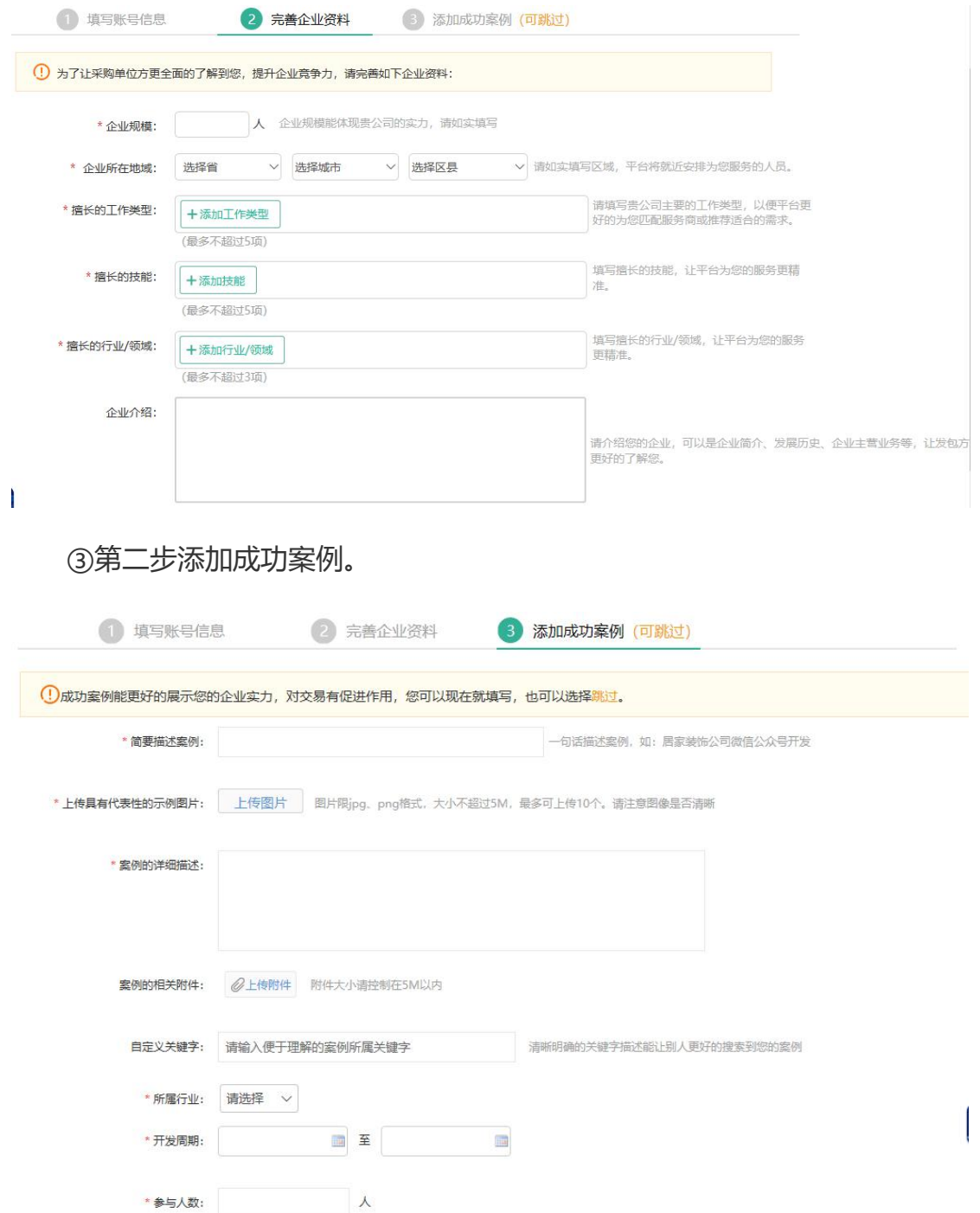

④第三步完成企业认证。点击右上角"**账户设置**"后在左侧企业认证标签内 点击"**企业认证**"。按要求完善信息后提交服务平台审核,审核通过后完成认证。

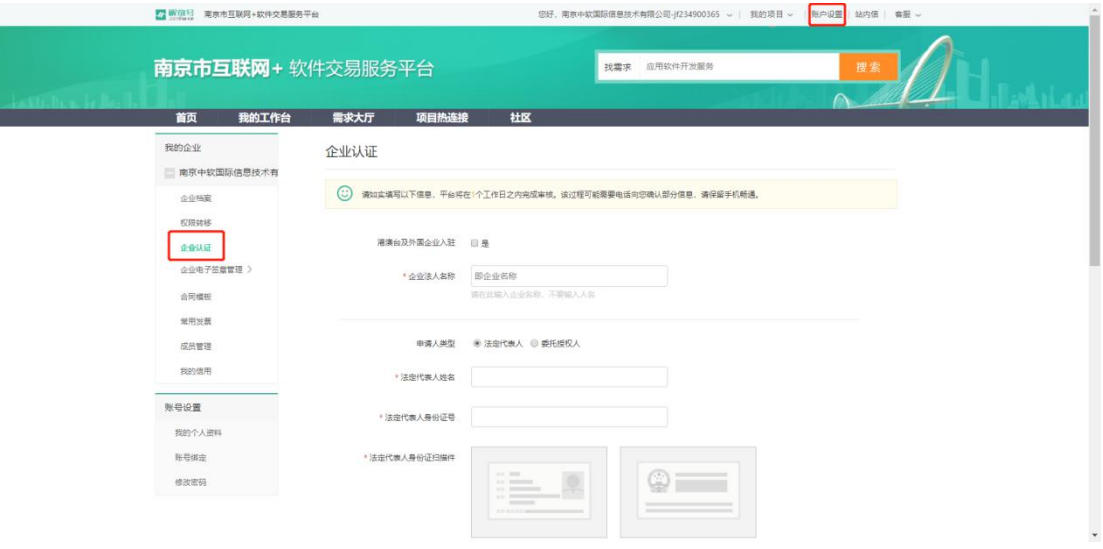

操作:供应商刻画

**说明**:深度刻画标签,方便自我展示

①登录后在横向菜单上点击"**我的工作台**"。

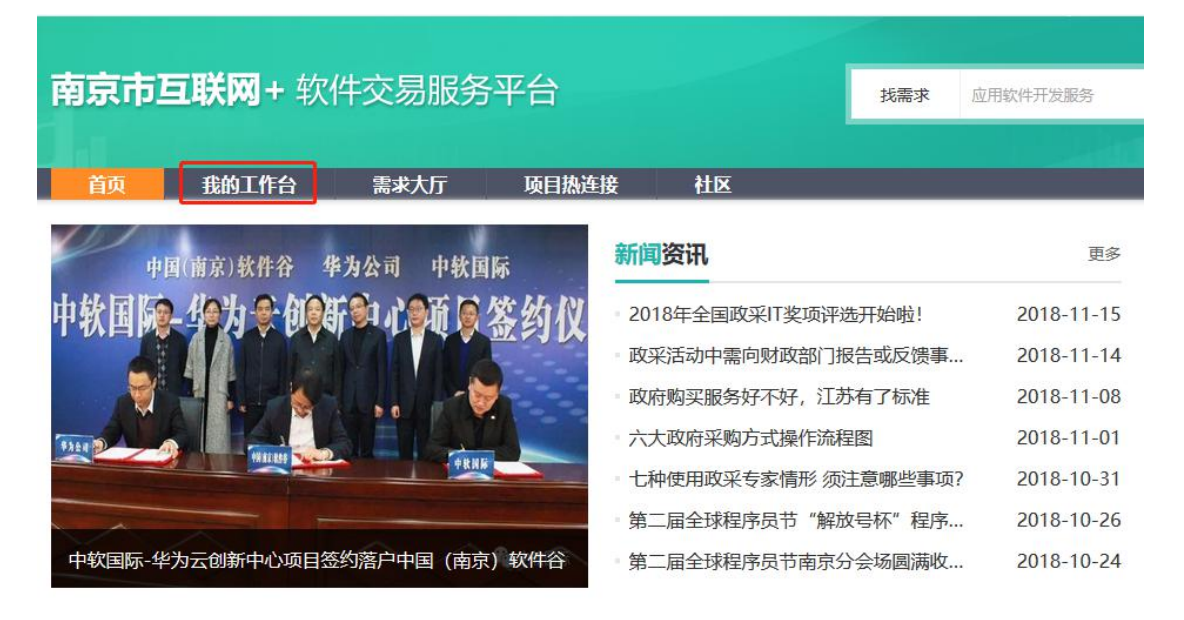

②在我的工作台页面下拉找到"**我的信息**"模块,点击右上角的"**立即完善**" 按钮,跳转到企业自刻画页面。

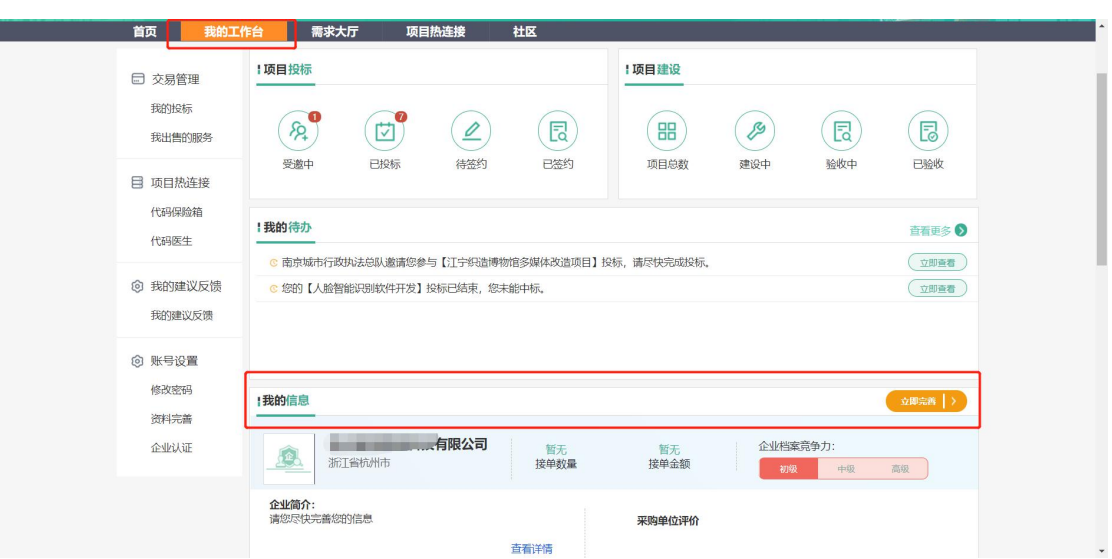

③进入企业自刻画页面后,点击右上角"**编辑信息**"按钮,即可对企业自刻 画页面中各个模块的信息进行完善。编辑完成后继续点击右上角"**完成编辑**"退 出编辑状态。

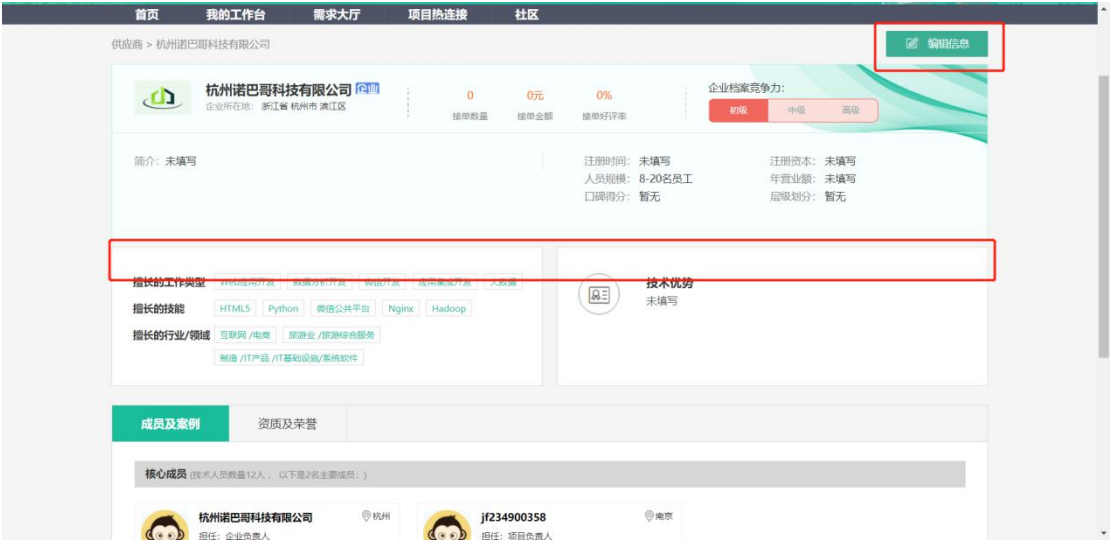

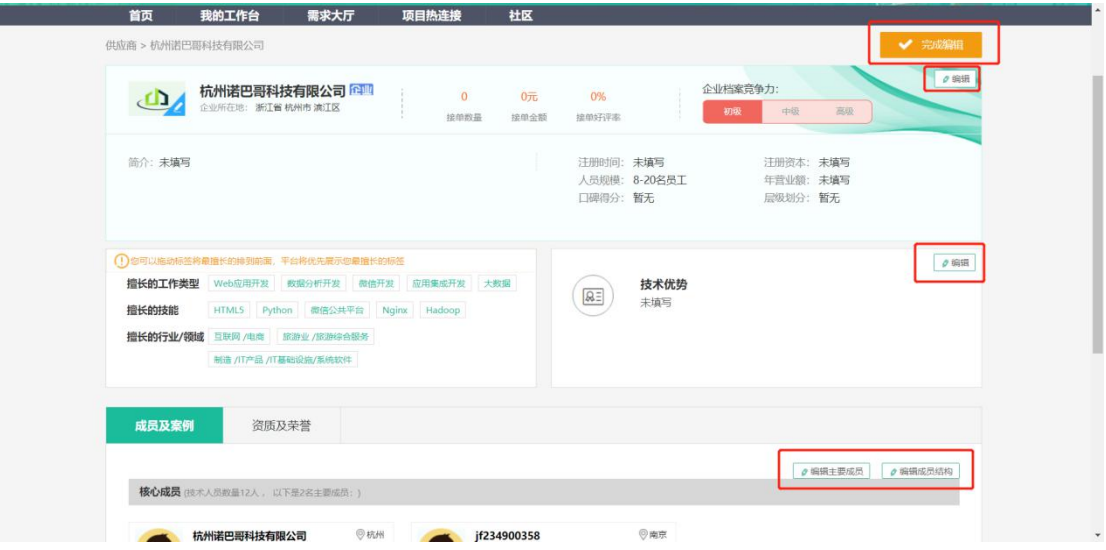

**操作:**企业成员管理

**说明:**添加或删减企业成员,并设置操作权限

①登录服务平台后,点击右上角"**账户设置**",进入账户设置后,依次点击左侧 栏目内"**我的企业**"——"**成员管理**"—"**添加新成员**",输入被邀请人的手 机号码后,点击"**添加成员**"按钮。

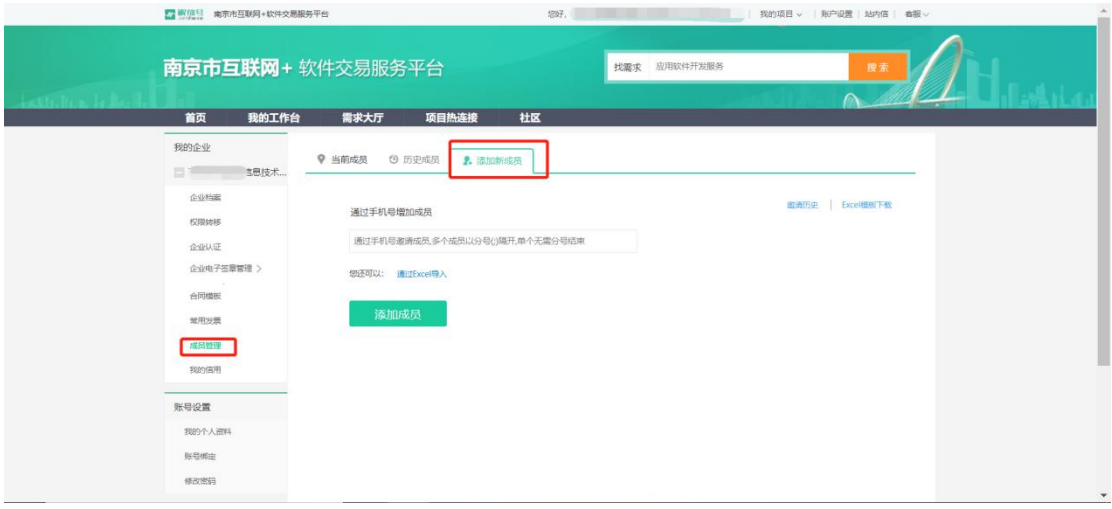

②被邀请人使用手机号码登录服务平台,在"我的待办"中找到该条邀请信息, 并点击"立即前往"确认邀请。

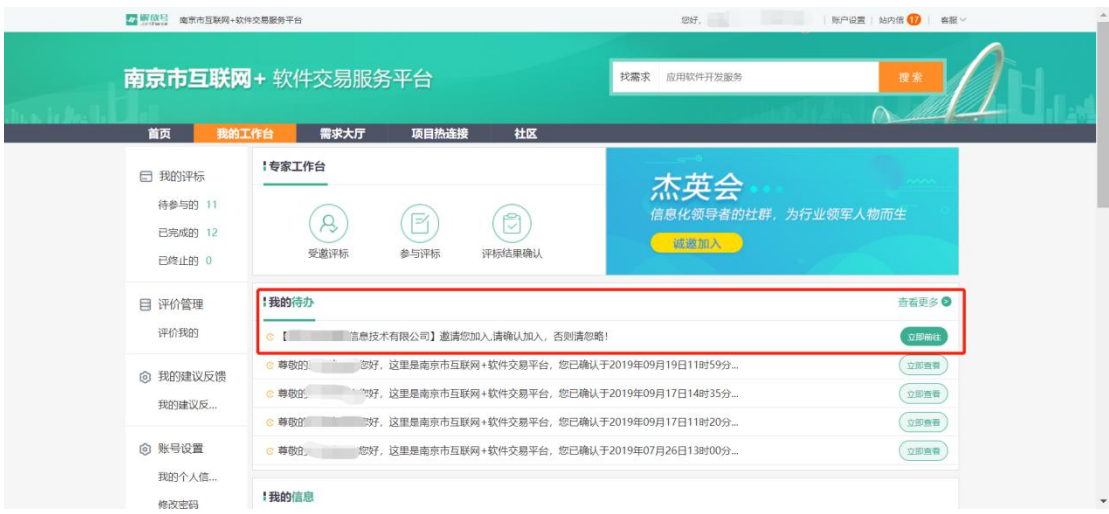

③本邀请人接受邀请后,供应商主账号成员管理—当前成员页面显示被邀请人信 息,并可进行"移出组织""设置采购经办人""设置项目负责人"权限操作。 注:采购经办人主要负责项目投标阶段事宜,项目负责人主要负责项目履约过程 事宜。

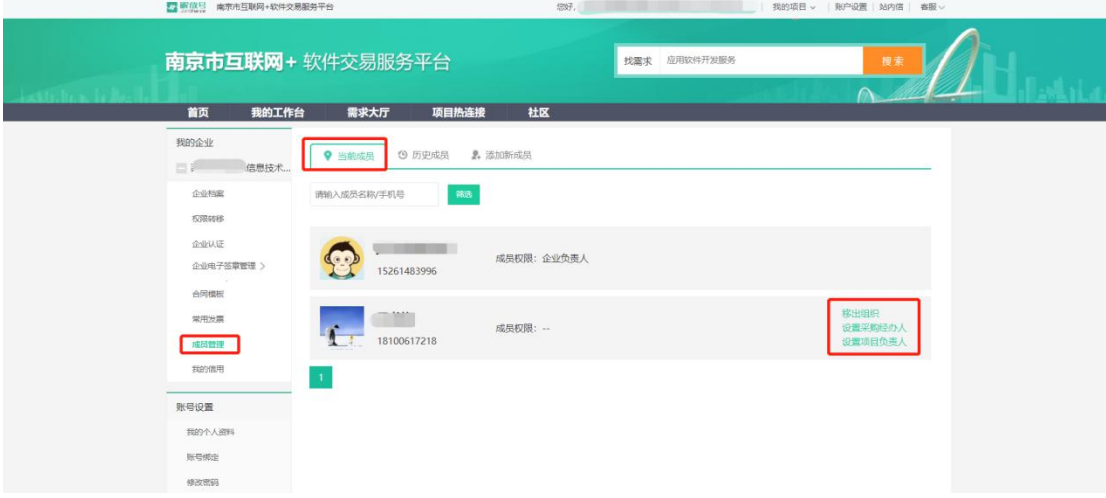

#### <span id="page-10-0"></span>**2.1.2 企业电子签章开通**

**操作**: 开通电子签章

**说明**: 申请电子签章并通过验证, 具备投标条件

①登录服务平台后,点击右上角"**账户设置**",进入账户设置后,依次点击 左侧栏目内"**我的企业**"——"**企业电子签章管理**"—"**企业印章管理**",点 击"**点击新增签章**"按钮。

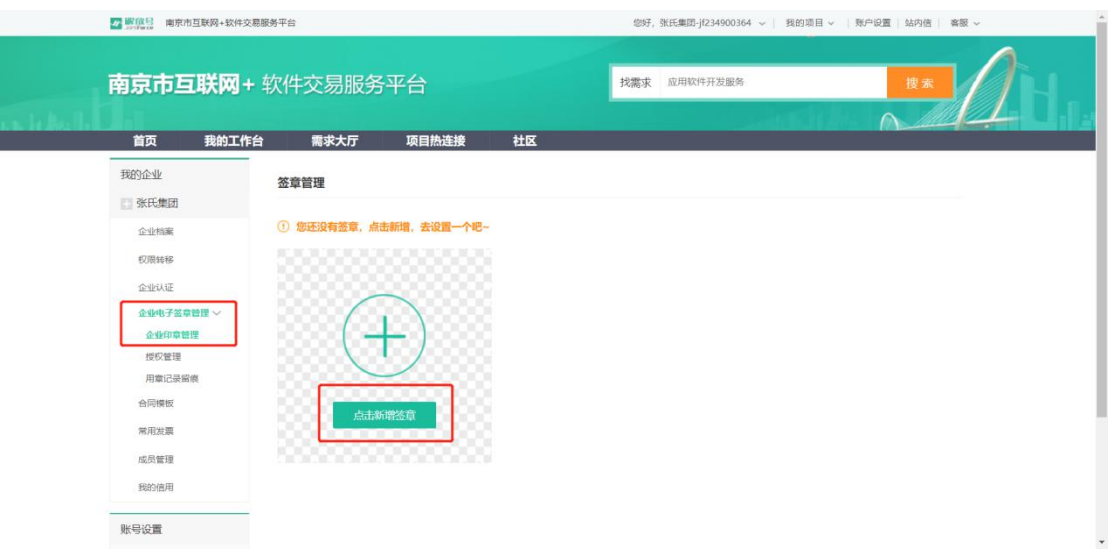

②在签章申请界面,您可以申请"**企业签章**"及"**法人签章**",选中两者后, 点击"**下载申请表**"。线下完成"**签字及盖章**"后**扫描**上传"**签章申请材料**"。

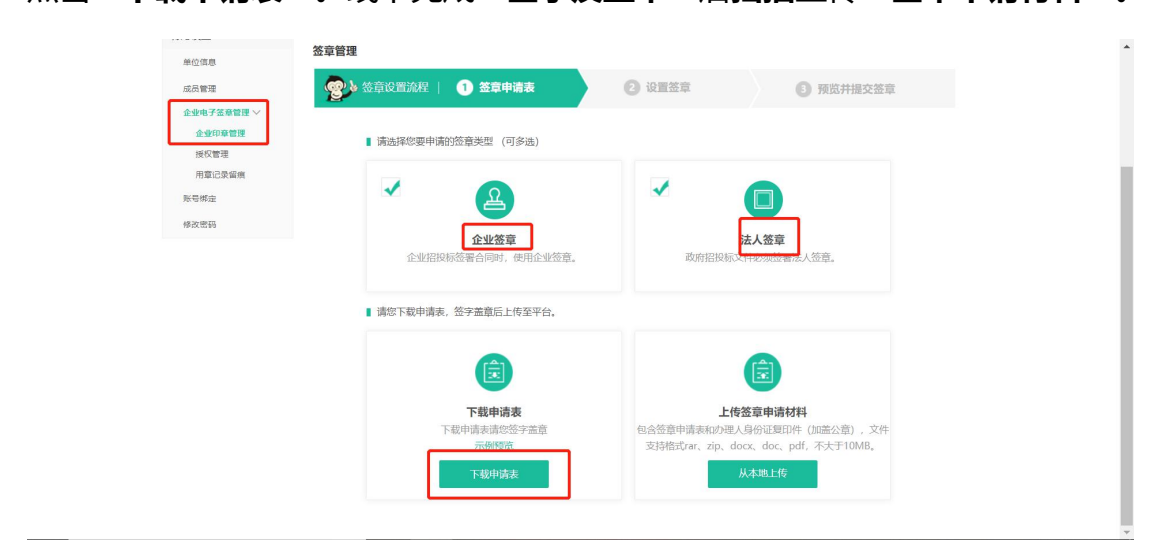

③上传成功后,点击"**我已阅读**"后进行下一步(签字盖章的纸质申请表须

邮寄至服务平台公示的地址)

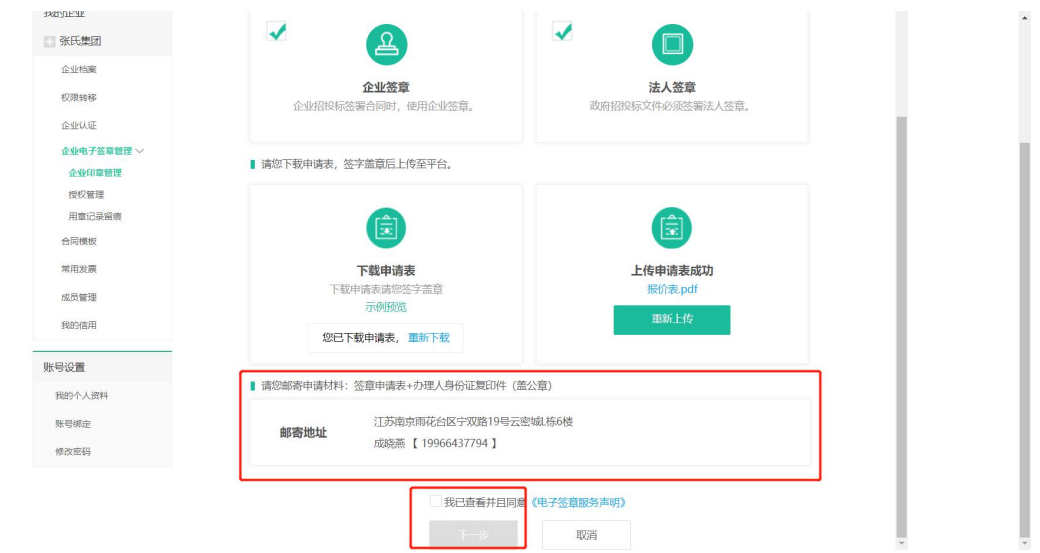

④在设置签章界面,可设置企业签章识别码(也可以不设置)。同时在法人 签章右侧**必须**填入"**企业认证时提供的手机号**"并获取相应验证码,完成后点击 "**下一步**"。

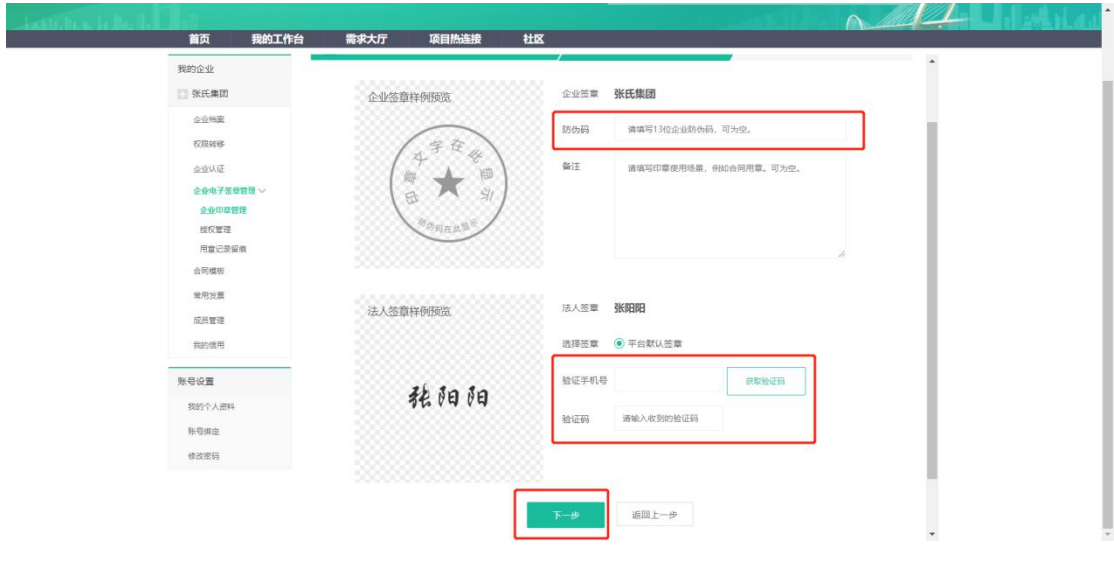

⑤进入签章预览界面,确认后点击"提交审批",服务平台将在一个工作日 内完成签章申请的审核,如有疑问请拨打客服电话。

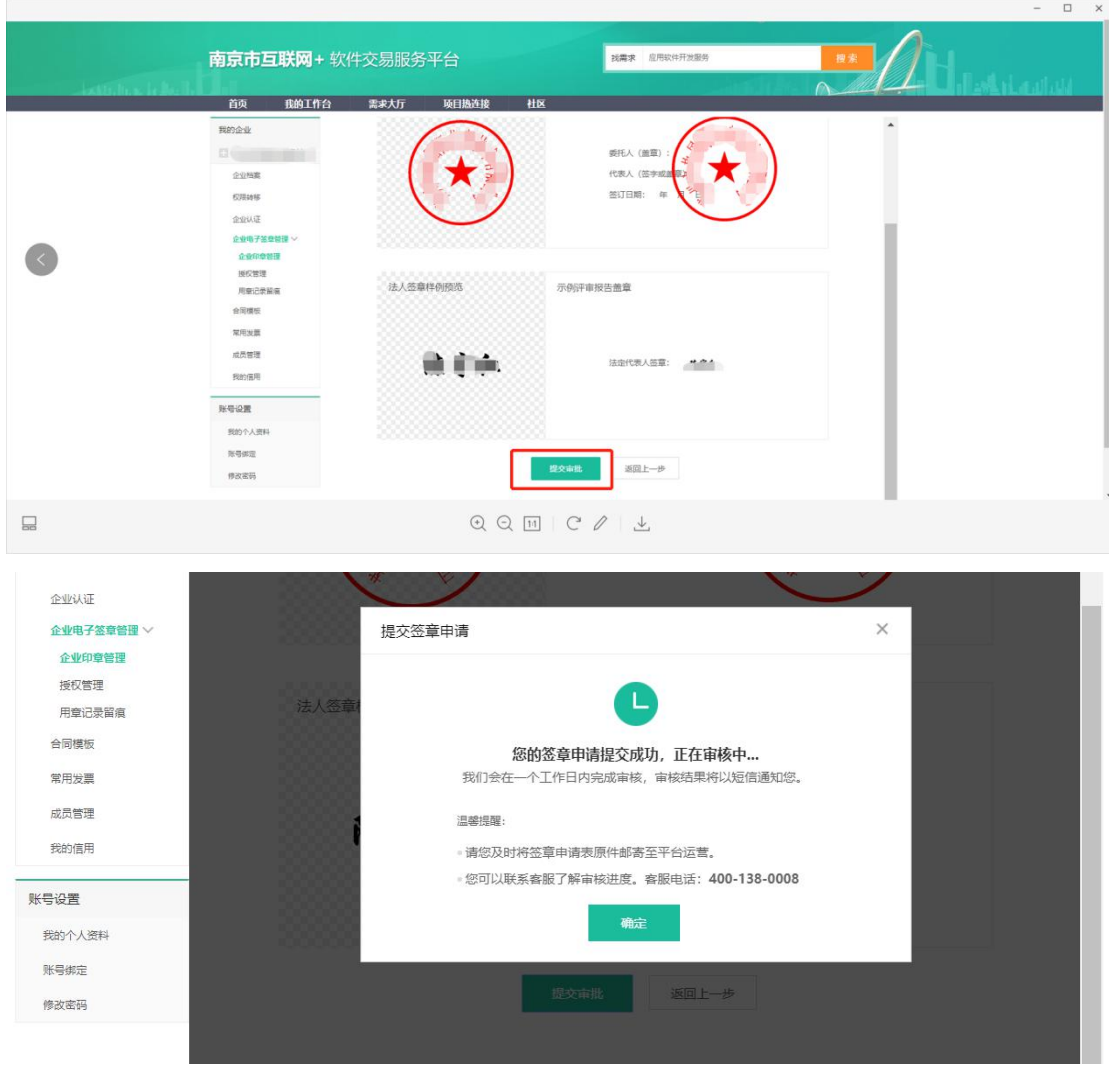

操作:密码和验证

说明:设置签章密码和默认签章验证方式

①点击账户设置—企业电子签章管理—企业印章管理,可进行签章密码设置 和默认验证方式选择。

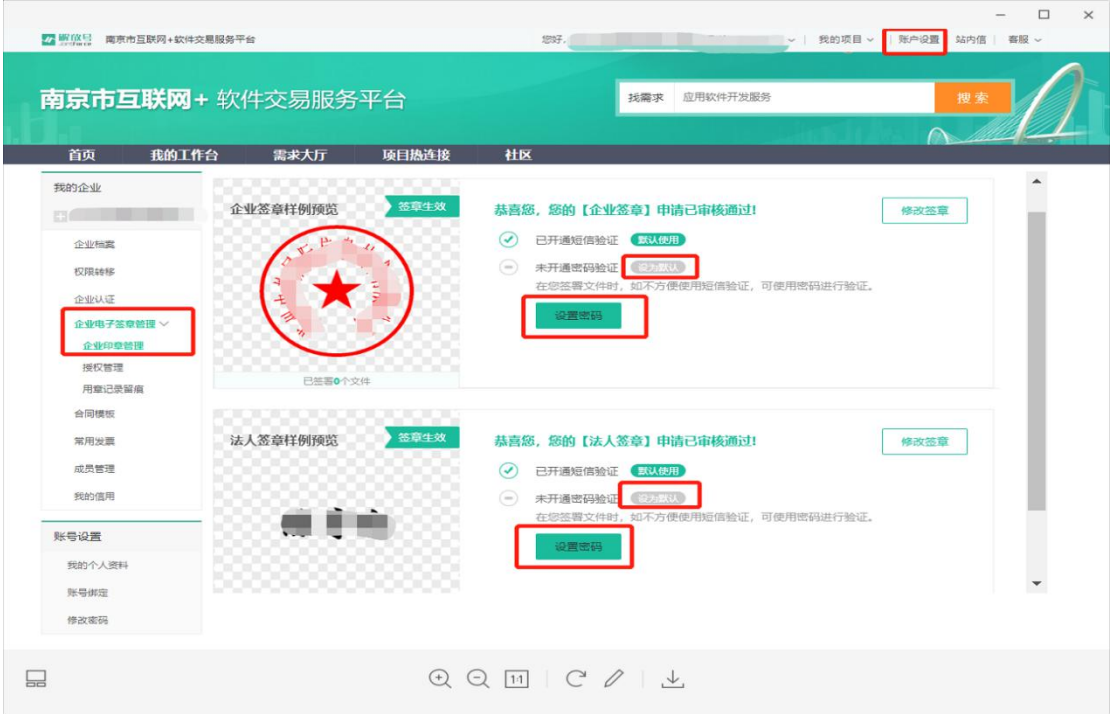

# ②点击"设置密码",进入签章密码设置页面,输入常用密码并确认。

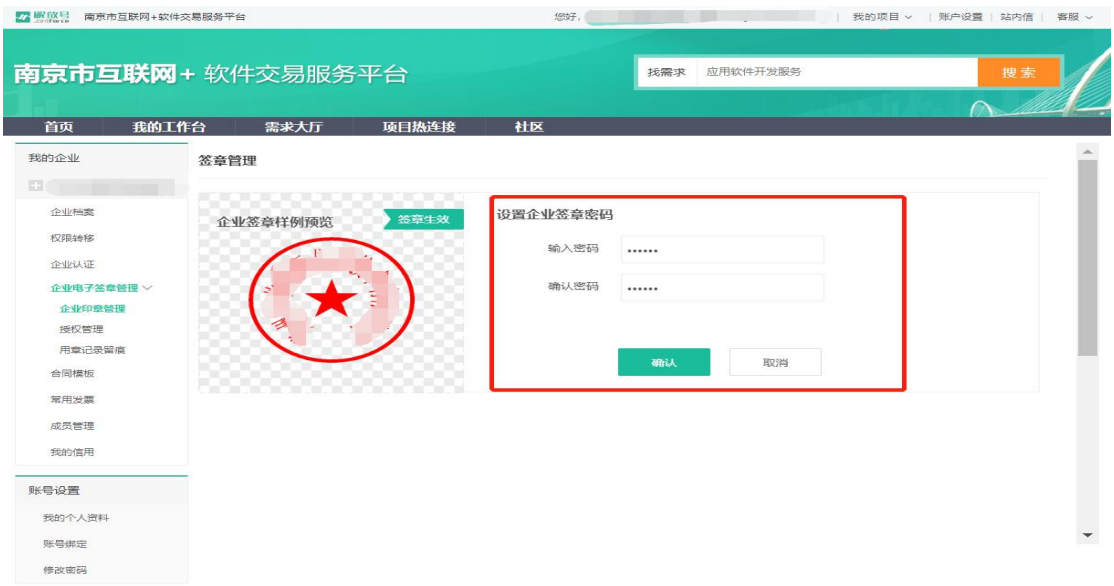

3密码设置成功后,可选择将签章密码设置为"默认使用",在使用电子签 章时默认使用密码进行验证。(请妥善保管您的签章密码)

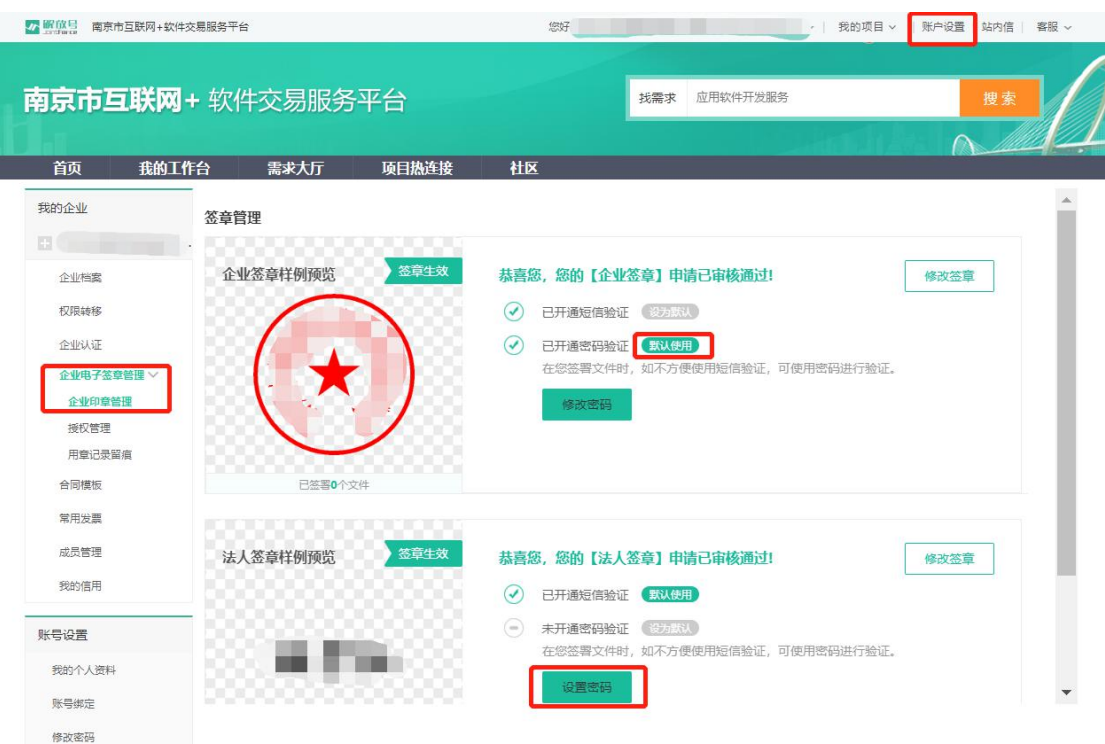

#### 操作: 用章留痕

#### **说明**:查看签章使用记录

①点击账户设置—企业电子签章管理—**用章记录留痕**,可以详细查看电子签

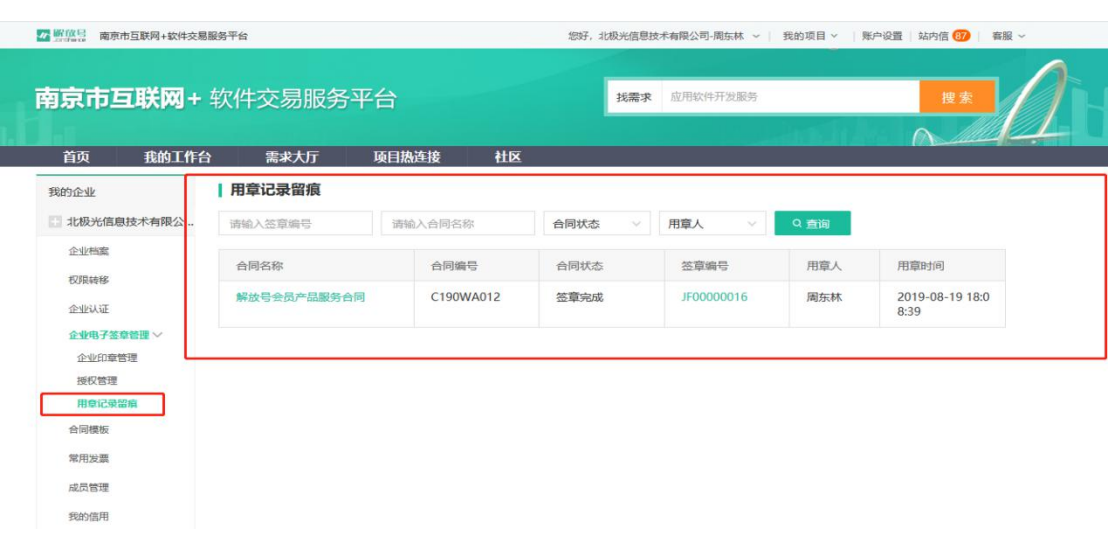

#### 章使用记录。

#### <span id="page-16-0"></span>**2.1.3 企业电子签章授权**

#### 操作:签章授权管理

#### **说明**: 将电子签章授权给同企业其他人员使用。

①进入"我的工作台",点击左侧栏目内"**企业电子签章管理**"——"**授权 管理**"标签,进行用章权限管理,点击"**添加用章成员**",选择授权人后点击"**保 存**"按钮即可完成授权操作。在此后具体业务中,被授权人员可进行对应电子签 章操作。

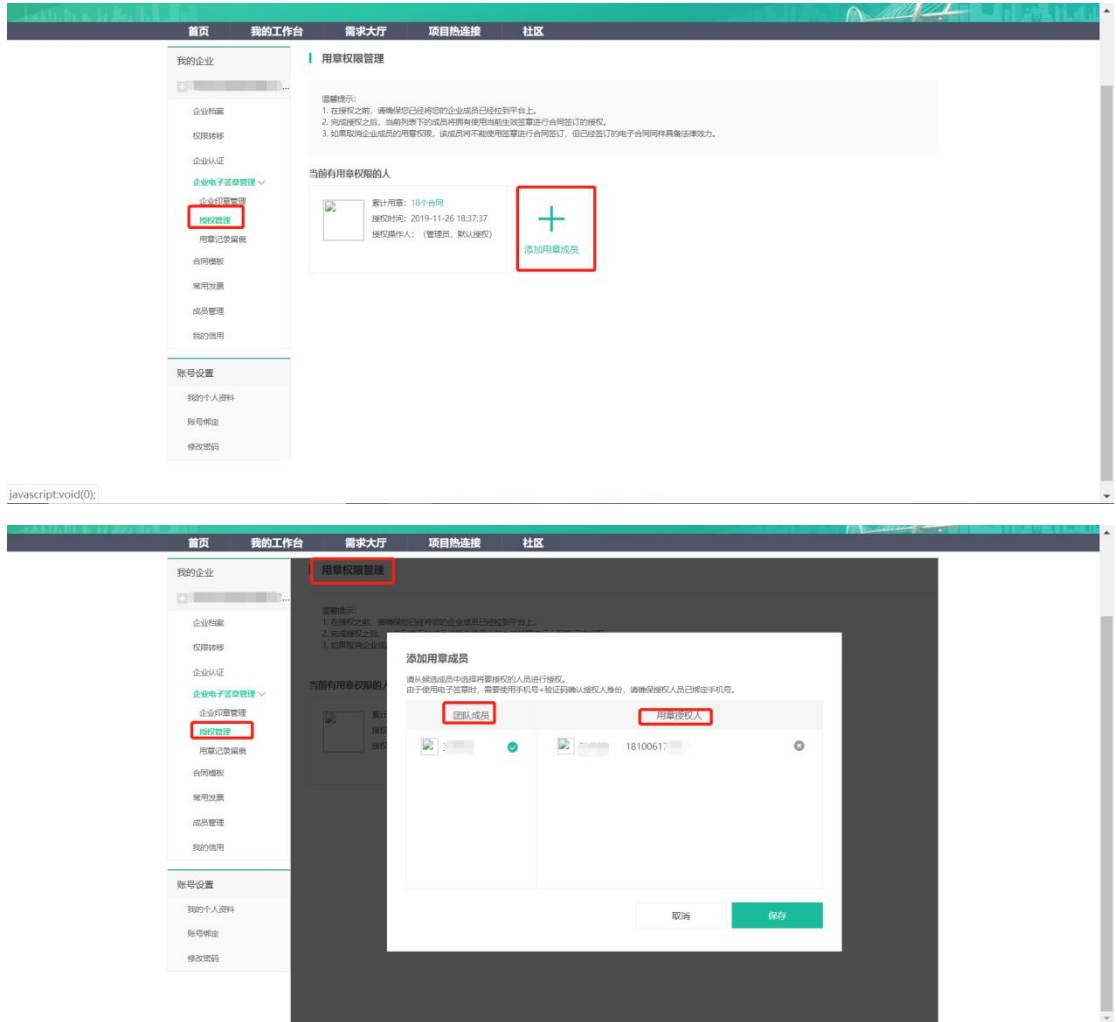

<span id="page-17-0"></span>**2.1.4 电子 CA 申请与投标加解密相关工具下载(适用于采用线上开标评标的公 开招标、竞争性磋商、竞争性谈判、询价等采购方式的项目,具体规定按项目采 购文件要求执行)**

**操作:**电子 CA 申请

说明: 申请电子 CA 证书以便在"**采用线上开标评标的公开招标、竞争性磋 商、竞争性谈判、询价等采购方式的项目**"进行投标。

①点击右上角"**我的账户**",在左侧"**我的企业**"中点击"**电子 CA 证书管 理**"。已完成平台实名认证的用户,点击中部"**立即申请**"按钮。

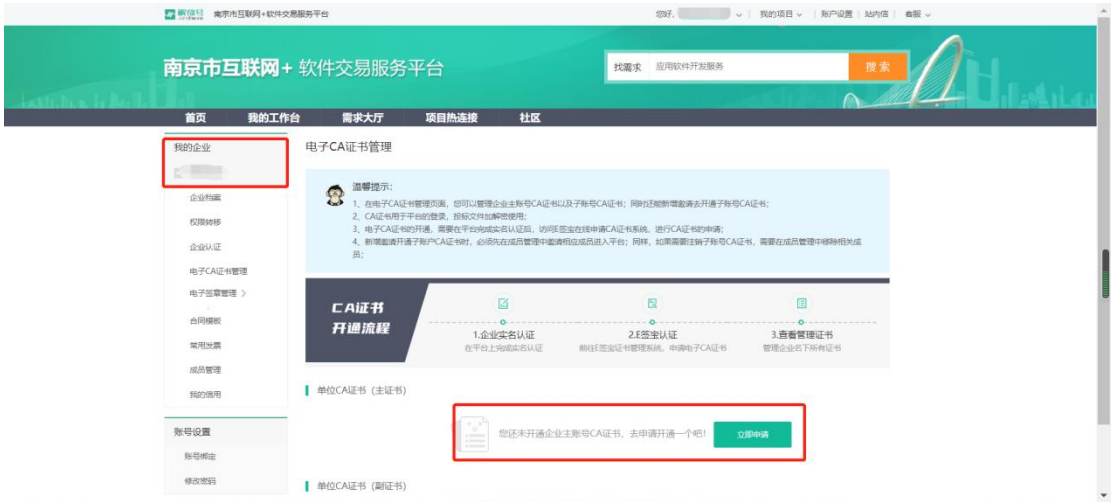

②页面将跳转到解放号合作 CA 工具"e 签宝"认证界面,需输入企业名称、 经办人联系方式与验证码,点击"**去认证**"。随后告知认证服务内容,点击"**我 已阅读**"后,点击"**开始认证**"。

 $\Box$ 

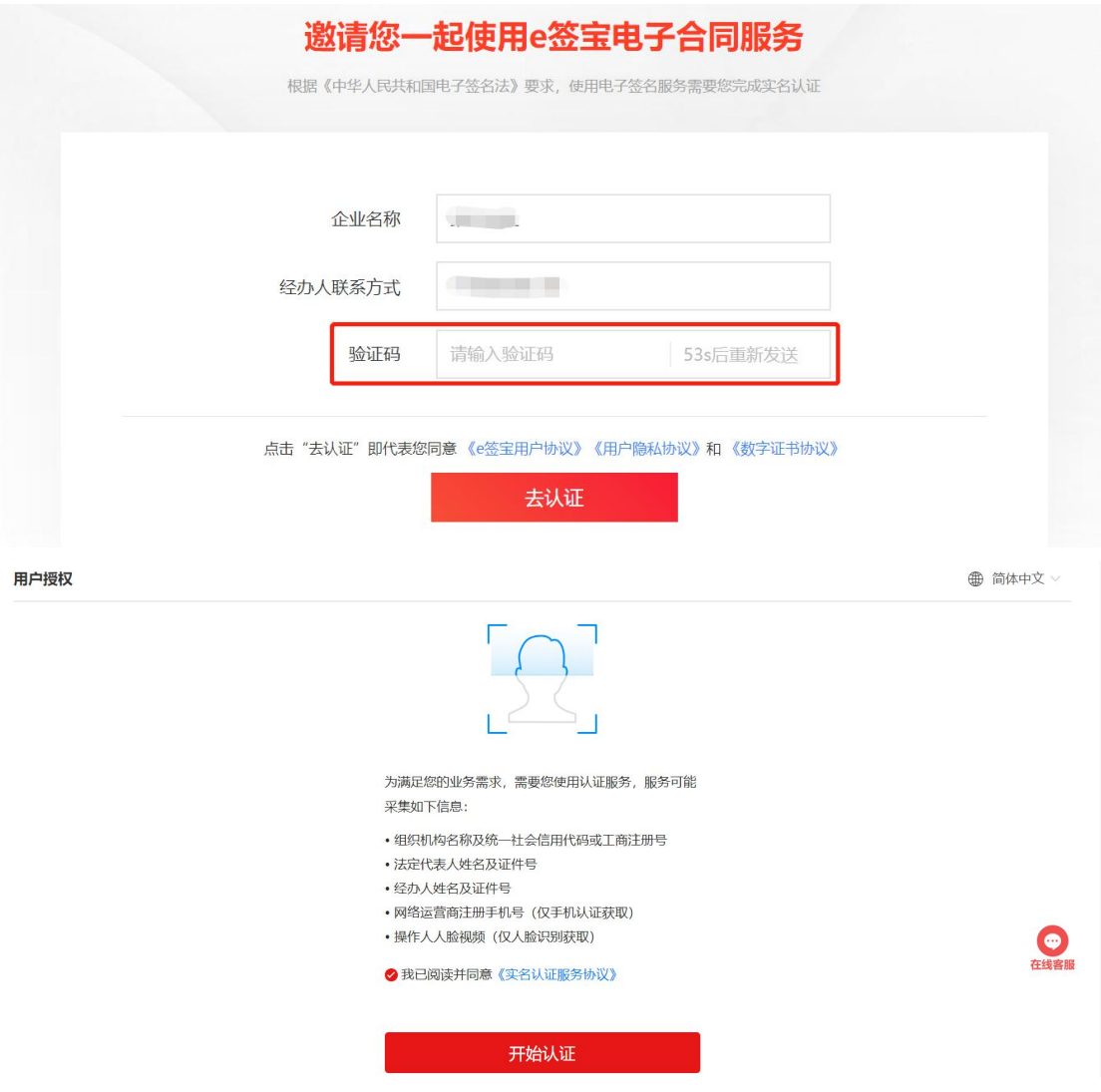

# ③选择一种**认证方式**后,按照页面中出现的指引流程完成 CA 认证。

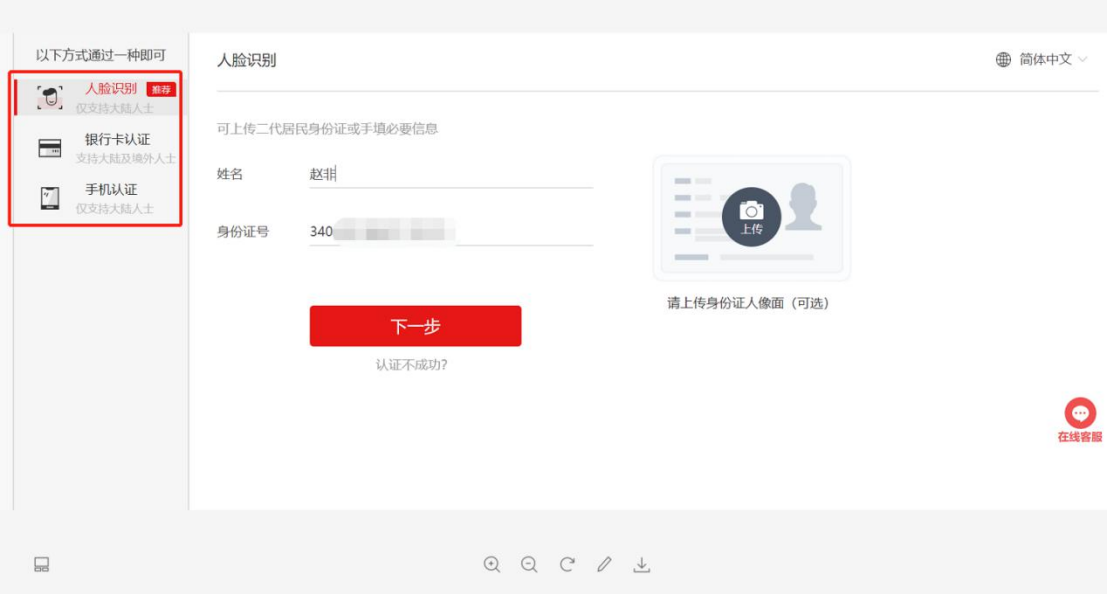

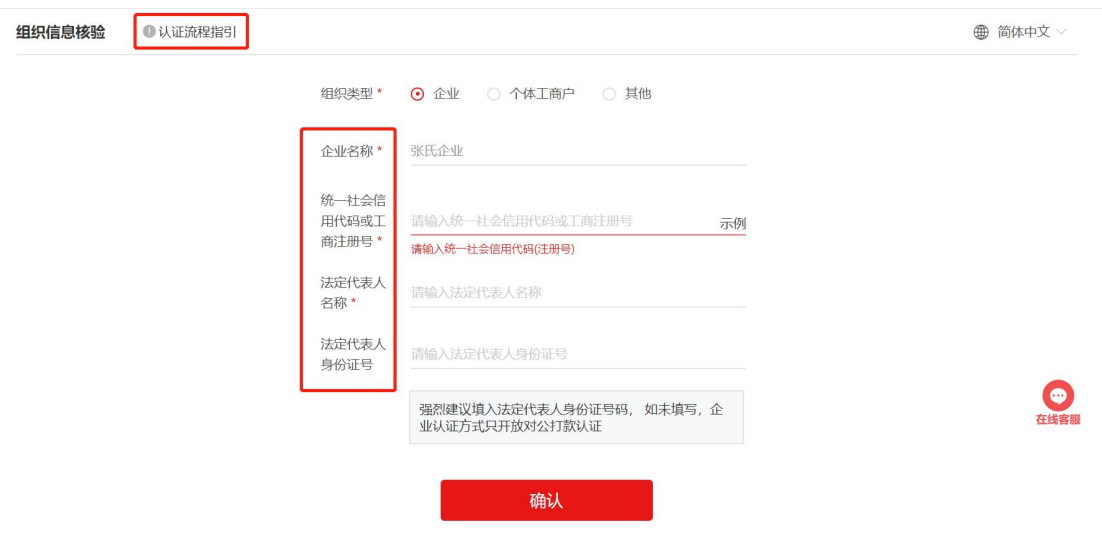

**操作**: CA 客户端下载及管理

**说明**:CA 申请完毕后,需下载 CA 电脑客户端及手机客户端,并可通过网 页及手机客户端对 CA 账号进行管理与分配。

①申请完成后,CA 申请页面显示开通成功。可**点击中部链接**跳转到 e 签宝 界面进行相关设置。e 签宝界面中包含姓名及下含企业, 选择在解放号上注册的 同企业,点击"**进入企业控制台**"。

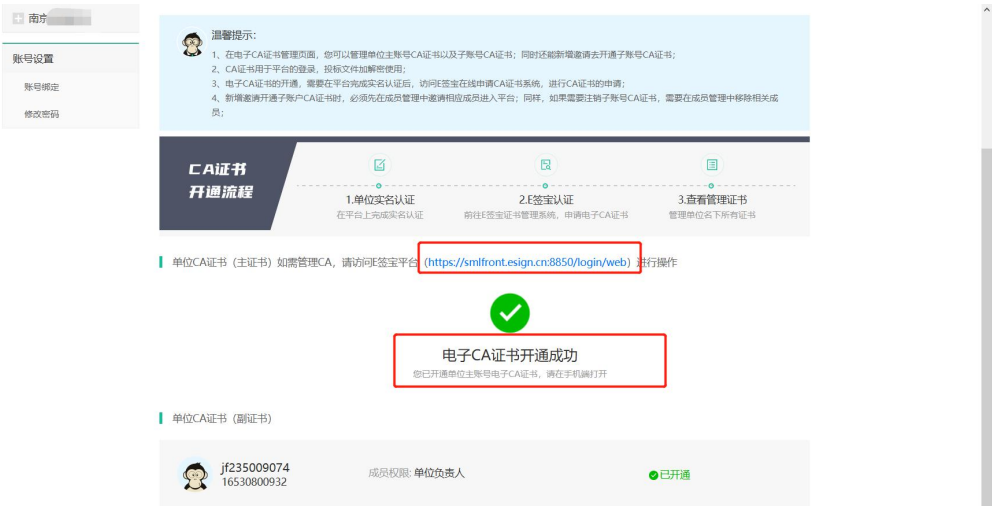

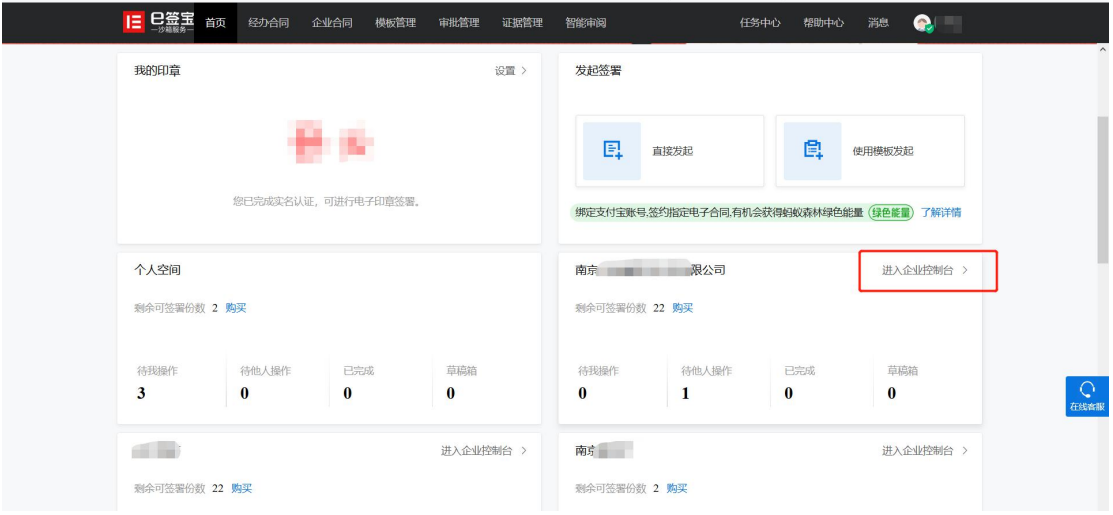

②点击**右上角头像**——点击"**用户中心**",对登录密码进行**设置或修改**。

(该密码同样用于登录手机端 APP)。

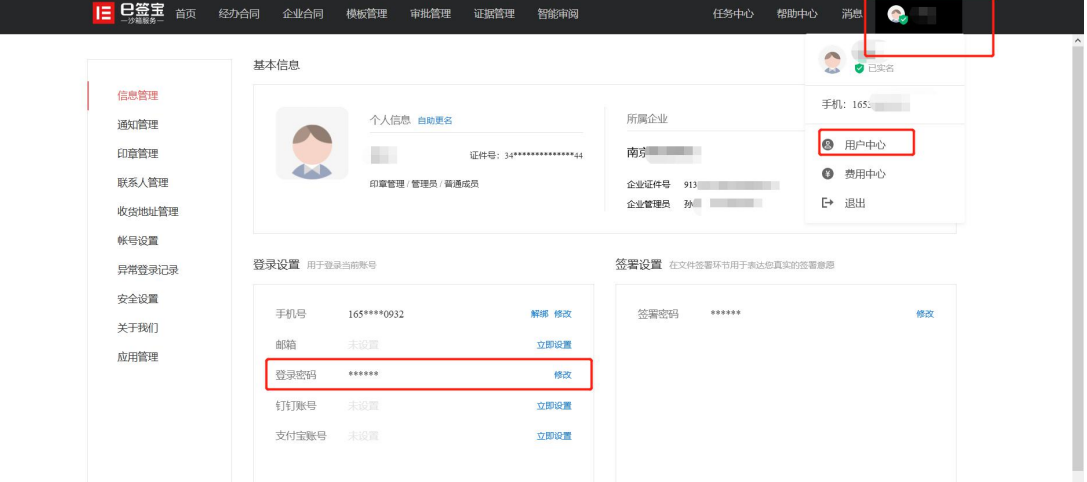

③进入控制台后,关于如何购买签章(加解密)、如何分配手机盾等权限、 查看签章行为等服务,具体操作流程可复制下列链接至浏览器查看。

[https://qianxiaoxia.yuque.com/docs/share/dbf00da3-5378-4f44-867](https://qianxiaoxia.yuque.com/docs/share/dbf00da3-5378-4f44-8676-b709df445cff?) 6-b709df445cff?#(密码:chk6) 《01 e 签宝【手机盾】 - 新用户开通【通 用操作手册】》**天谷公司客服热线:【 400-0878-198】,CA 业务按【1】, 工作时间:8:30-18:00(工作日)**

④E 签宝手机 APP 下载——可点击中部标签"**下载专区**",首先点击"**E**

**签宝手机 APP 下载**",并在弹出的页面中选择适合自己的二维码进行下载。

注意:安卓用户推荐第四个,苹果用户推荐第三个(浏览器二维码扫描)。

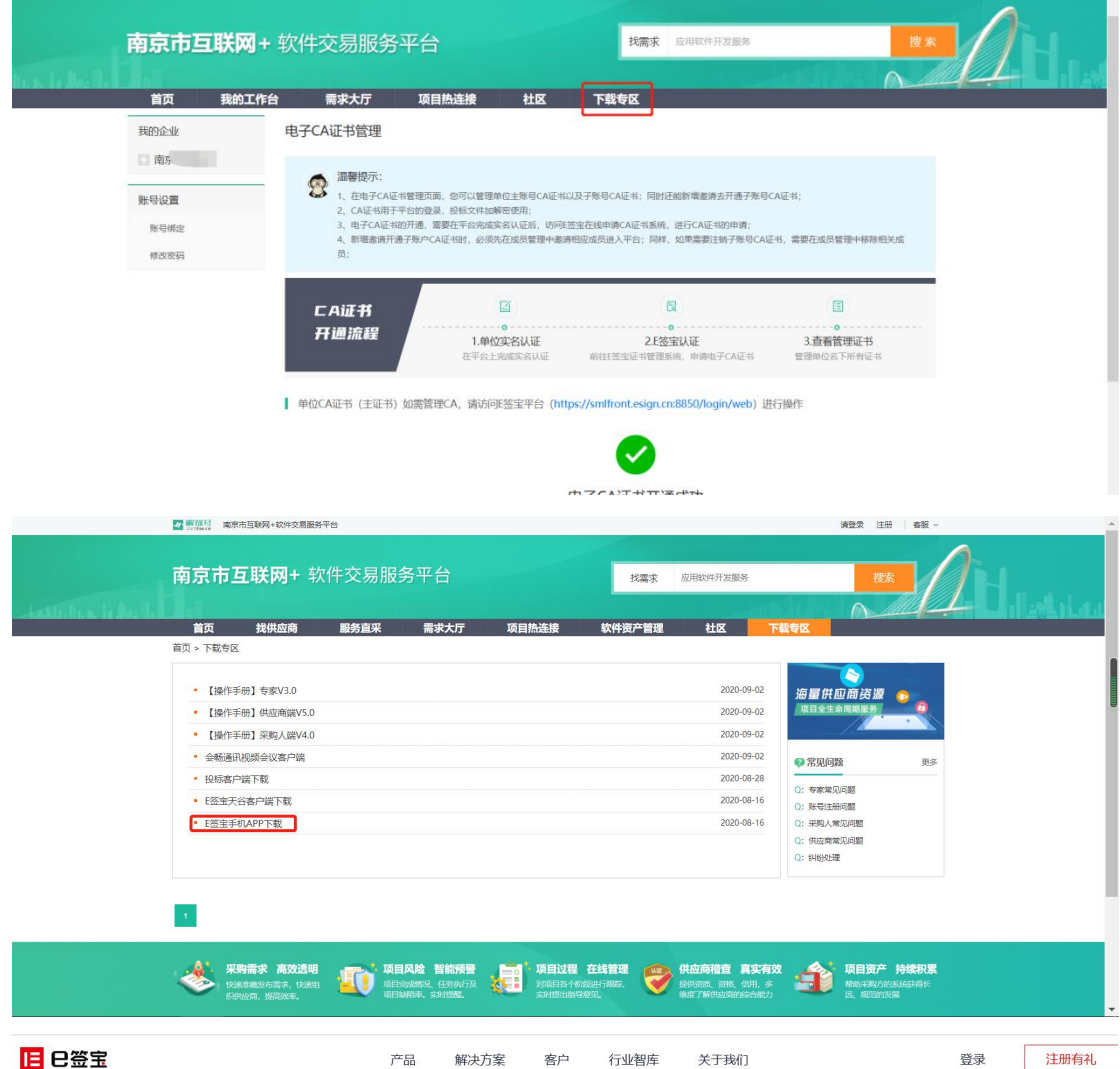

# 随时随地签合同

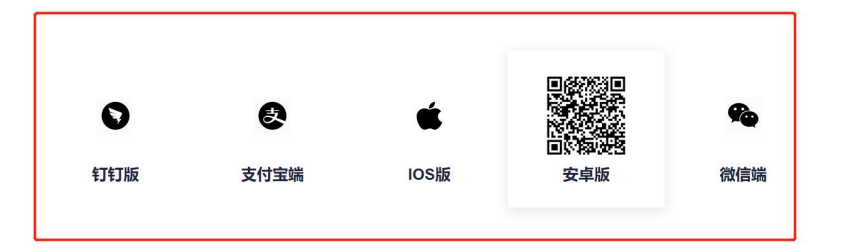

⑤电脑端 CA 客户端下载——可点击中部标签"**下载专区**",首先点击"**E**

#### **签宝客户端**"。

#### 注意:下载完安装前,需关闭浏览器及 360 安全管家。

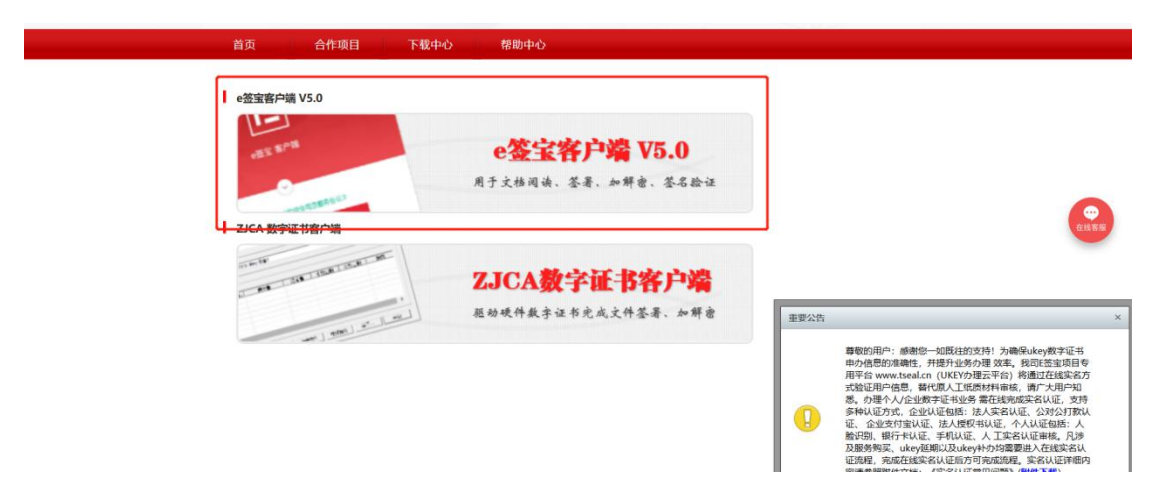

下载后点击安装程序,在弹出的页面中**点击中部箭头可选择安装位置**,选择

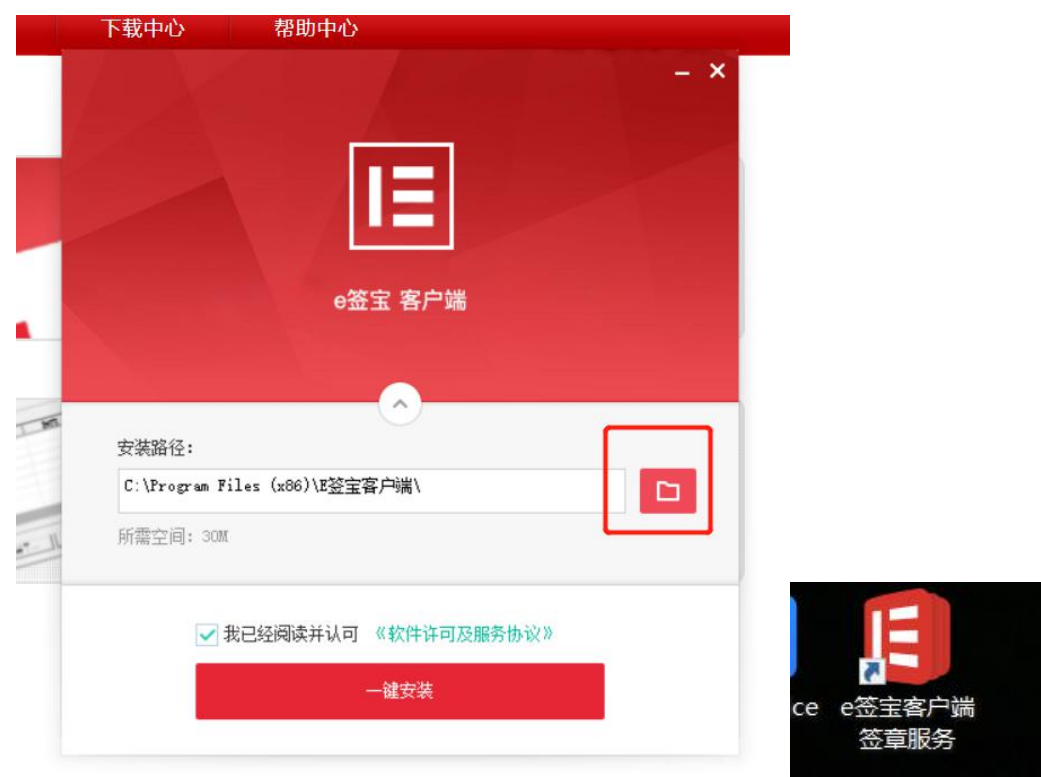

后点击"**一键安装**"。安装后图标如右图所示。

**操作**: 投标客户端下载

**说明**:后续投标过程中,存在项目使用投标客户端进行投标,此过程包含加 解密等操作。因此需下载"解放号码智护航投标客户端"。

注意:安装客户端时,请先关闭 360 安全管家,防止出现文件丢失。

①解放号投标客户端下载——可点击中部标签"**下载专区**",点击"**投标客**

**户端下载**"。在弹出的下载页面中,选择"**打开**"或"**保存**"。

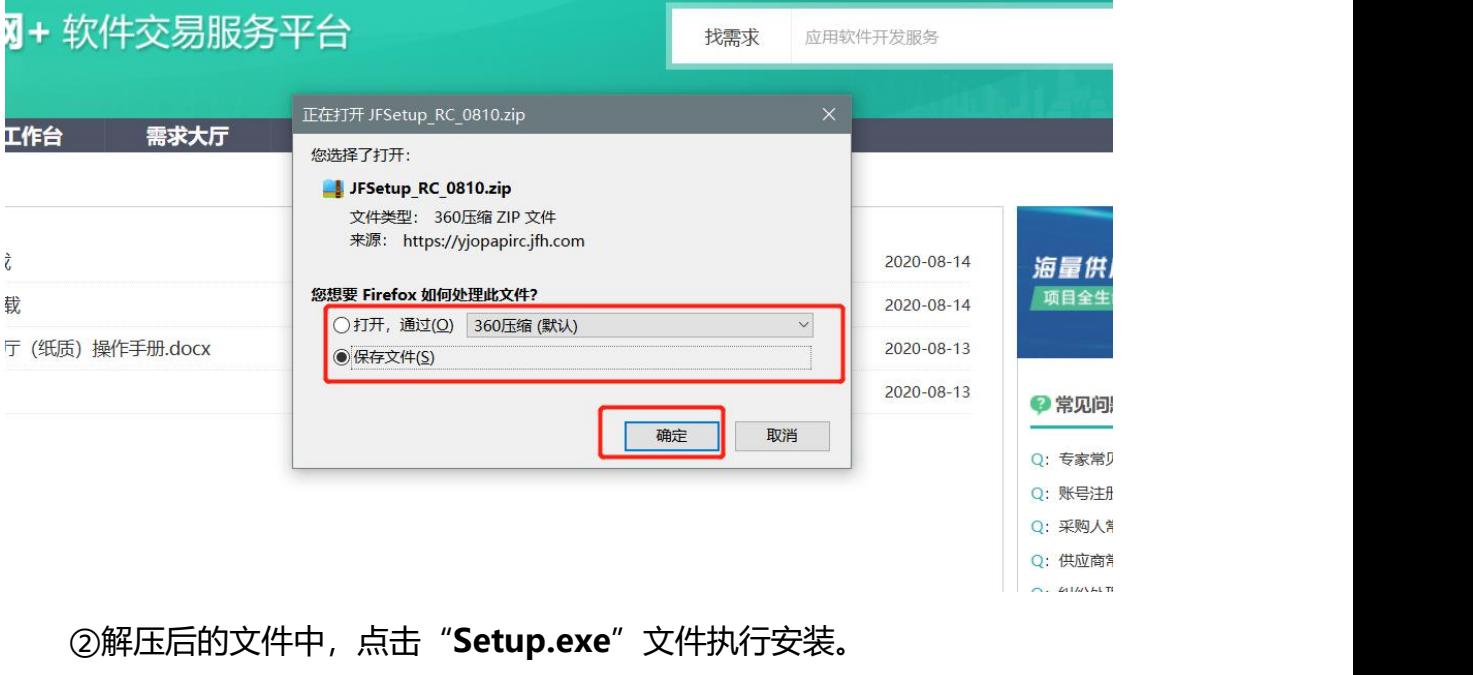

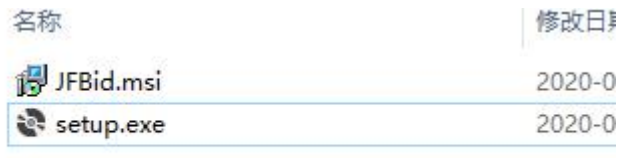

③非 win10 用户,电脑中可能出现要求安装"**Net Framework3.5**"的界 面(如不出现,则无需理会)。按照要求,点击"**接受**"等待安装即可。

Win10 用户则可能额外出现右边的界面,点击"**下载并安装**"同样等待安 装完成即可。

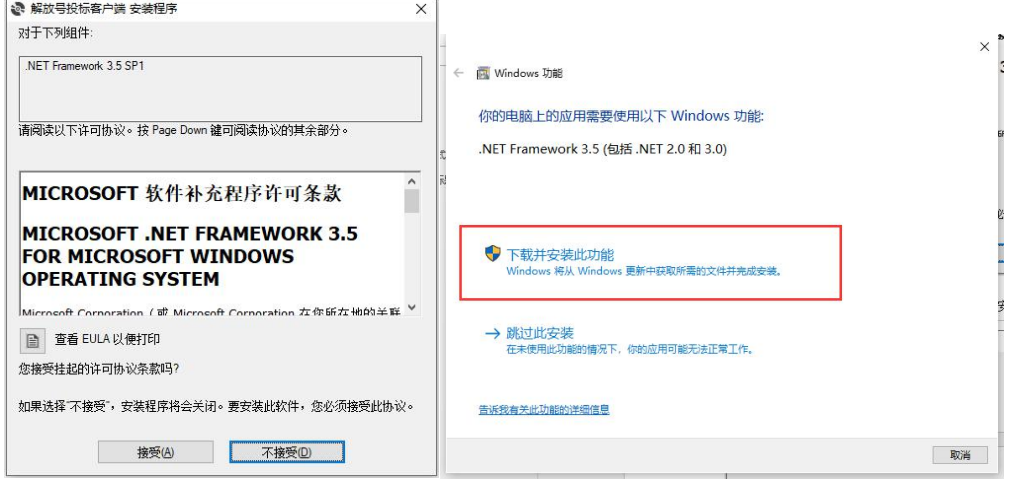

④若您的电脑中未安装或启用"**Net Framework 4.6.2 或者更高版本**",

则会自动弹出如下界面,同样接收后等待自动安装。

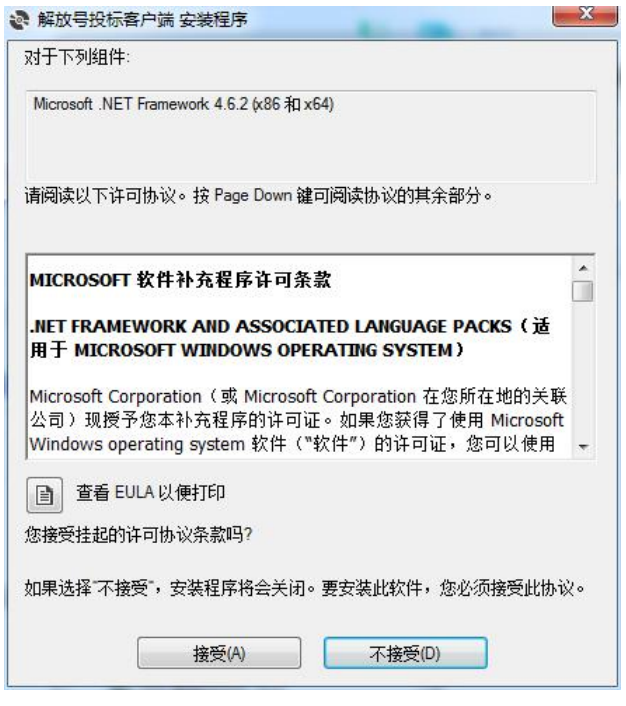

⑤随后安装客户端,点击"**下一步**"——浏览希望安装的位置,并继续点

击"下一步",安装完成后点击关闭即可。

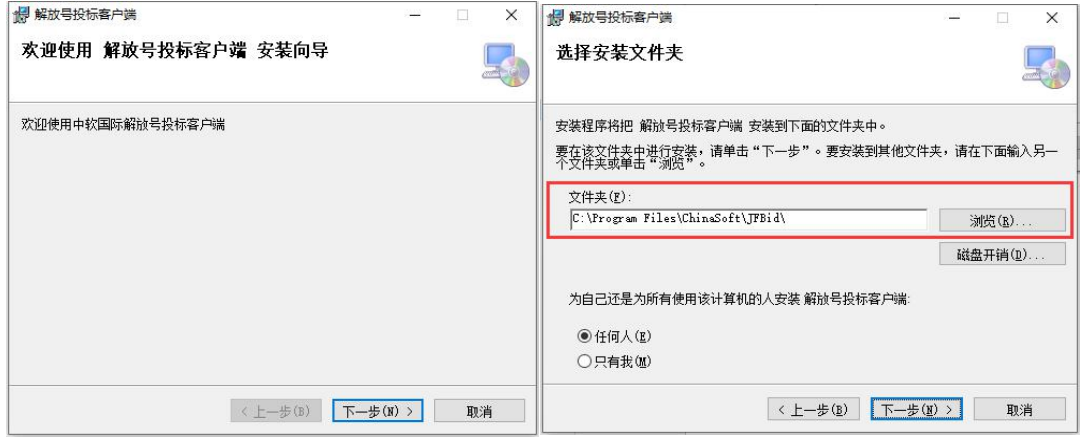

# ⑥安装完成后,桌面出现客户端图标。

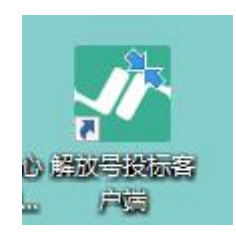

### <span id="page-25-0"></span>**2.2 投标与成交业务流程**

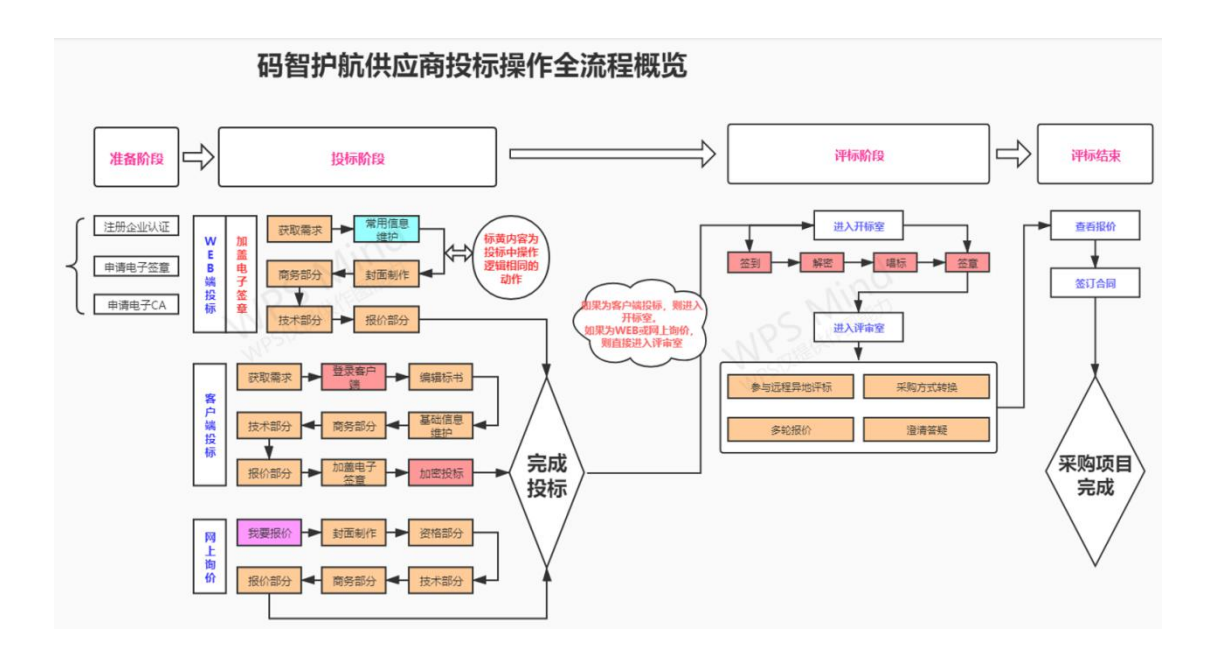

<span id="page-26-0"></span>**2.2.1 客户端投标与开标(适用于采用线上开标评标的公开招标、竞争性磋商、 竞争性谈判、询价等采购方式的项目,具体规定按项目采购文件要求执行)**

**操作:**获取需求,登录客户端

**说明**:供应商获取需求时,部分项目要求利用客户端进行投标。可利用手机 登录投标客户端进行投标文件编制。

注意: 需求大厅获取项目文件时平台将提示您是否为"客户端投标"(如下

图所示),出现要求提供联系人及手机号时,则需要利用客户端投标。

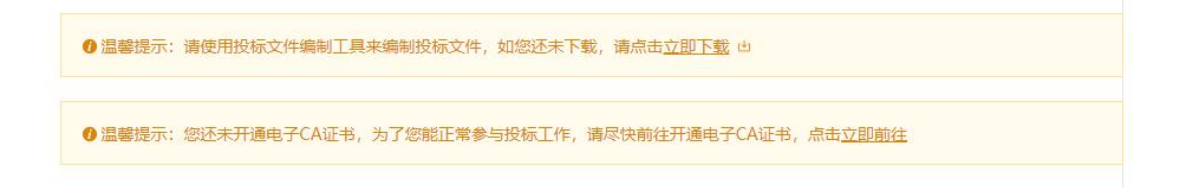

①在"**需求大厅**"内找到意向项目,下拉底部点击"**获取采购文件**",在 弹出的页面中填入"**联系人及手机号**",并点击"**确定**"。

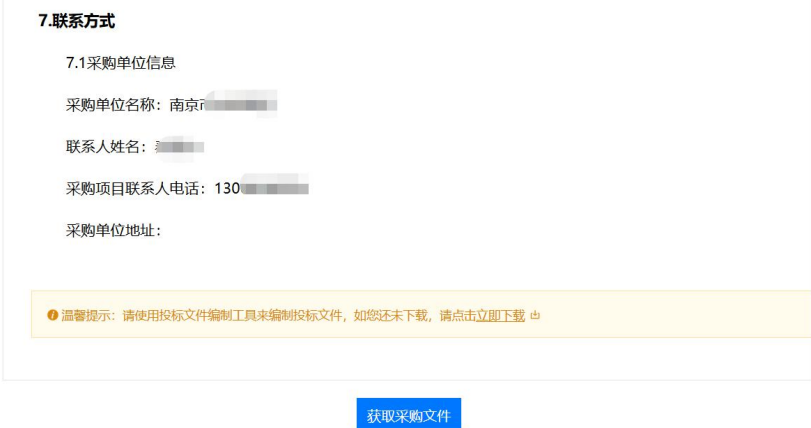

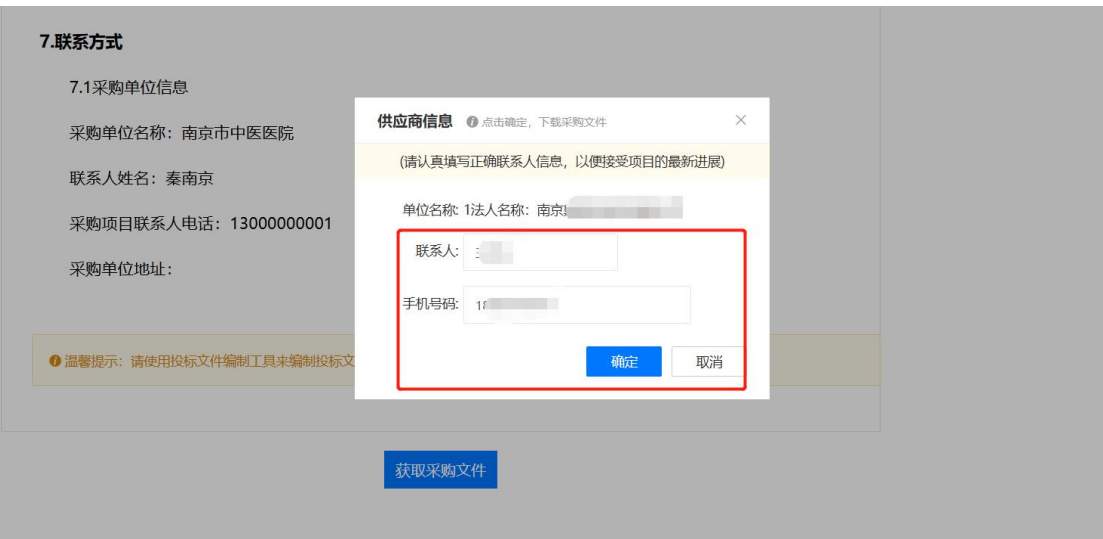

②打开"**解放号投标客户端端**"——登录"**手机端 E 签**宝"——点击右上

角"**扫码**"图案——扫码登录客户端——在手机上确认登录界面内点击"**确认 登录并授权**"。

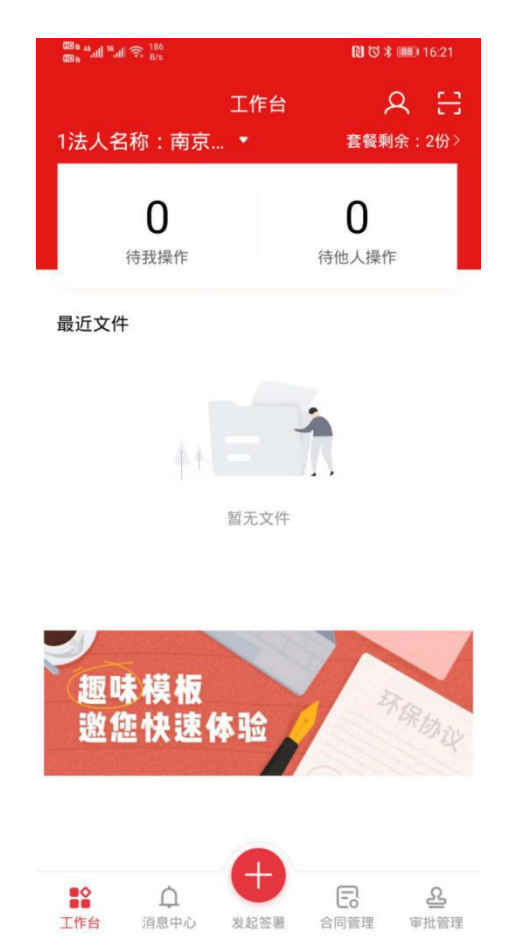

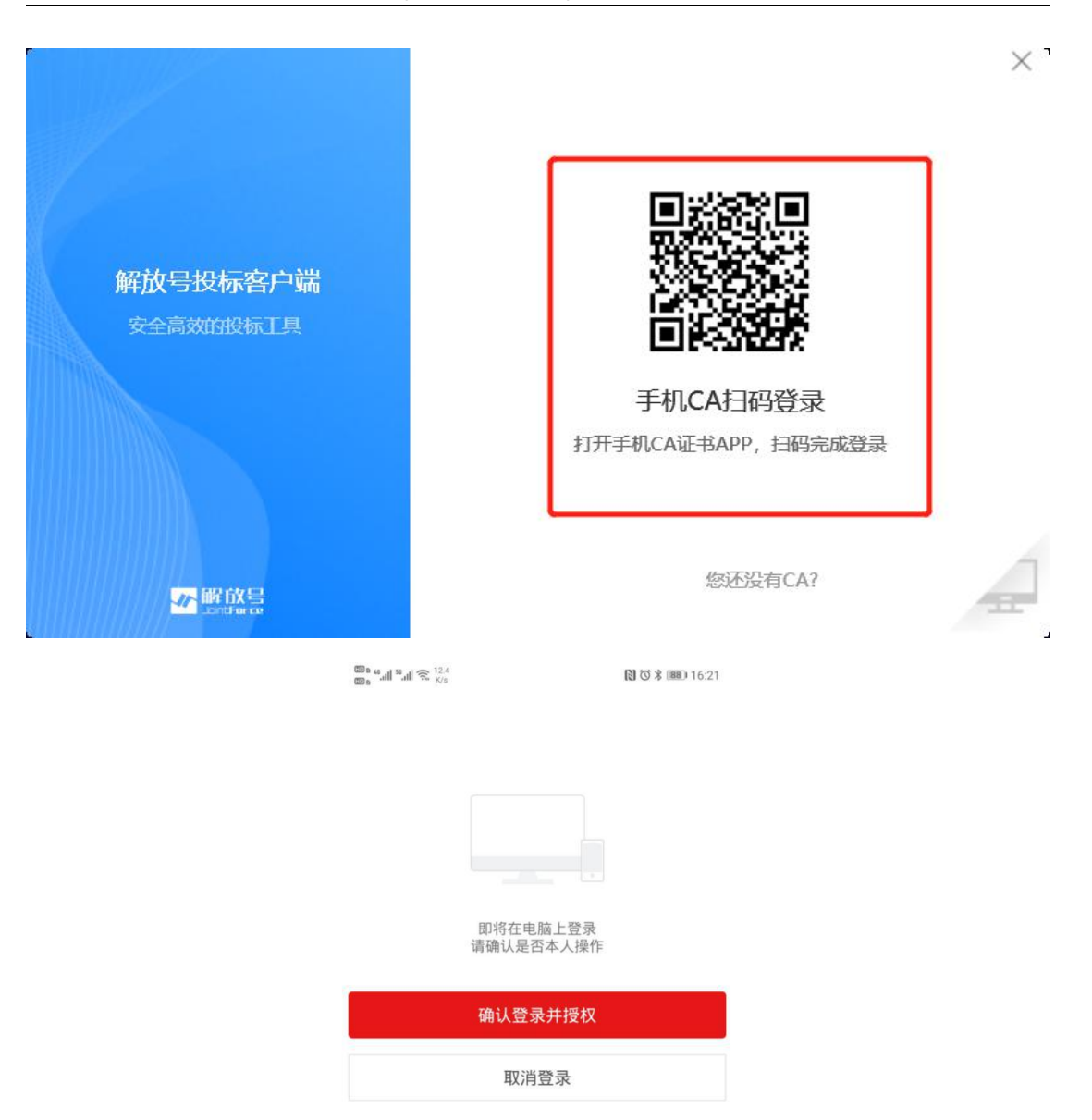

**操作:**投标文件编辑

说明: 在客户端上完成投标文件编辑、签章与加密。

①登录后,在左侧"**投标文件编制**"内,找到待投标项目,点击项目对应右

#### 侧"**编辑标书**"按钮。

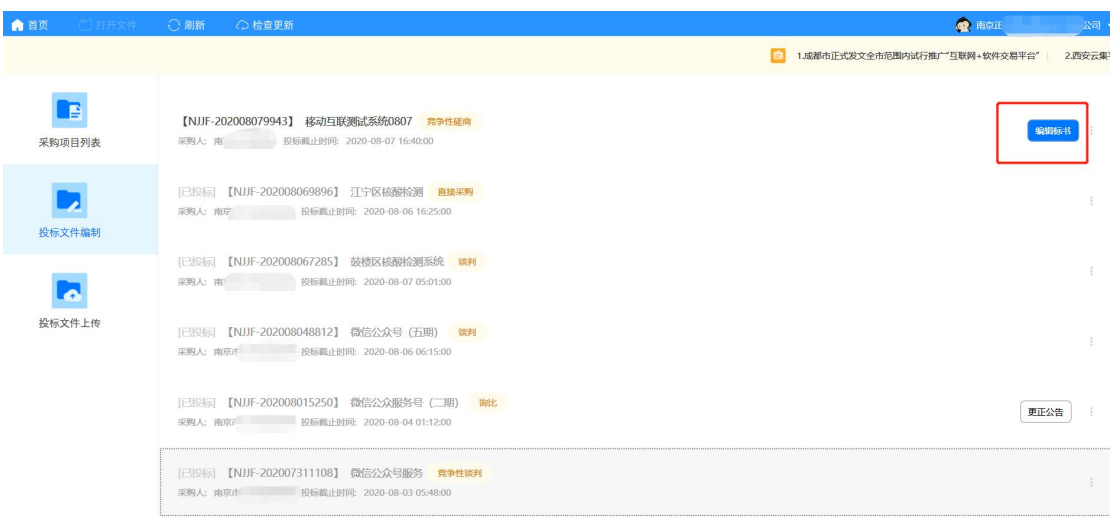

②"**基础部分**":为了方便您后续的投标工作,建议您先上传相关资质证明 完善投标常用信息,您的投标常用信息将自动在后续相关步骤里面显示,无需重 复上传。

③"**商务部分**"制作,除了此前可通过上传文件的方式进行导入之外,还可 以点击右上角"**引用数据**",在弹出的页面中"勾选"此前"基础部分"平时维 护的内容,**点击"确认"引用即可**。

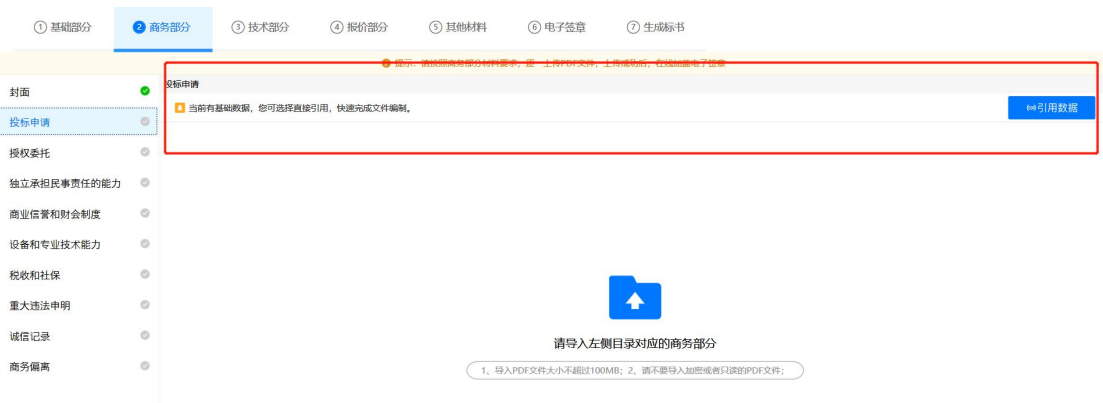

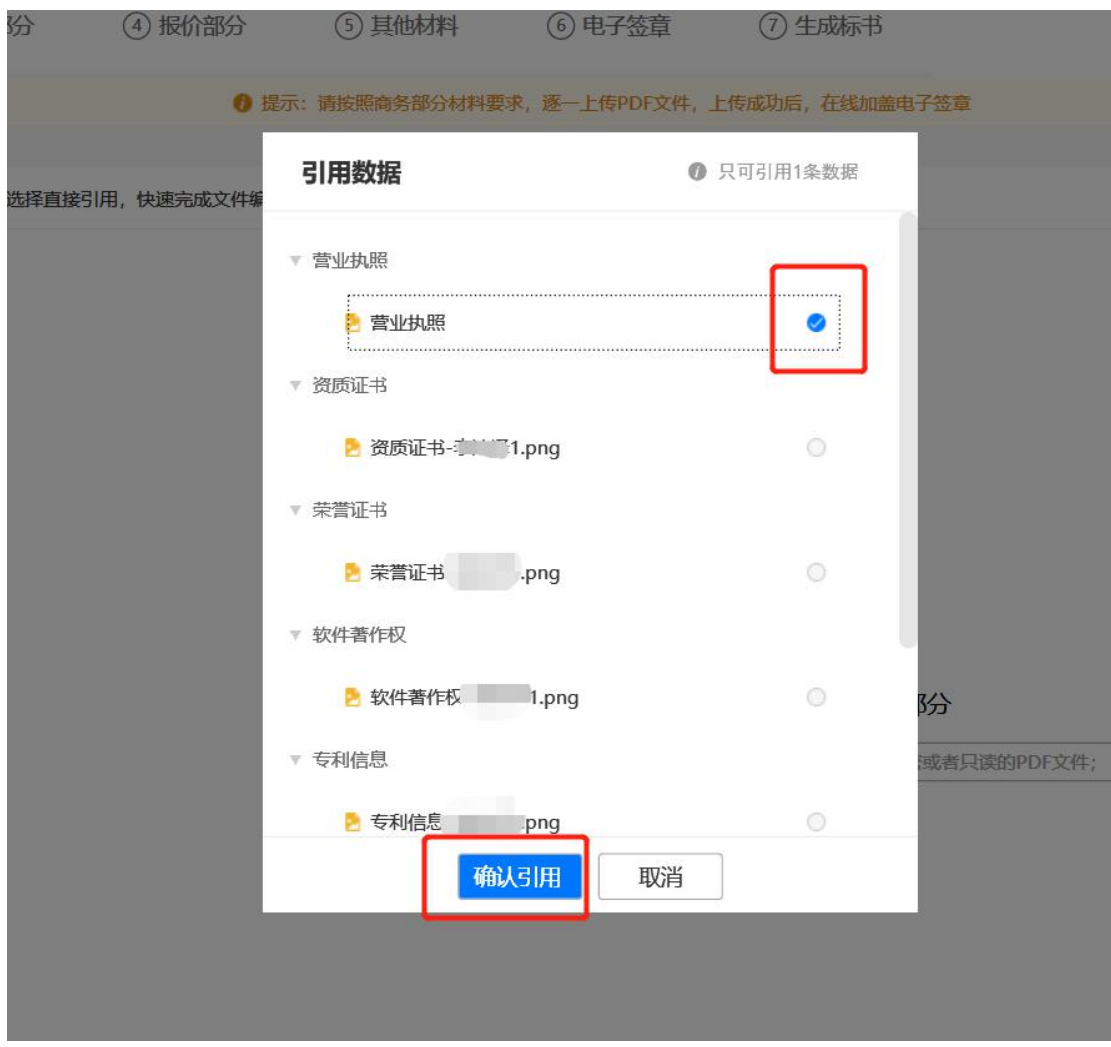

④完成"商务部分"制作后,进入"技术部分"制作,上传材料后,顶部同 样可以按照上一步逻辑完成"引用数据"的操作。和之前一样,点击左侧"关联" 标签,同样可以完成"关联评审指标项"的动作。

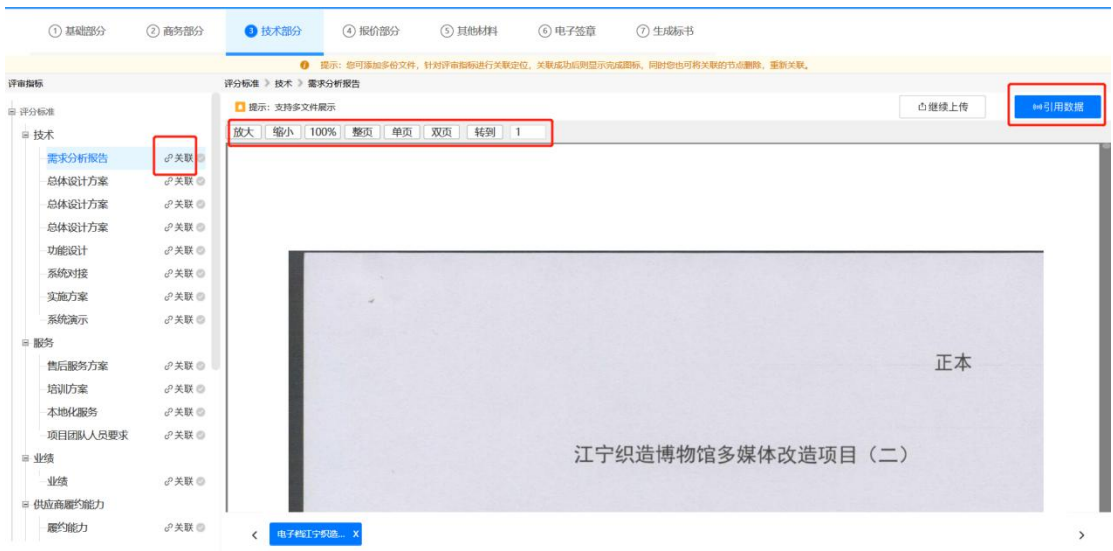

⑤点击"关联"后,可以直接选择"关联点页码",同时对关联点进行"备

注" (以便快速查看,见第二张图), 完成后点击"保存"。

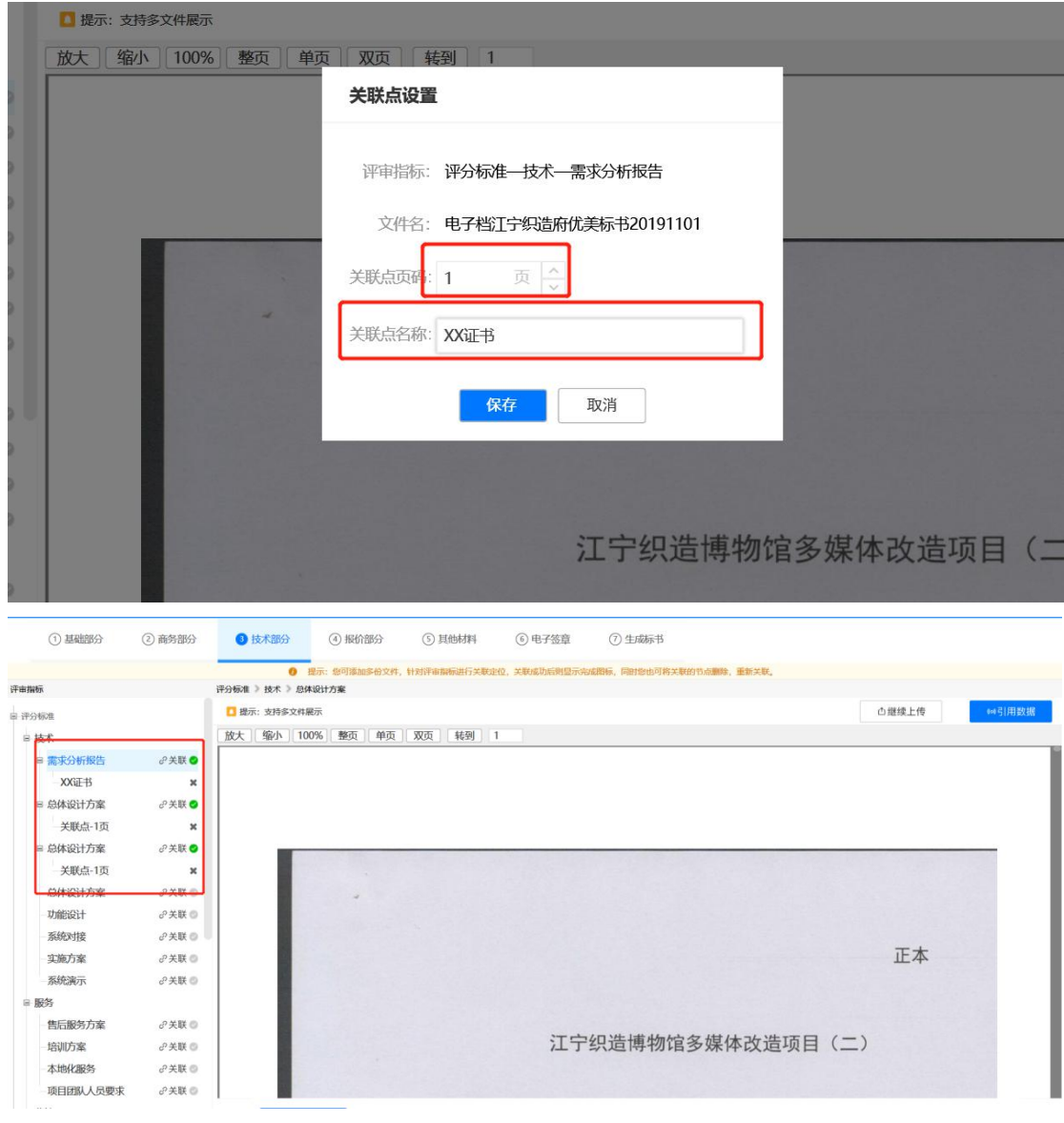

⑥"**报价部分**"——在"**分项报价表**"中,点击右侧"**添加**"按钮新增一 行表格,**填入对应内容**。

注意:完成后点击"**保存**"按钮,否则点击其他版块,已填写内容会消失。 注意拉动下方滚动条,防止表格最右侧内容忘记填写。

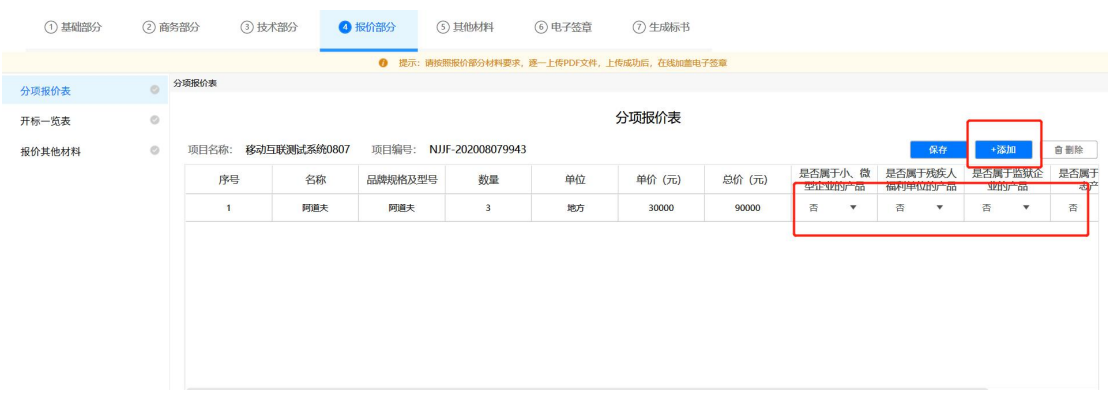

⑦在"**开标一览表**"中,同样点击"**添加**"按钮新增一行表格。报价自动根 据分项报价表合算。底部是否属于小微企业内容根据实际情况勾选。

注意:和之前流程一样,如果为小微企业或其他需要证明情况,则在左侧"报 价其他材料"内容上传相关证明文件,如果无其他内容,则直接进行下一项即可。

注意:完成后点击"**保存**"按钮,否则点击其他版块,已填写内容会消失。 **注意拉动下方滚动条, 防止表格最右侧内容忘记填写。** 

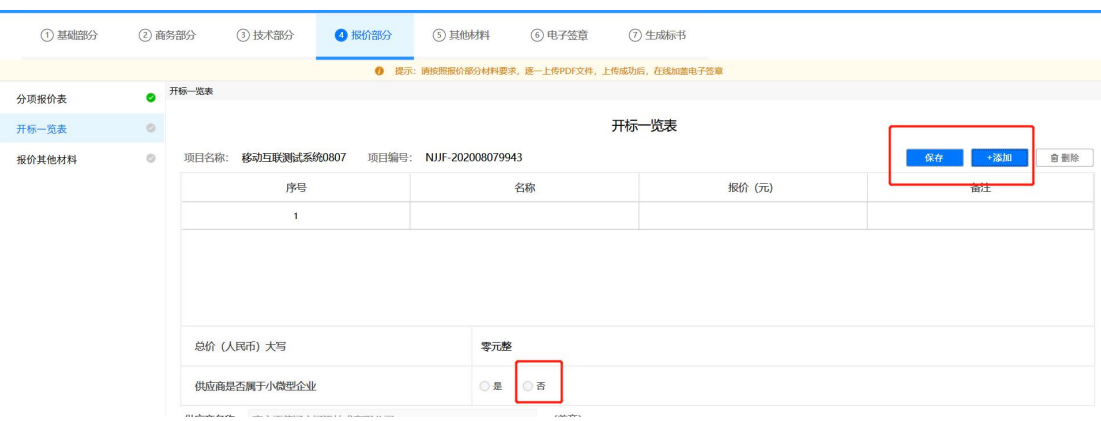

⑧"**其他材料**"内,如无其他材料,点击右上角"**跳过**"。

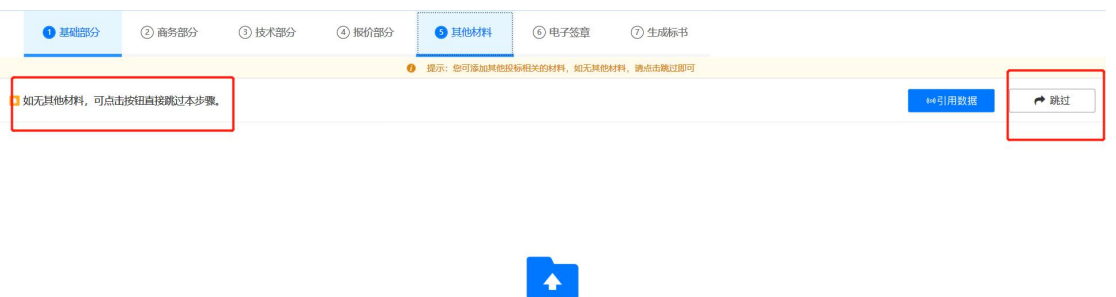

如有其他投标材料,请导入其他部分PDF文件  $(1, 4)$ APDF文件大小不超过100MB; 2、请不要导入加密或者只该的PDF文件;

⑨"**电子签章加盖**"移至第六步进行统一操作。将右侧签章拖拽至左侧合适 位置即可——点击"**提交签章**"。在弹出的页面中, 此次增加了三个选项, 根 据实际情况, 自行选择后输入密码, 点击"确认签章"即可。

注意:较大文件输入密码开始加盖电子签章后,所需时间较长,请耐心等候。

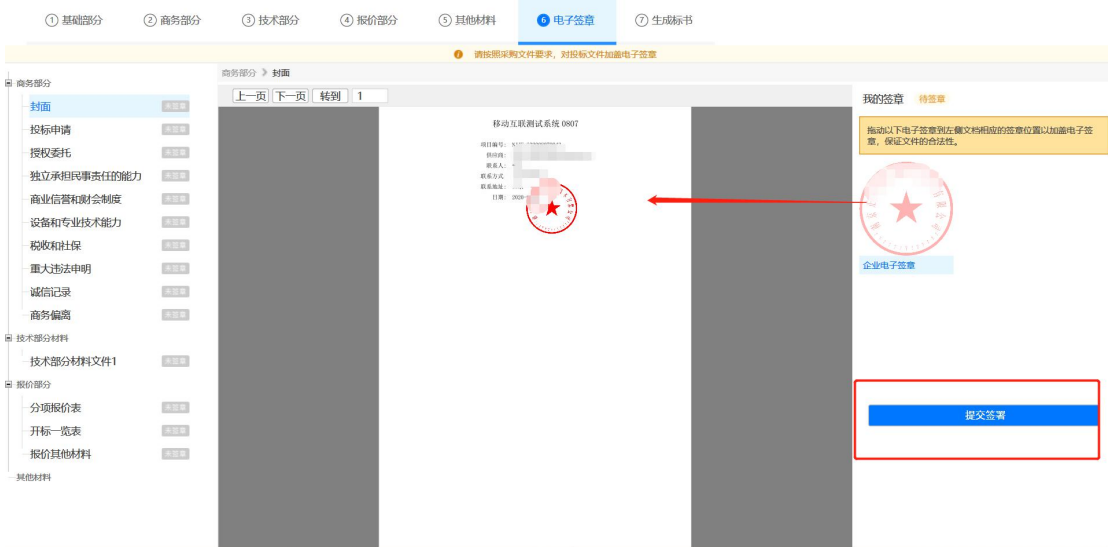

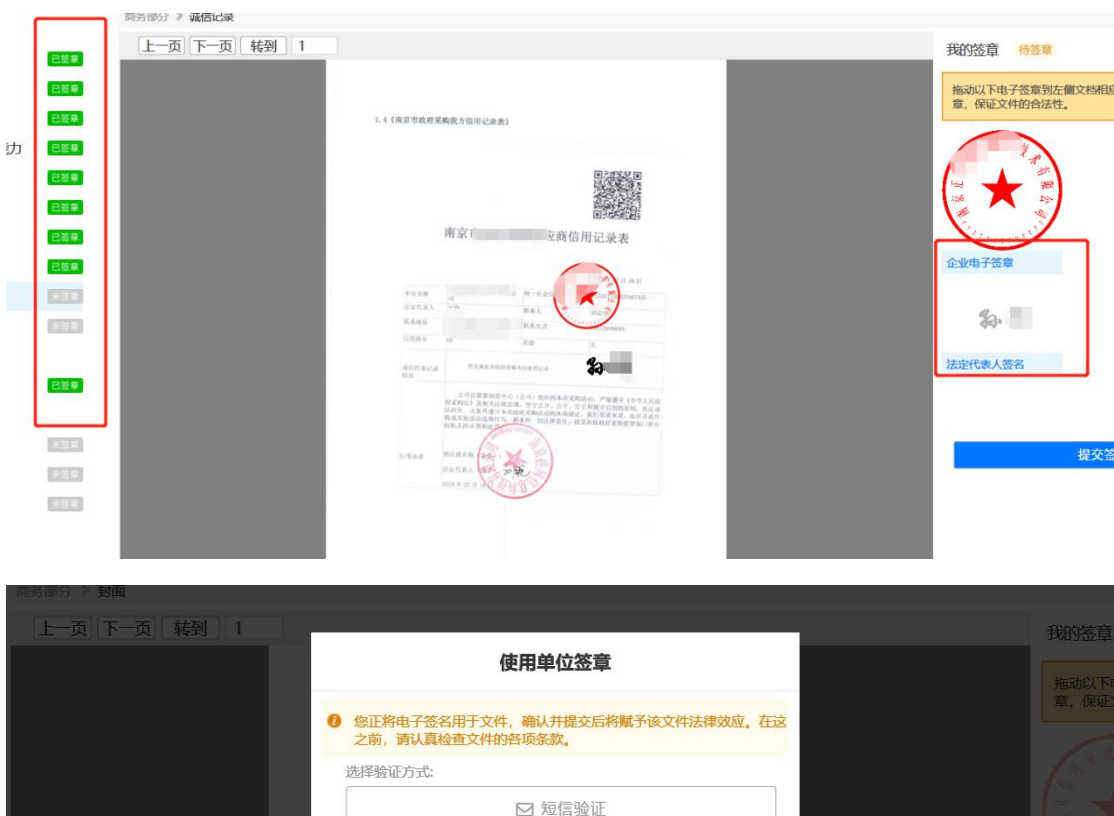

▲ 密码认证

取消

确认

请输入密码:

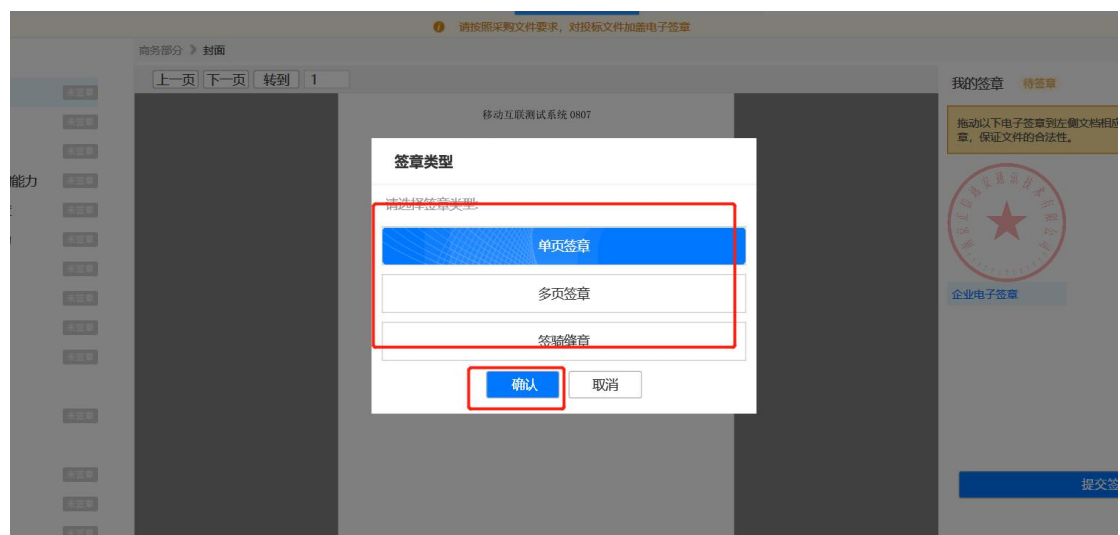

**操作:**加密投标

**说明**:签章后对文件进行加密,并上传加密文件进行投标。

①签章完成后,点击"**打包投标**",客户端首先进行自动打包,并开始"**加 密**"流程。等待电脑自动打开"**E 签宝客户端**"。

注意: 如果电脑没有自动打开"E 签宝客户端", 并提示"无法完成加密", 则需要在桌面打开"E 签宝客户端"。

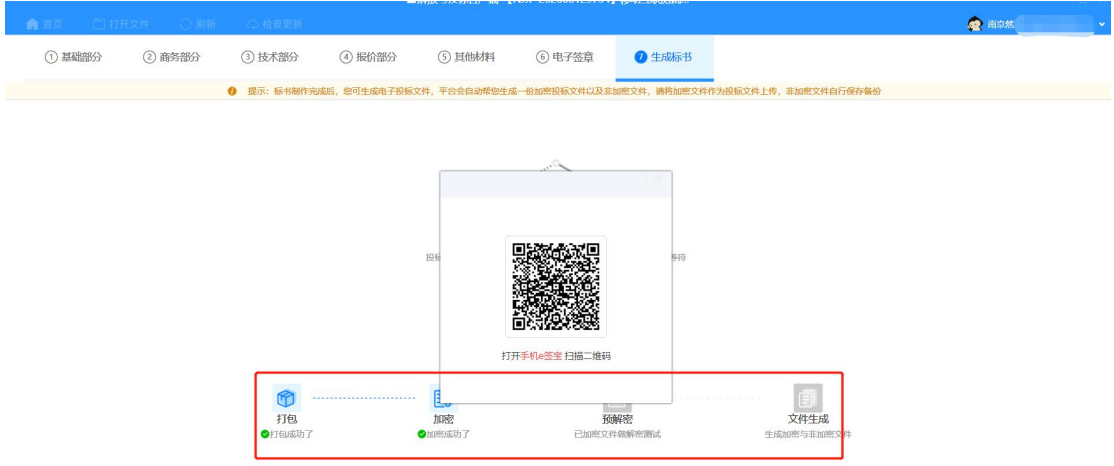

②登录手机,并同样点击右上角"**扫码**"后授权登录"**E 签宝客户端**",随 后页面弹出两次二维码(如右图所示,弹出两次),同样进行扫码完成"**加密操 作**"。加密完成后,**选择保存文件夹保存**即可。

随后可以点击"**立即投标**"(打开需求新页面)或者进入原浏览器项目需求 界面,在底部"**上传投标文件**"(将此前保存下来的"**加密文件**"进行上传投标)。 即完成项目投标。

注意:文件加密后会产生两份文件,一份名称为"XX 公司 XX 编码投标文 件",一份名称为"XX公司 XX 编码原始文件"。上传投标文件需上传包含"投 标"二字的加密文件。见最后一张图。
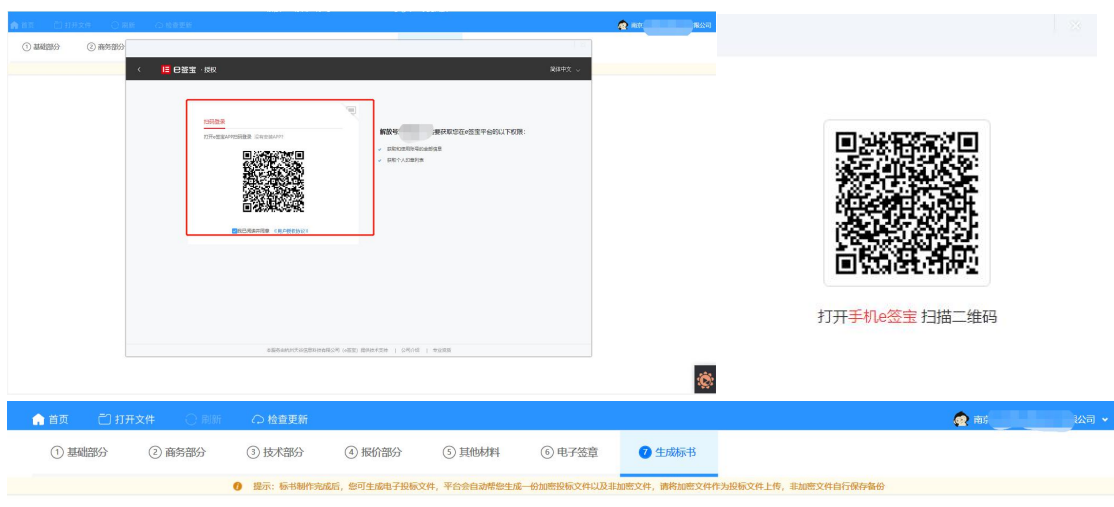

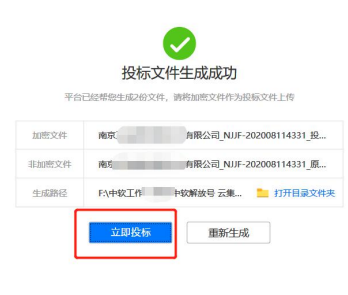

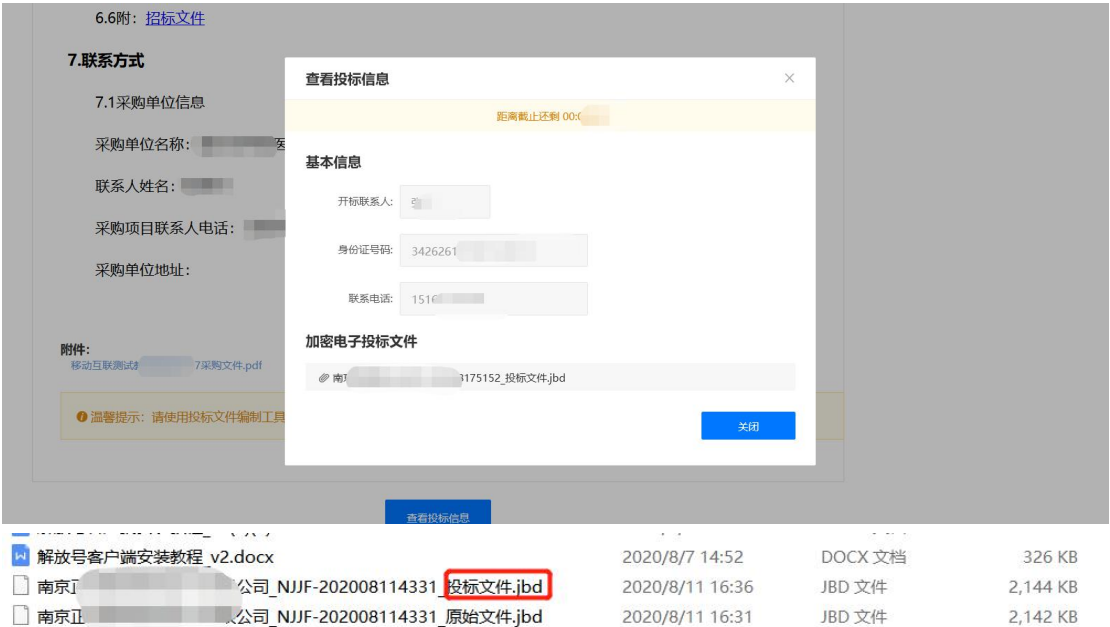

## **操作:**撤回投标

**说明**:在投标截止时间前,供应商可在采购公告详情页底部进行撤回投标操

作。

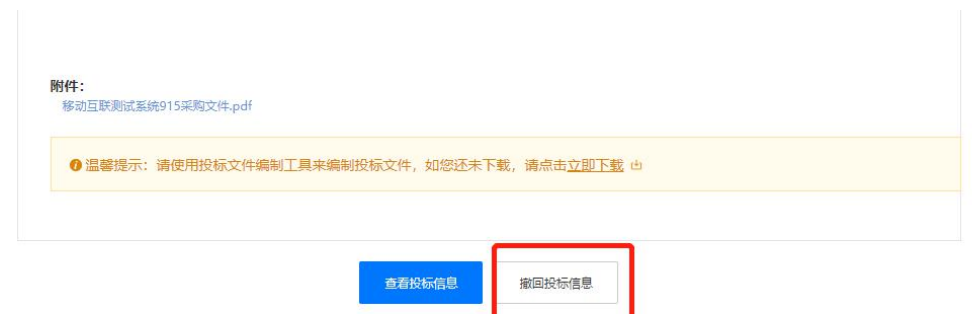

注意:已经完成投标的,若需修改投标文件,则必须先进行投标撤回操作, 完成撤回后,打开投标客户端可再次编辑投标文件。

**操作:**参与开标

**说明**: 到达投标截止时间后, 进入开标室签到并参与开标流程。

①点击中部"**我的工作台**"——点击左侧"**我的投标**"——找到对应项目 后点击"**线上开标**"按钮。进入开标室。

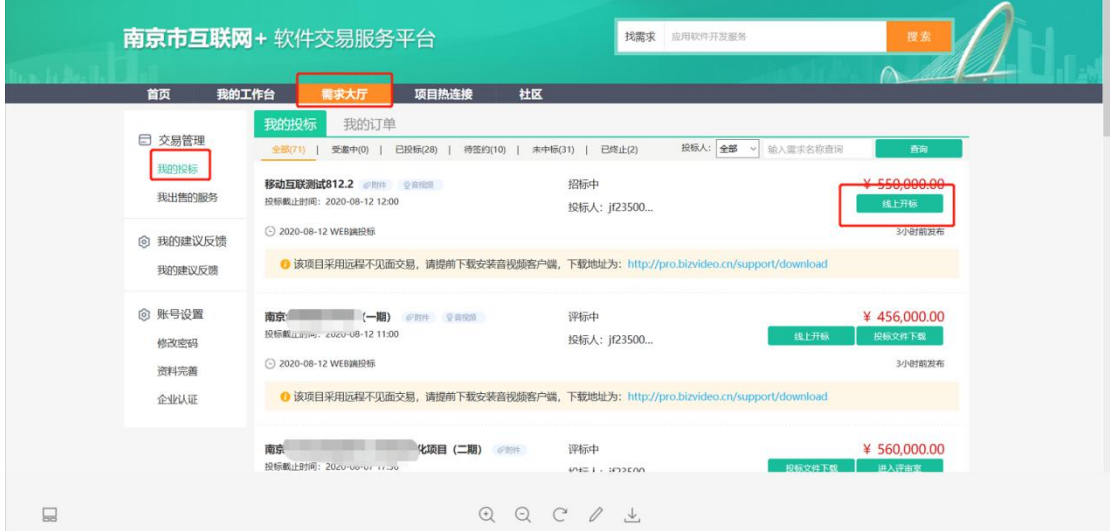

②在开标时间截止前,点击"**签到**"后,如图显示。等待服务经理到时间后 开启开标,点击"**进入开标**"。

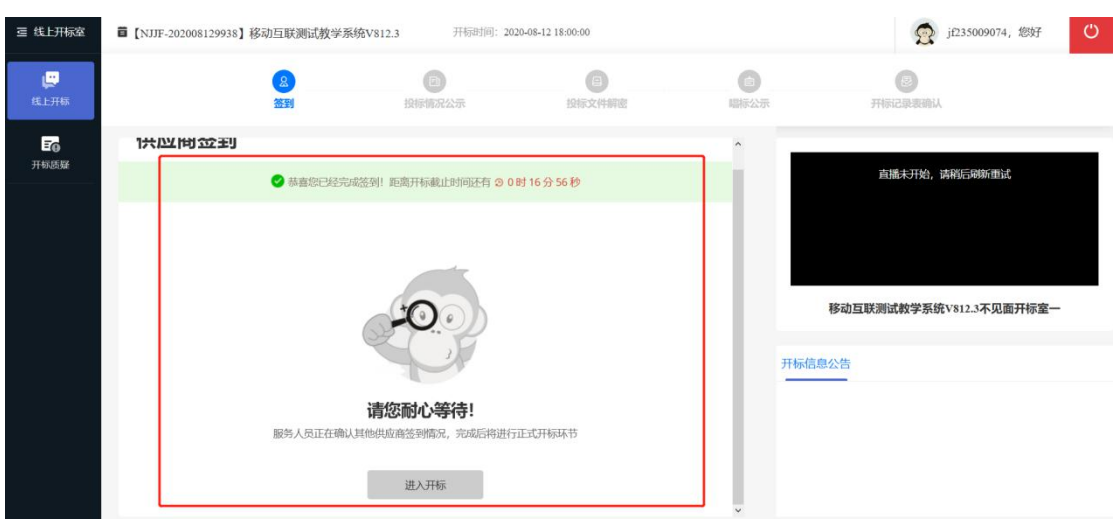

#### **操作:**解密文件与开标确认

#### **说明**: 规定时间内完成文件解密并进行开标确认

①完成公示后,服务经理将在后台发起解密流程,待底部出现"**解密文件**" 按钮后,**30 分钟内完成解密**。点击"**解密文件**"后打开"**解放号投标客户端**"。

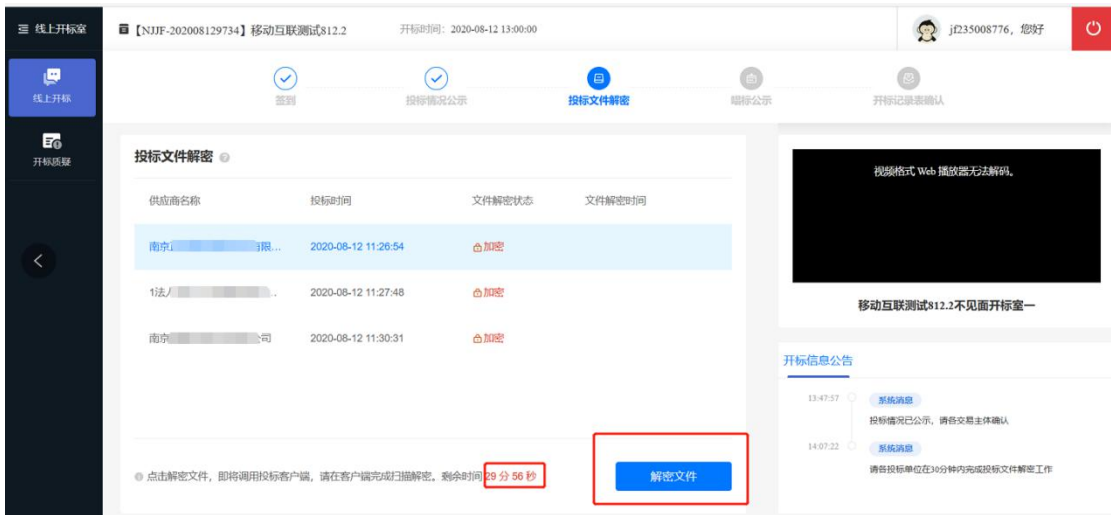

②打开投标客户端后, 此时已投标项目后面将出现"解密文件"按钮, 点击 后,同样利用"**手机 E 签宝客户端**"进行"**扫码**"(两次扫码)完成解密动作。

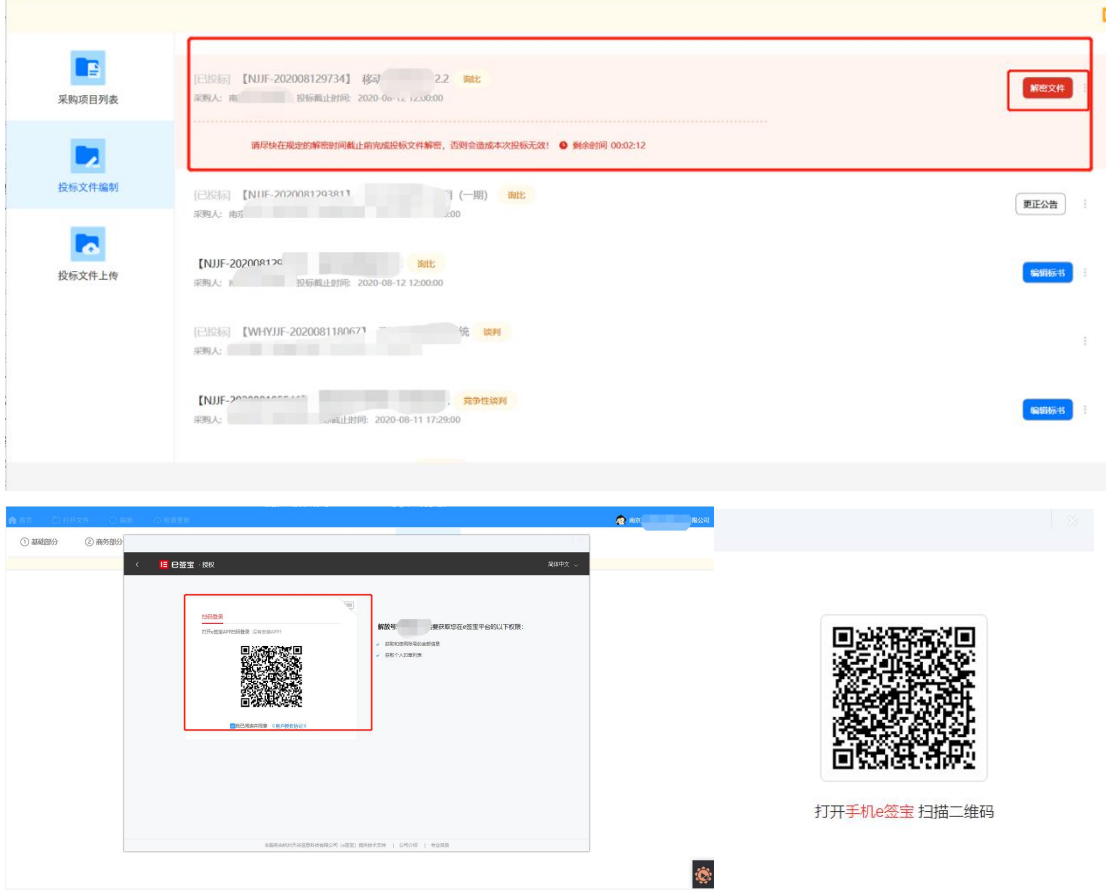

③等待平台服务人员完成"**唱标公示**"后,进行"**开标一览表**"确认并签章,

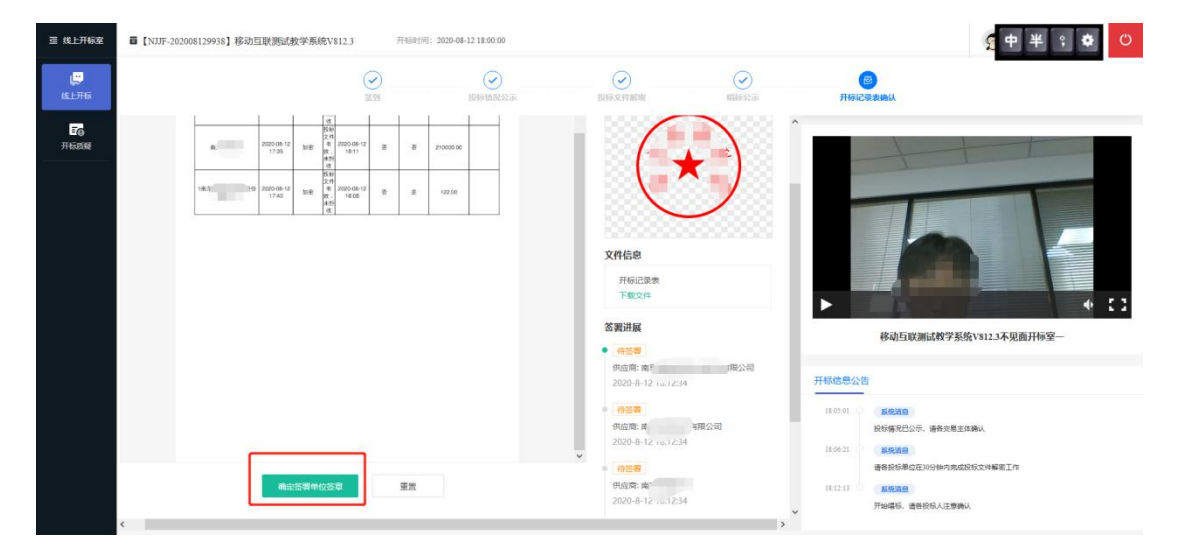

点击下方"**确认签署单位签章**",完成签章动作。实际效果类似第二幅图。

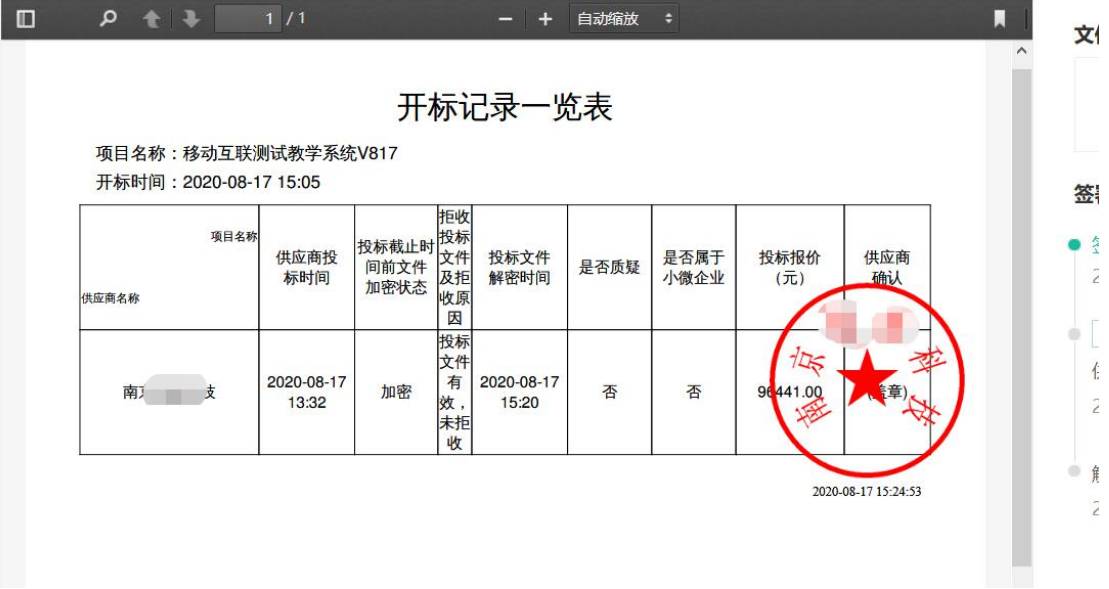

**④完成开标后,可点击"跳转"按钮进入评审室。**

**2.2.2WEB 端投标与文件开启(适用于采用线上开标评标的询比、谈判等采购方 式的项目,具体规定按项目采购文件要求执行)**

**操作:**获取需求,在 WEB 端进行投标

**说明:**供应商获取需求时,部分项目要求利用 WEB 端进行投标。可直接在 线完成投标文件编制。

在"**需求大厅**"内找到意向项目,下拉底部下载采购文件附件,并根据采购 文件要求在线完成投标文件编制。

40

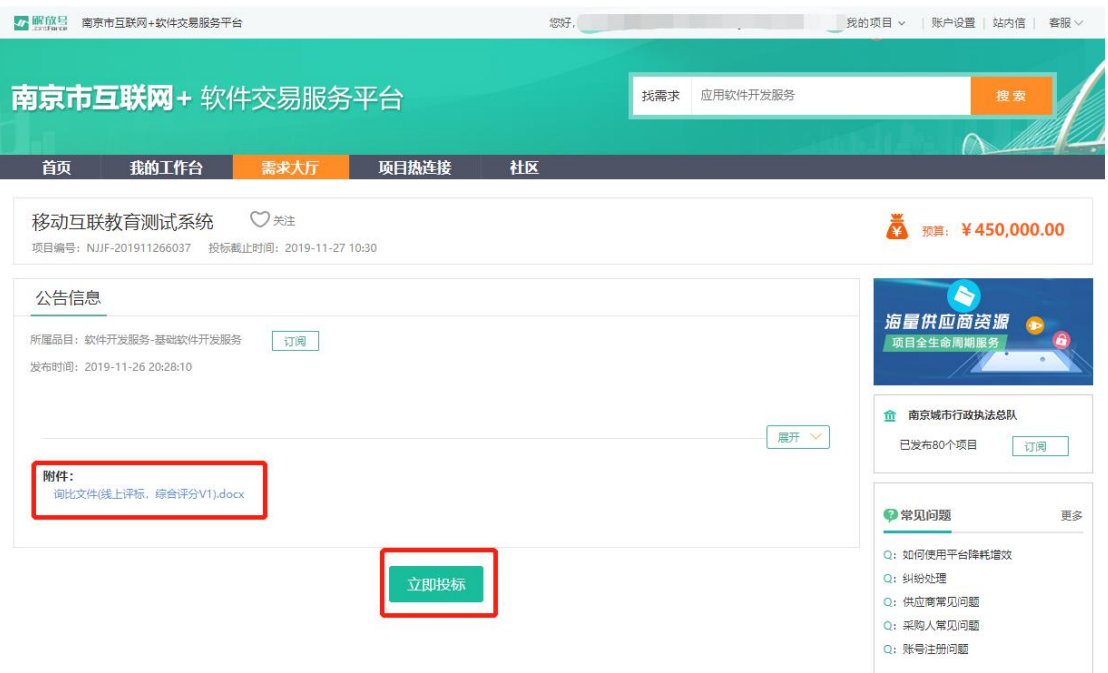

**操作:**立即投标

**说明**:在"南京市互联网+软件交易服务平台"上进行线上投标,主要功能 包括上传投标材料、在线填写报价、加盖电子签章、关联评审指标节点等操作。 ①查看需要参与投标的需求详情,完毕后在页面底部点击"**立即投标**"按钮,

进入"**投标文件线上编制**"界面。

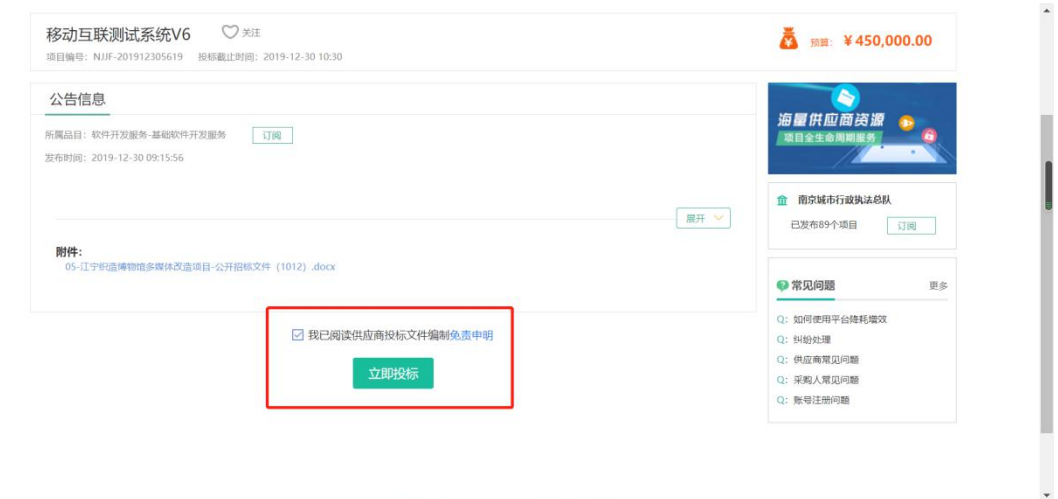

#### **操作:**投标文件编辑

**说明:**在客户端上完成投标文件编辑、签章与加密。

①"**投标常用信息**":为了方便您后续的投标工作,建议您先上传相关资质 证明完善投标常用信息标常用信息将自动在后续相关步骤里面显示,无 需重复上传。

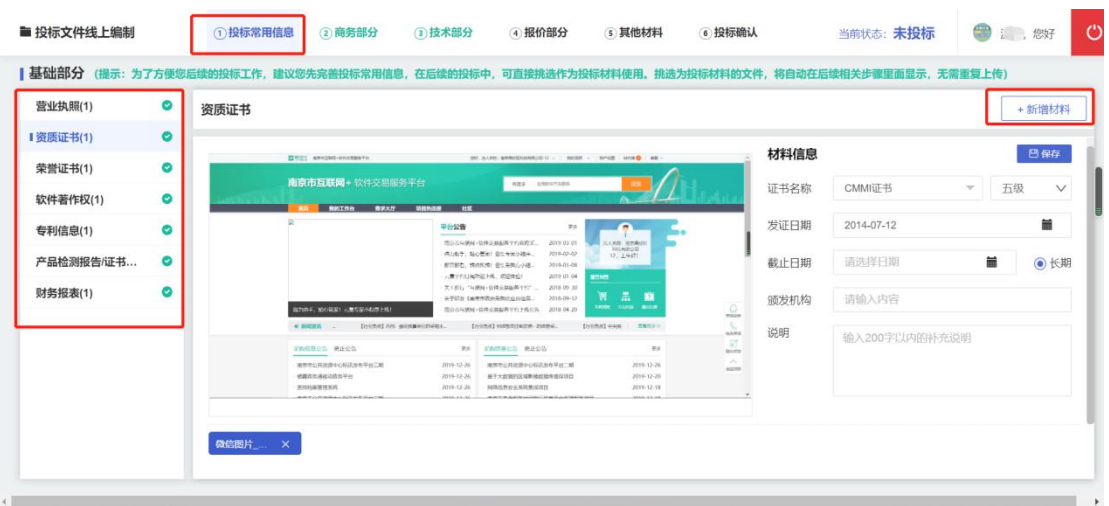

备注:上传的证明文件将自动在后续的步骤中出现,无需重复上传;

其中营业执照和财务报表对应的商务部分"独立承担民事责任能力"和"商 业信誉和财会制度",其他材料将自动在技术部分出现。

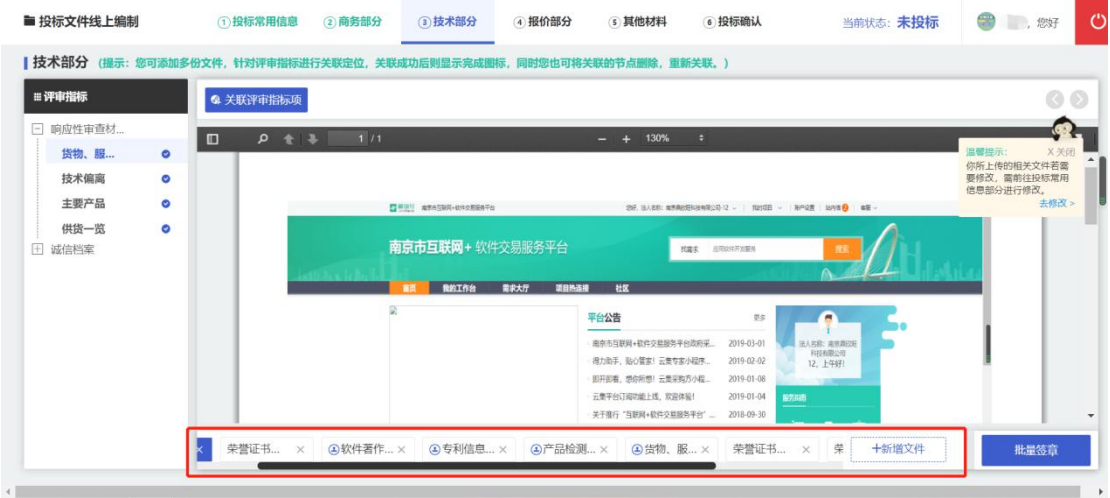

**②封面制作**

首先进入封面制作页,完善相关信息后点击"**立即签章**"按钮。

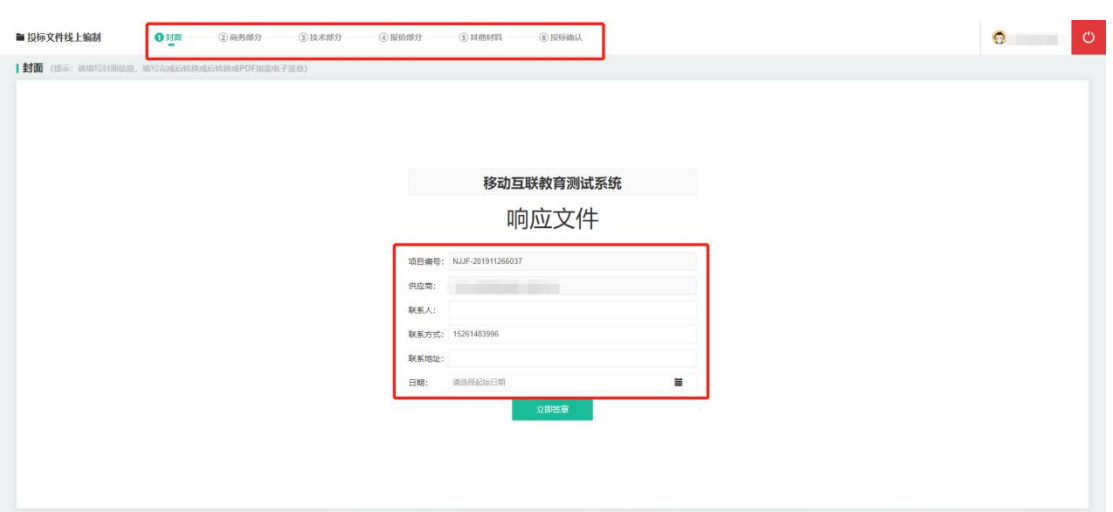

为封面加盖电子签章。将右侧信息栏中此前已经创建好的"**电子签章**"拖拽 到封面合适区域,在弹出的"是否把签章位置设置为页签"中点击"**是或否**", 最后点击"**确认签署电子签章**"按钮,在弹出的验证标签中输入**"密码或短信验 证码"**(请在输入法为英文状态下进行),点击"**确认**"按钮,完成电子签章加 盖。

注 1: 页签是指一份文件页数为两页及以上时, 系统可自动记录首页拖拽签 章位置并默认在后续页面同一位置加盖电子签章,签章时须根据文件页数选择是 否进行页签。

注 2: 系统会根据已经设置的默认电子签章验证方式自动选择当前操作是采 用密码或短信验证码。采用密码验证的,首次输入密码后,后续操作可不输入密 码直接完成签章加盖。

43

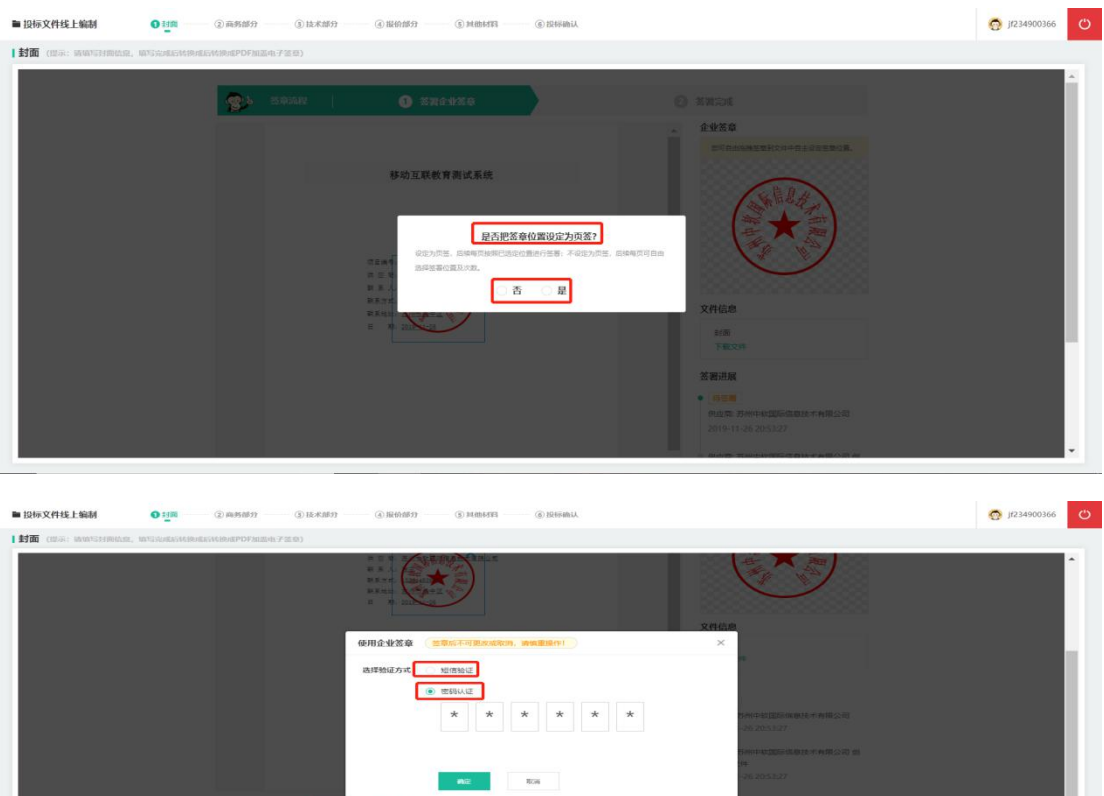

签章完成后进入"签署完成"页面,可查看盖章完成效果和下载文件操作, 若页面信息填写有误,可点击"返回修改"重新填写并签章。

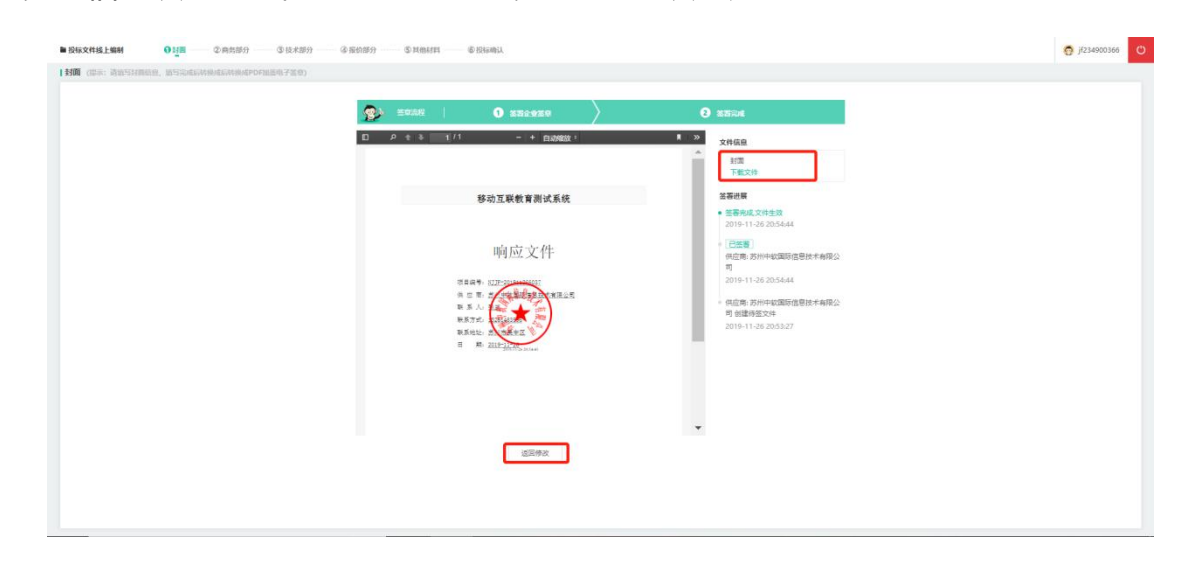

### **③商务部分制作**

**说明:**制作投标文件商务部分并加盖电子签章,上传的材料要求为 PDF 格式,

所有盖章均为线上电子签章,无需线下盖章扫描。

点击顶部"**商务部分**"标签,按照左侧需求,逐一上传对应材料。

对投标材料加盖电子签章,盖章流程参见"封面制作"所述。

其中,委托授权与诚信记录需额外加盖"**法人签章**"。

签署完成后可预览签章状态。如果产生错误或因其他原因需要重新加盖签 章,在右上角点击"**重新上传**"按钮并重复此前步骤。

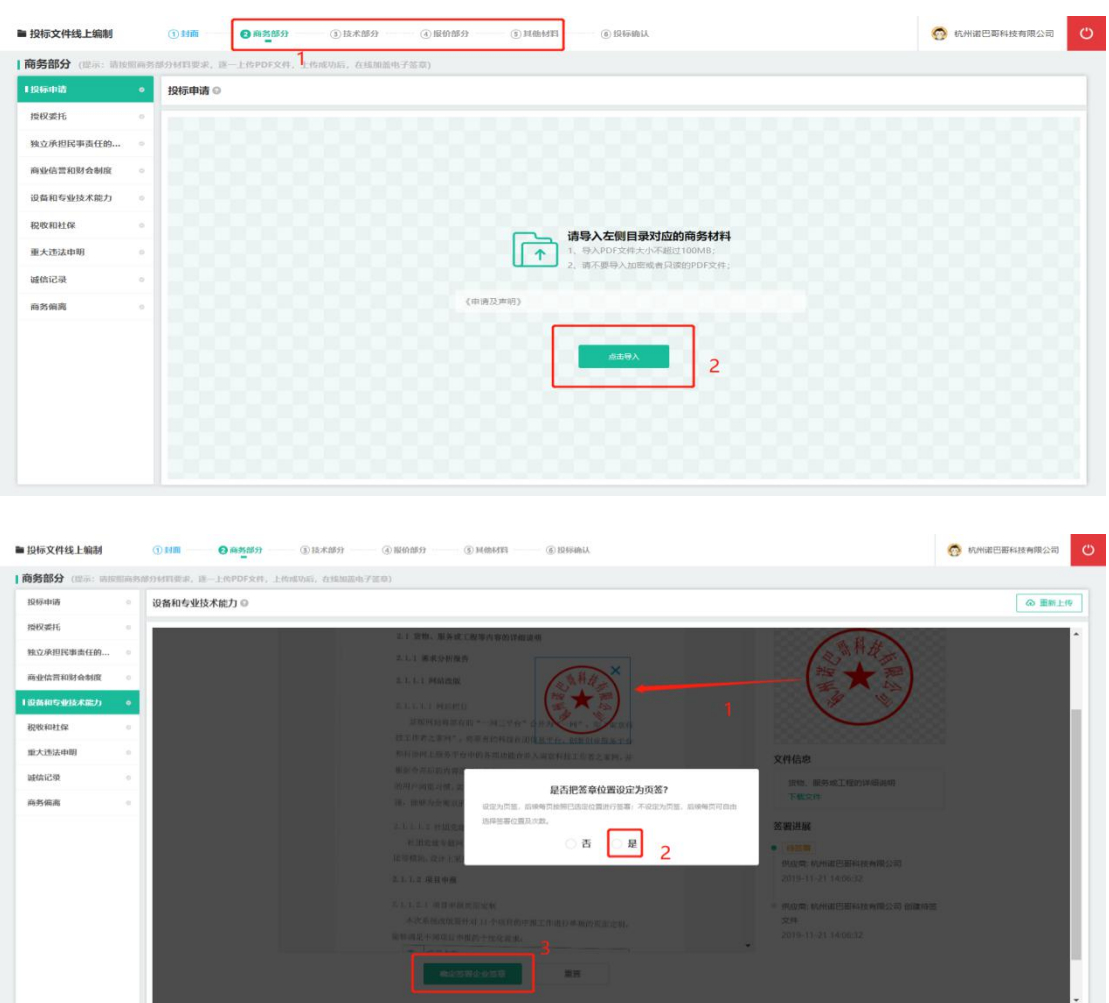

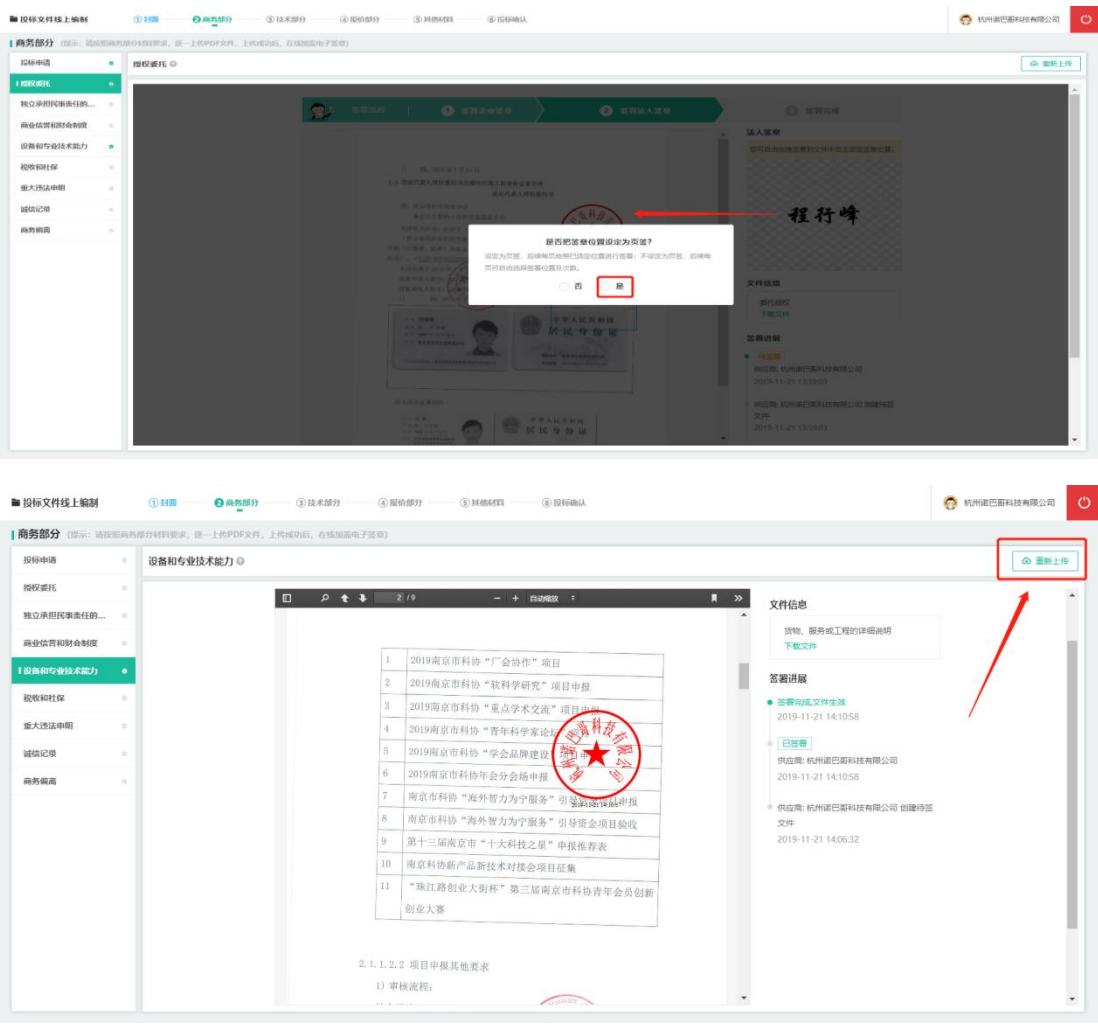

# 注: 已完成所有签章操作的材料, 在左侧状态栏上显示"绿色"标记状态。

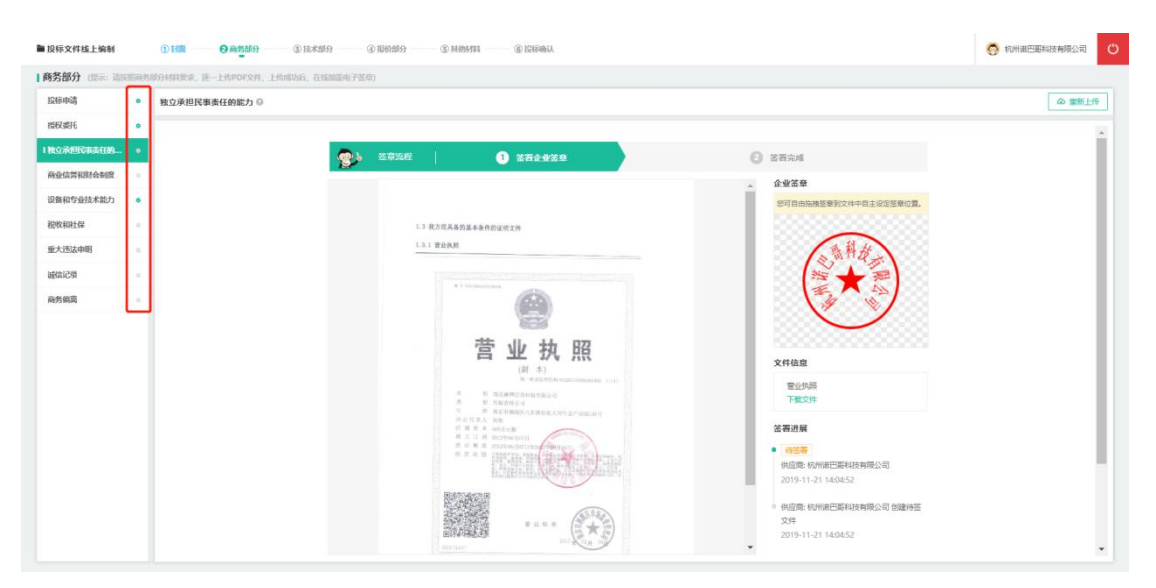

④技术部分制作

**说明:**制作投标文件技术部分并关联评审指标项及加盖电子签章,上传的材

料要求为 PDF 格式,所有盖章均为线上电子签章,无需线下盖章扫描。

点击顶部"**技术部分**"标签,上传投标文件"技术部分材料",在右下角可 继续添加材料或删减材料。

注 1: 已在"投标常用信息"上传的资质证明, 将自动在此处出现, 其他技 术部分材料,供应商只需上传一份完整的 PDF 文件即可,无需按指标性逐个上 传,左侧指标项仅用于查看是否"关联评审指标项"。

注 2: 左侧评审指标中, 标红部分为"响应性审查材料", 标黄部分为"评 分标准"各指标项,其中价格部分为单独在线填写,无需绑定关联节点。

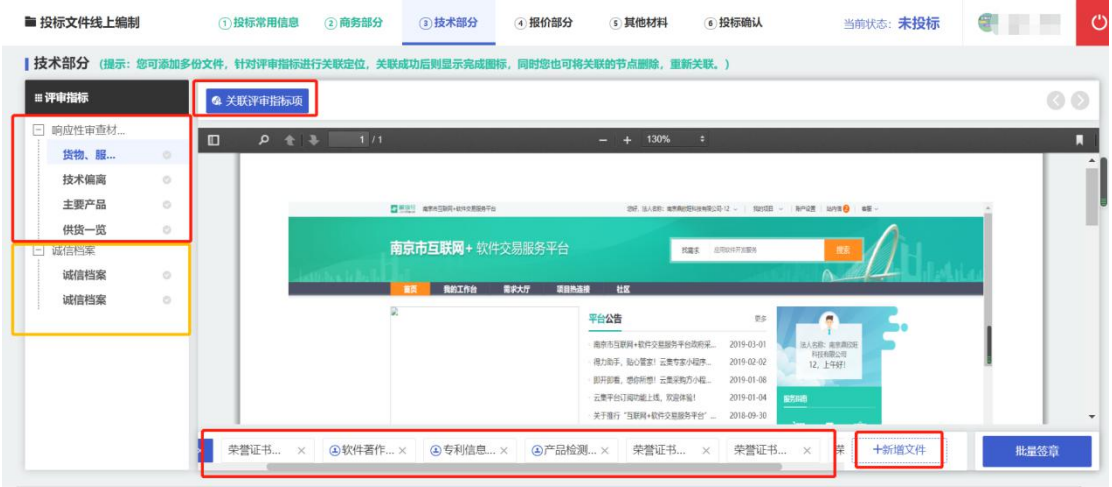

点击左侧标签,在中间材料预览界面内找到与左侧标签对应的内容,点击左 上角"关联评审指标项",每次定位可关联一页,若对应指标在不同页码可进行 多次关联,关联定位支持同时关联多个材料,在底部切换材料并进行关联即可。

注: 供应商上传的技术部分材料, 应按照系统要求进行"关联评审指标项" 节点绑定,因供应商未绑定节点导致响应文件被误读或查找不到,责任由供应商 承担。

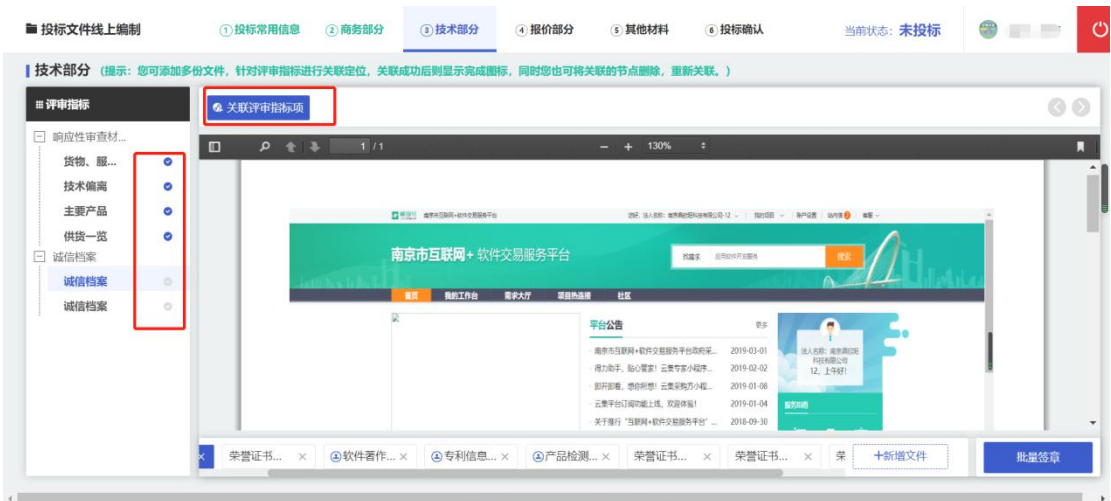

关联完成后,点击右下角"**批量签章**"按钮后,请稍事等待,系统将自动对 技术部分所有材料在固定位置进行统一签章。

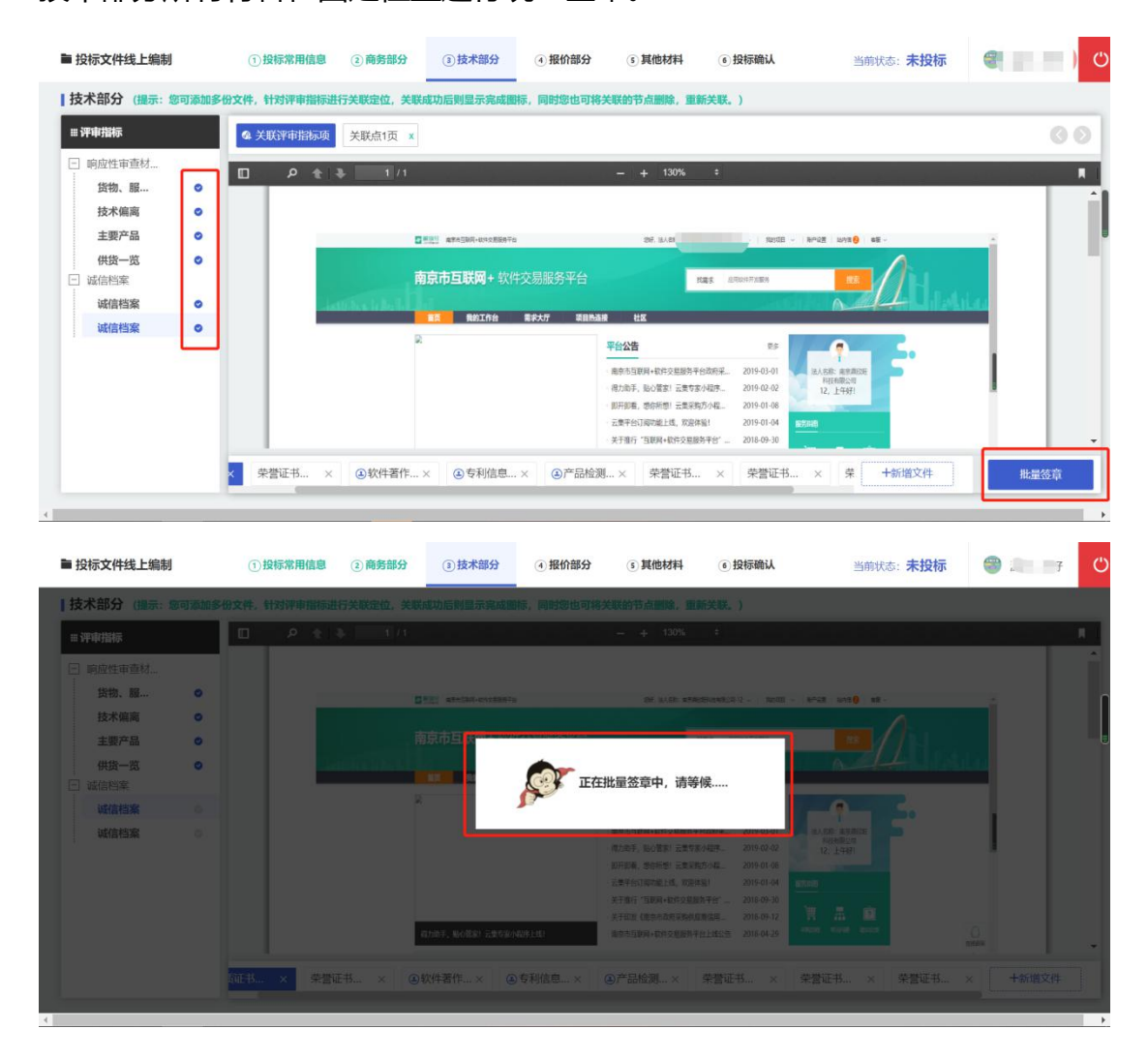

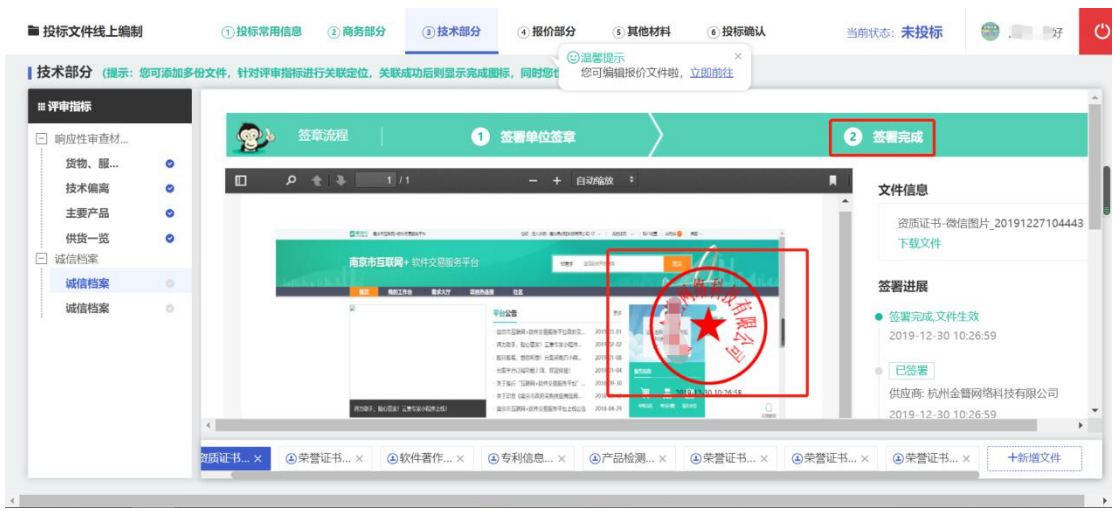

**⑤**报价部分制作

**说明:**制作投标文件的报价部分并加盖电子签章,报价部分分为分项报价表、 报价表、报价其他材料三个部分

点击顶部标签栏"**报价部分**",在"**分项报价表**"中根据项目实际情况填写 内容(总价为自动计算,无需填写),供应商还需选择**产品是否属于小微企业等 价格折扣**,所有信息填写完成后点击底部"**立即签章**"(签章流程同上)。

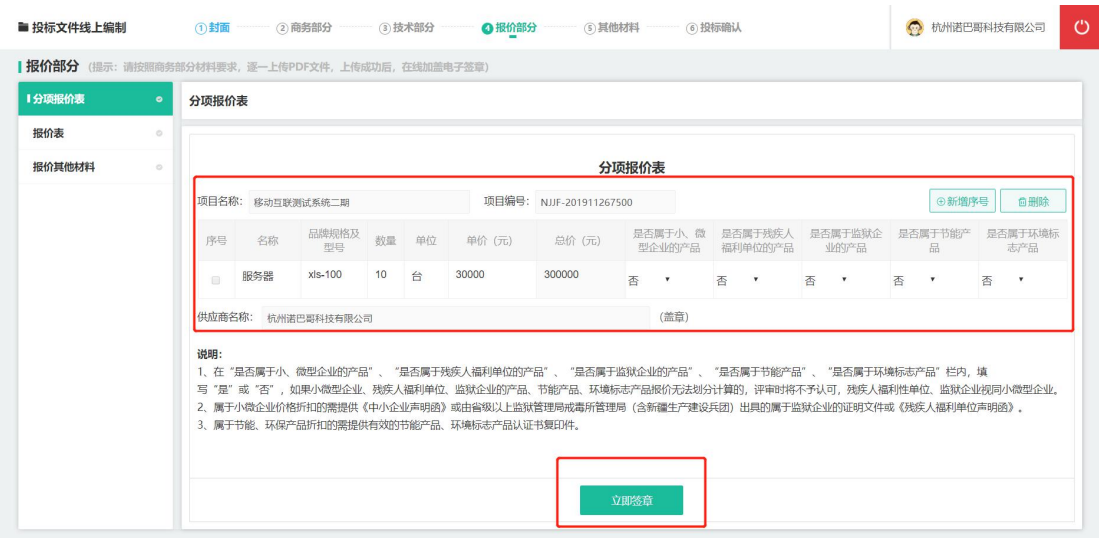

报价表根据分项报价填写内容汇总后自动生成,供应商需根据自身实际情况 选择"是否为小微企业"(针对供应商企业本身),选择完成后点击"立即签章"

#### 按钮完成**"报价表"**签章。

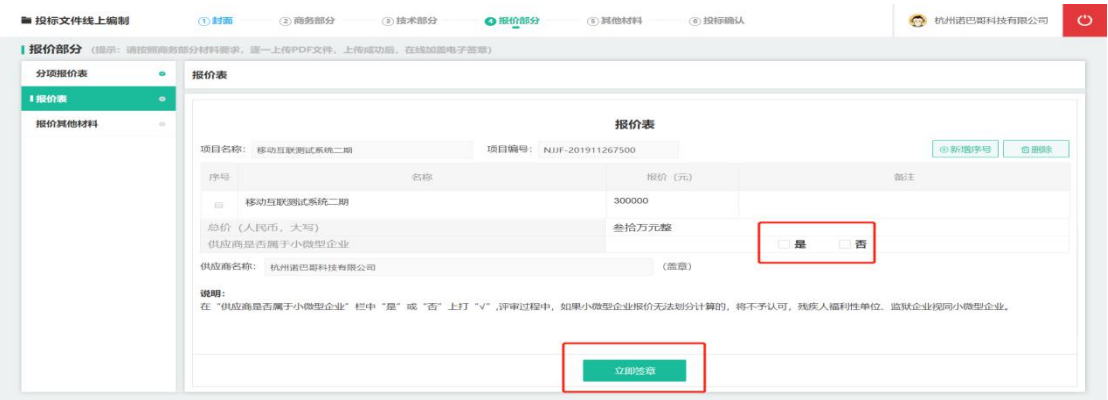

若供应商在分项报价表中选择了"是"小微企业产品等价格折扣项的,则在 "报价其他材料"中须上传相关证明材料,若供应商未上传证明材料,评标时将 不予认可其价格折扣。所有材料上传完成后,点击"**立即签章**"按钮完成**"报价 其他材料"**签章

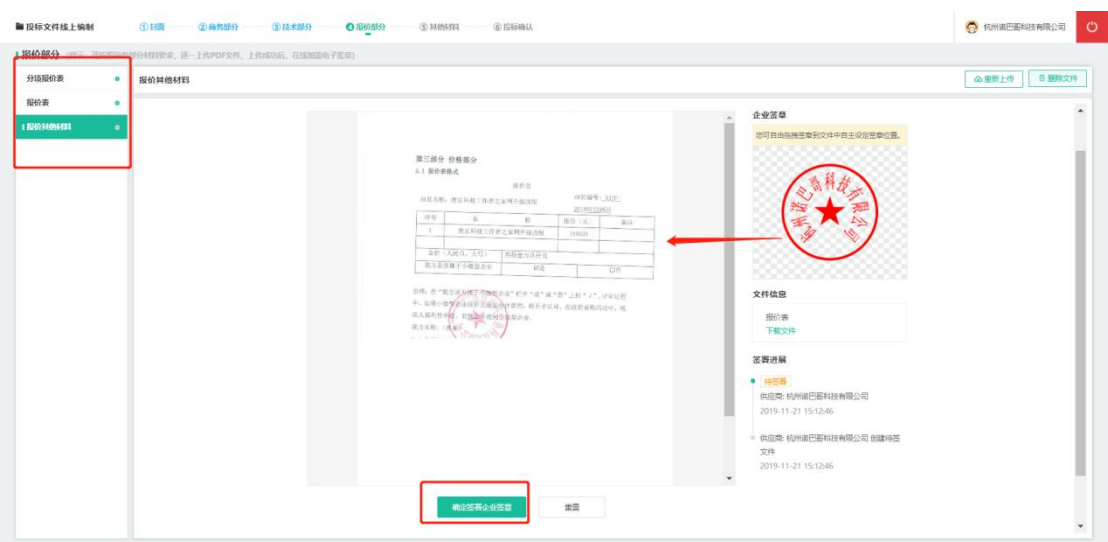

**⑥**其他材料制作

**说明:**供应商认为需要提供的其他资料,若无,可跳过

完成商务、技术及报价材料制作后,如仍有其他材料需要上传,在顶部"**其 他材料**"标签中进行添加,若无,点击"**跳过**"按钮。

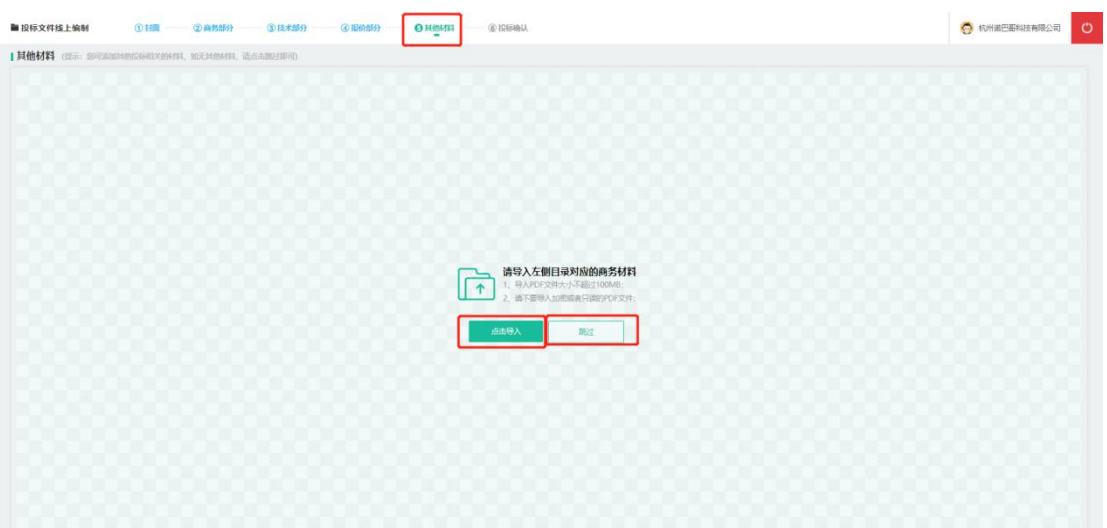

**操作:**完成投标

**说明:**检查投标材料,完成投标操作

①进入"投标确认"标签界面,在右侧栏目内将会依据材料上传及关联等情 况, 提示您是否存在错误上传、签章漏盖等情况, 如果存在, 请返回对应界面, 完成操作。左侧为**响应文件预览界面**。

如果提示您"通过",则点击"**确认投标**"按钮完成投标操作。

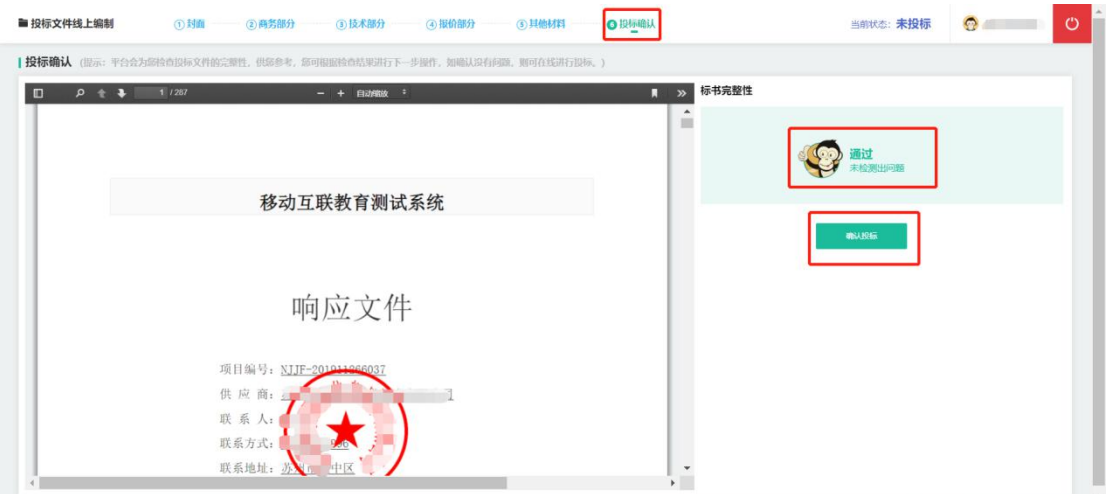

#### **操作:**查看文件开启

**说明**:供应商等待投标时间截止后,可在系统内查看响应文件开启状况。 投标截止后,供应商在"需求大厅"内,点击"全部"后在项目中点击"进 入评审室",即可查看各方投标情况(其中谈判项目不可查看其它供应商报价)。

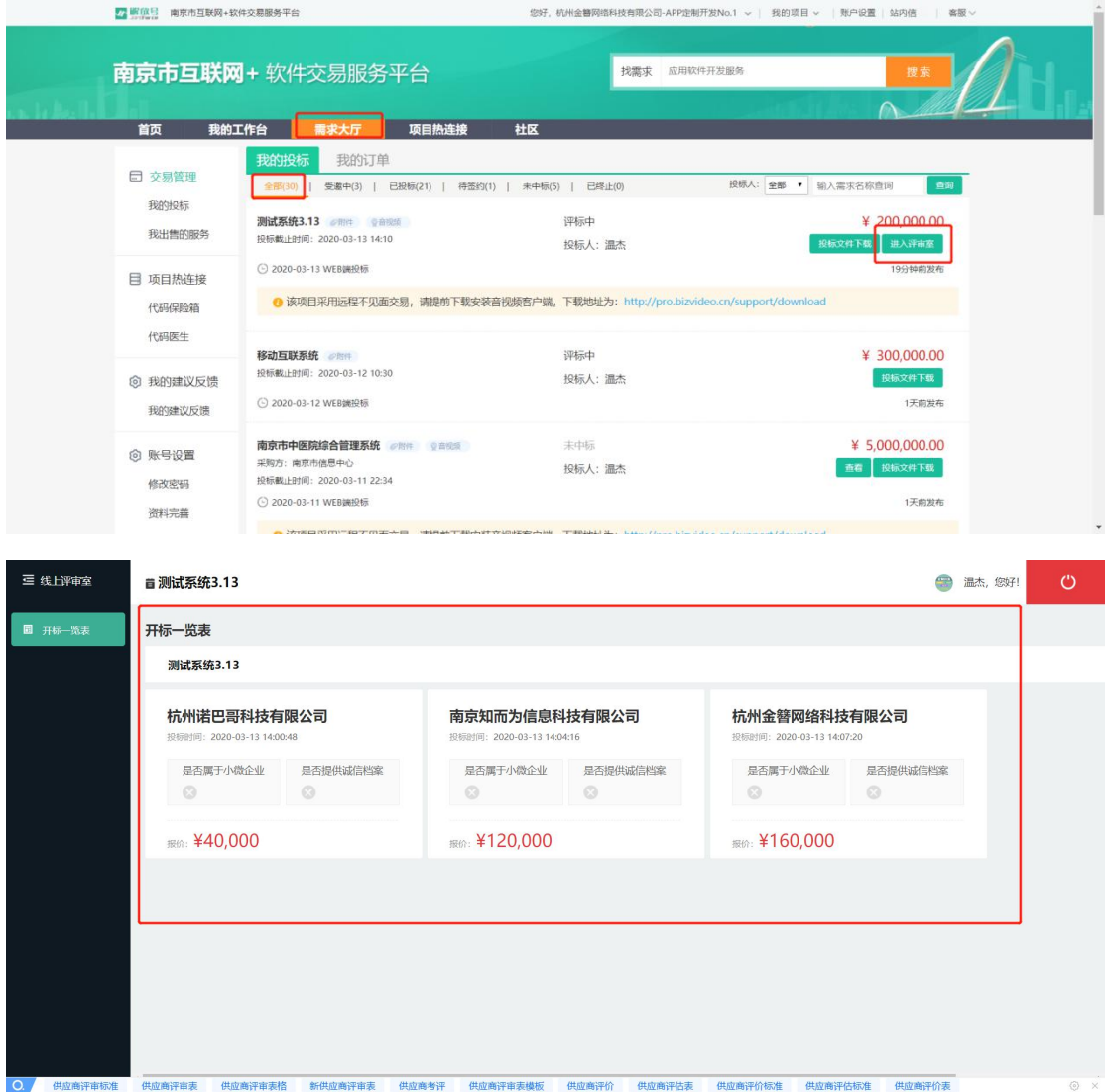

### **2.2.3 在线报价(适用于网上询价)**

**操作:**我要报价

**说明:**在"南京市互联网+软件交易服务平台"上进行网上报价,主要功能 包括封面制作、资格部分制作、技术部分制作、商务部分制作、报价部分制作、 其他材料制作等操作。

①查看需要参与投标的需求详情,完毕后再页面底部点击"**我要报价**"按钮,

#### 进入"投标文件线上编制"界面。

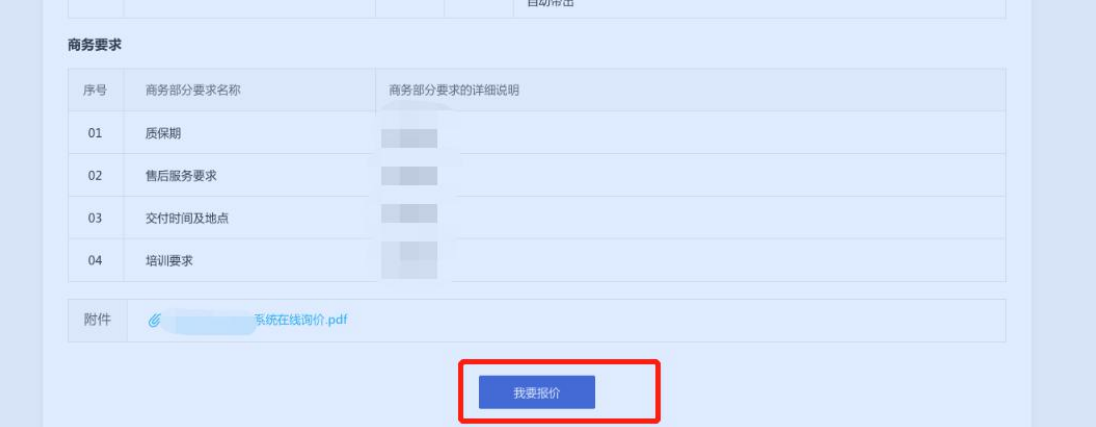

#### **操作:**封面制作

**说明:**制作投标文件的封面页并加盖电子签章

①首先进入封面制作页,完善相关信息后点击"**立即签章**"按钮。

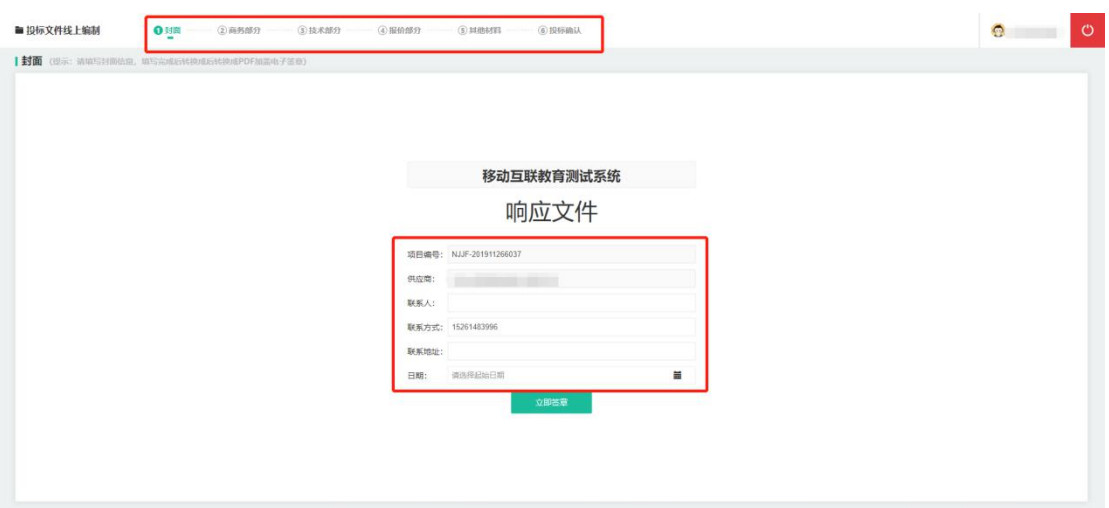

②为封面加盖电子签章。将右侧信息栏中此前已经创建好的"**电子签章**"拖 拽到封面合适区域,在弹出的"是否把签章位置设置为页签"中点击"**是或否**", 最后点击"**确认签署电子签章**"按钮,在弹出的验证标签中输入**"密码或短信验 证码"**(请在输入法为英文状态下进行),点击"**确认**"按钮,完成电子签章加 盖。

注 1: 页签是指一份文件页数为两页及以上时, 系统可自动记录首页拖拽签

章位置并默认在后续页面同一位置加盖电子签章,签章时须根据文件页数选择是 否进行页签。

注 2: 系统会根据已经设置的默认电子签章验证方式自动选择当前操作是采 用密码或短信验证码。采用密码验证的,首次输入密码后,后续操作可不输入密 码直接完成签章加盖。

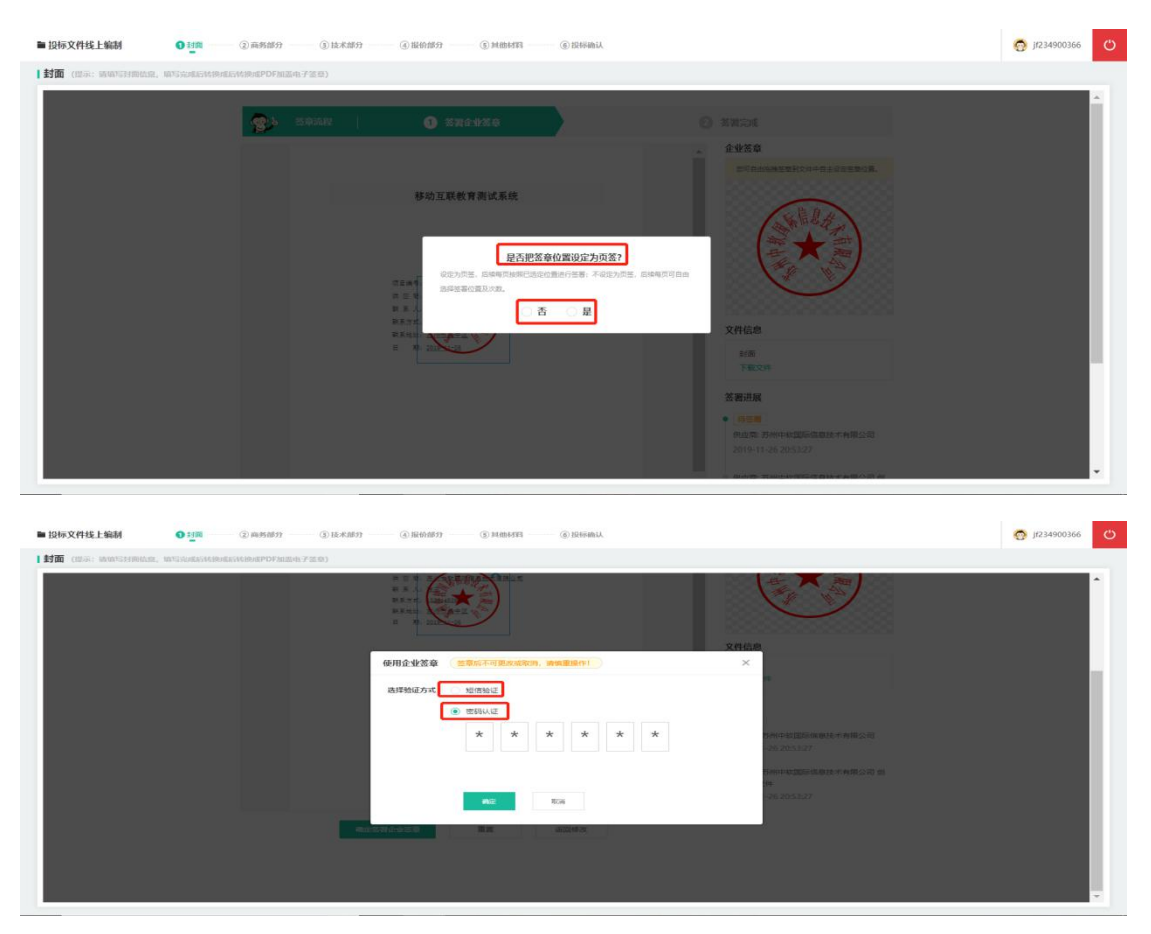

③签章完成后进入"签署完成"页面,可查看盖章完成效果和下载文件操作, 若页面信息填写有误,可点击修改重新填写并签章。

54

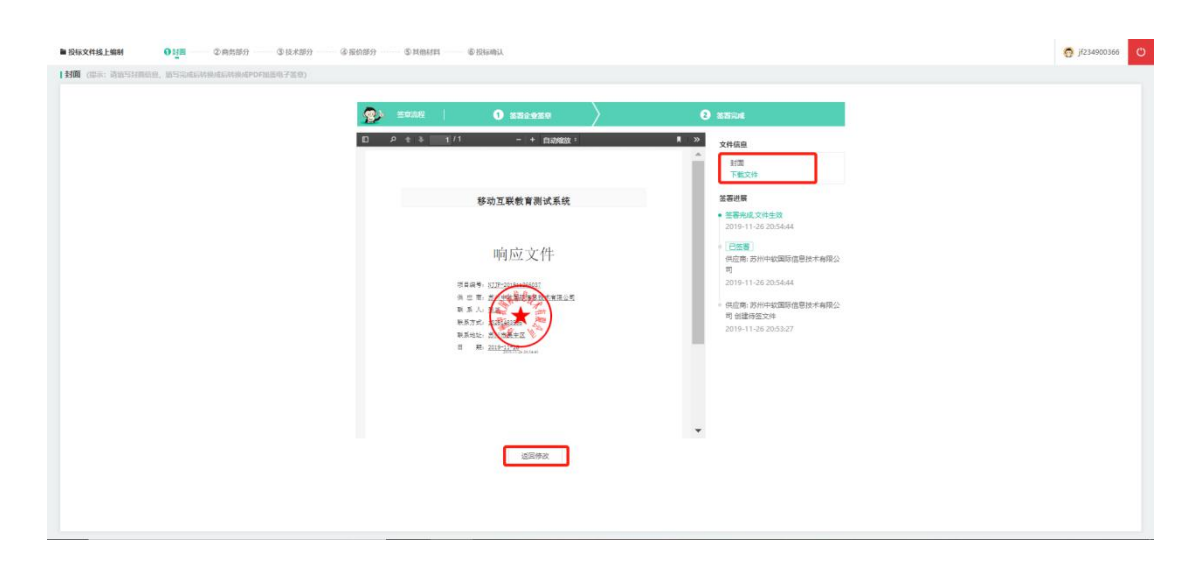

**操作:**资格部分制作

**说明:**制作投标文件资格条件部分并加盖电子签章,上传的材料要求为 PDF 格 式,所有盖章均为线上电子签章,无需线下盖章扫描。

①点击顶部"**资格部分**"标签,按照左侧需求,逐一上传对应材料。

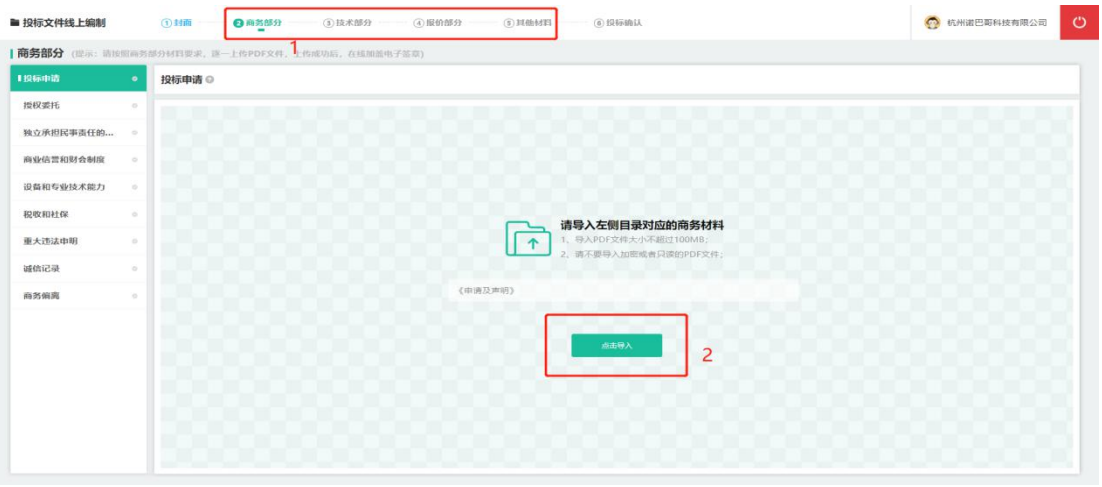

②对投标材料加盖电子签章,盖章流程参见"封面制作"所述。

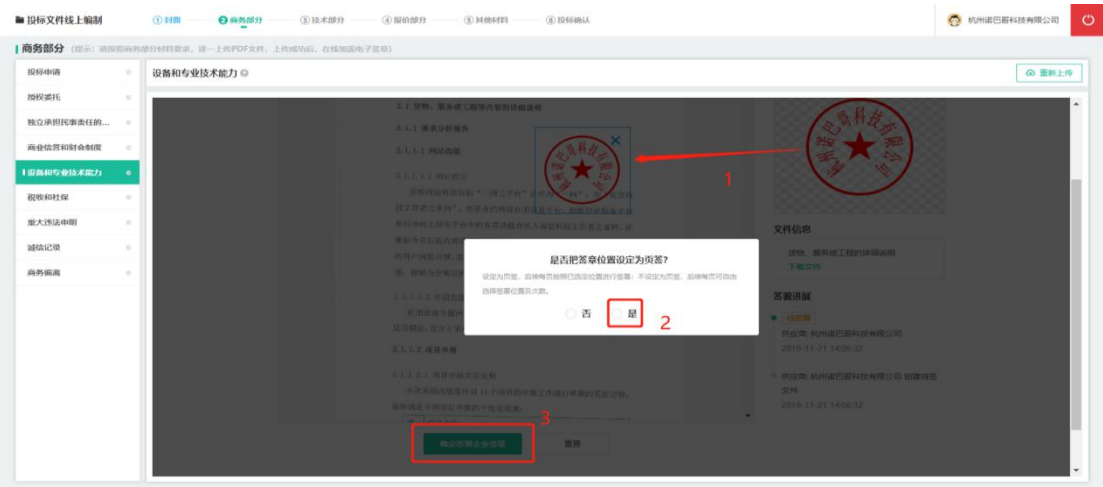

# ③其中,委托授权与诚信记录需额外加盖"**法人签章**"。

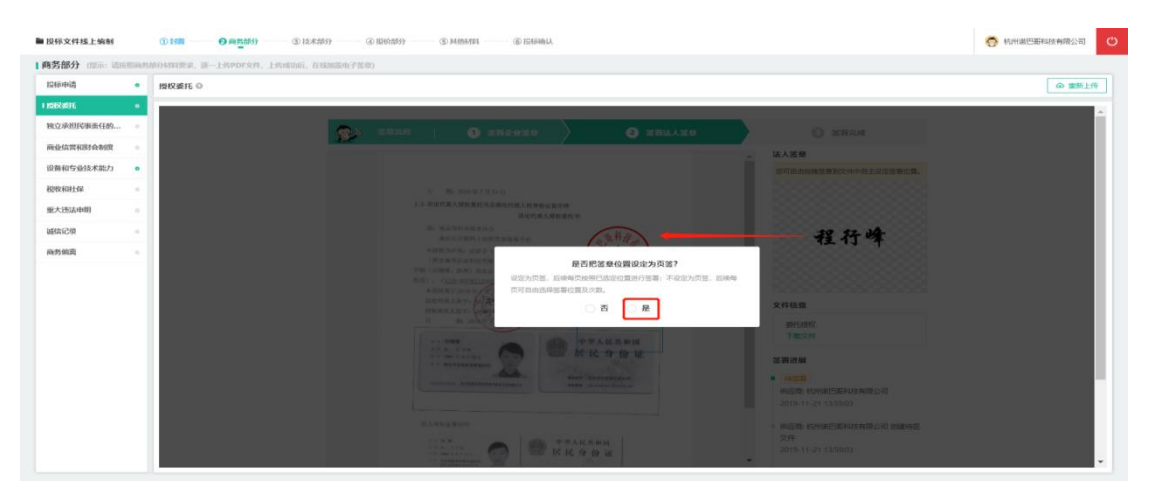

④签署完成后可预览签章状态。如果产生错误或因其他原因需要重新加盖签

#### 章,在右上角点击"**重新上传**"按钮并重复此前步骤。

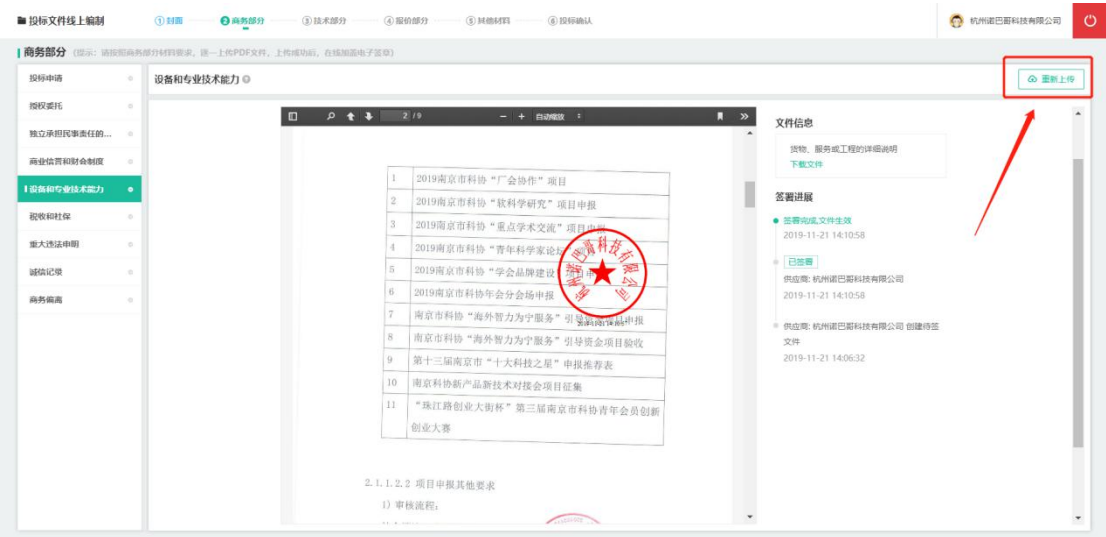

注: 已完成所有签章操作的材料, 在左侧状态栏上显示"绿色"标记状态。

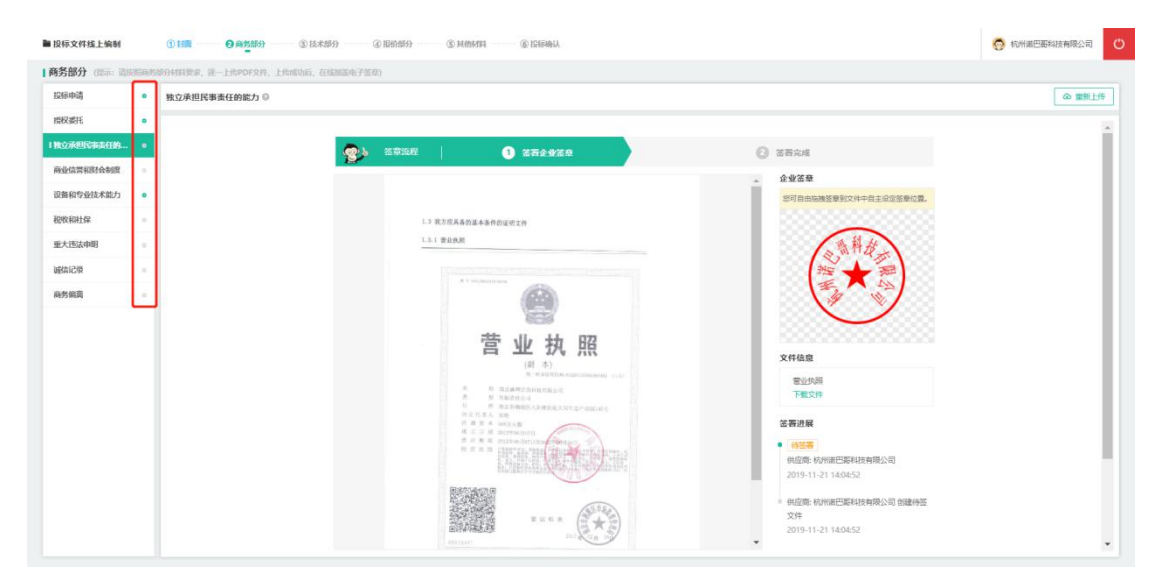

**操作:**技术部分制作

**说明:**制作响应文件的技术部分并加盖电子签章。

①点击顶部"**技术部分**"标签,按技术条款偏离表逐项填写本次报价的技术 响应内容,供应商根据响应内容与询价需求是否存在偏差选择偏离情况,有证明 材料的还需点击"技术部分相关附件"上传附件。

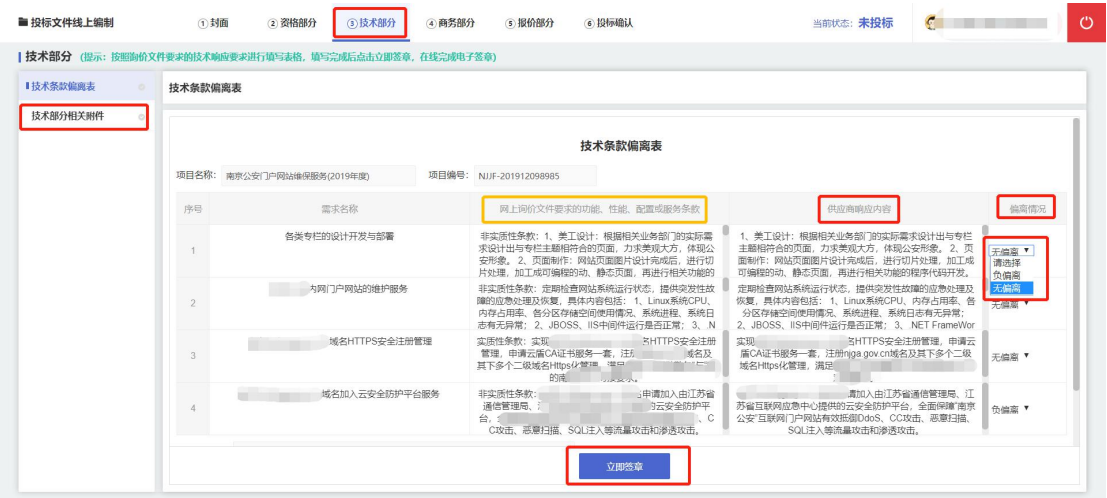

②完善相关信息后,点击右下角"**立即签章**"按钮进入签章界面。按照此前 类似操作完成电子签章加盖。

注:若有多份文件,则须对所有上传材料进行电子签章加盖。

**操作:**商务部分制作

**说明:**制作响应文件的商务部分并加盖电子签章。

①点击顶部"**商务部分**"标签,按商务条款偏离表逐项填写本次报价的商务 响应内容,供应商根据响应内容与询价需求是否存在偏差选择偏离情况,有证明 材料的还需点击"商务部分相关附件"上传附件。

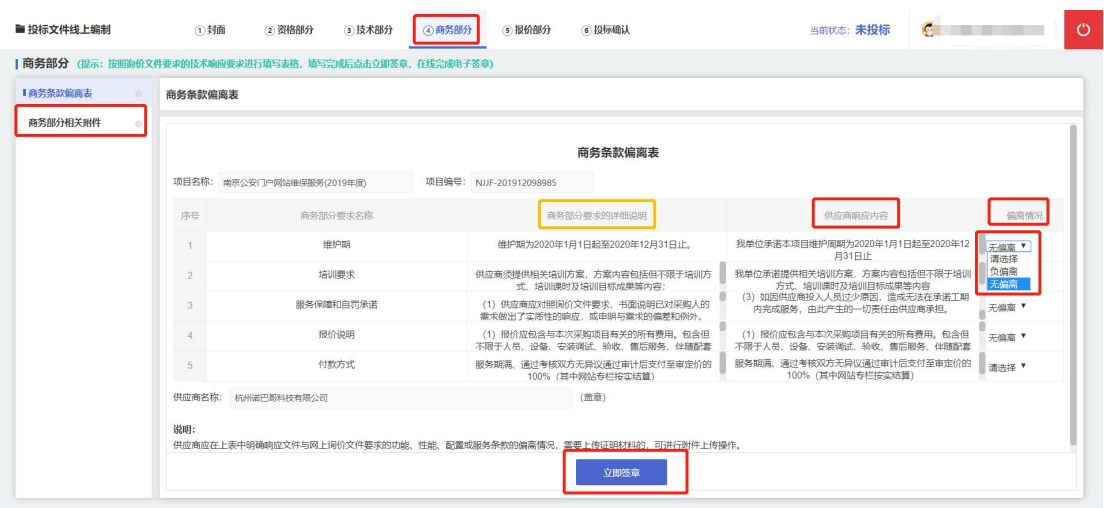

②完善相关信息后,点击右下角"**立即签章**"按钮进入签章界面。按照此前 类似操作完成电子签章加盖。

注: 若有多份文件, 则须对所有上传材料讲行电子签章加盖。

**操作:** 报价部分制作

**说明:**制作投标文件的报价部分并加盖电子签章

①点击顶部标签栏"**报价部分**",在"**报价表**"中根据项目实际情况填写内 容(总价为自动计算,无需填写)。

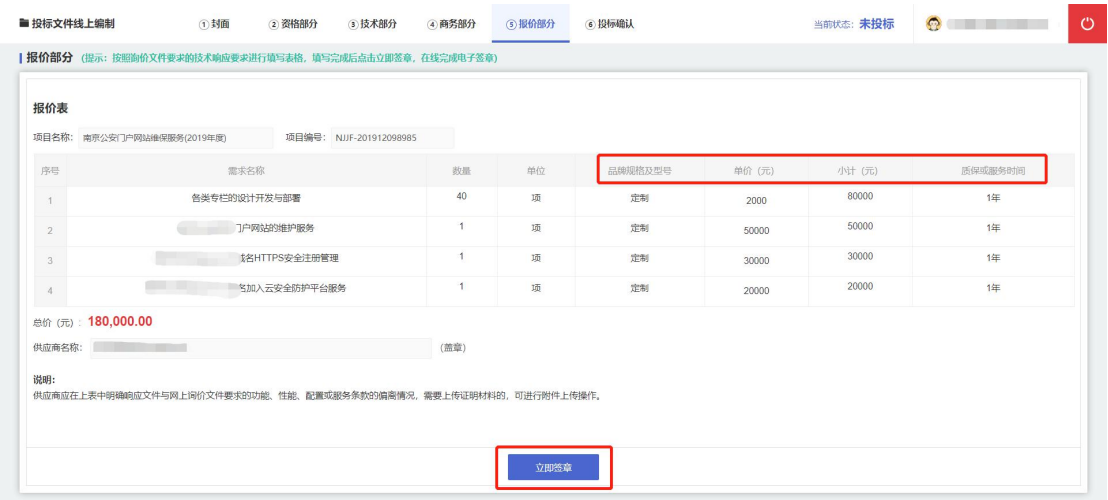

②完善相关信息后,点击右下角"**立即签章**"按钮进入签章界面。按照此前 类似操作完成电子签章加盖。

**操作:**完成投标

**说明:**检查投标材料,完成投标操作

①进入**"投标确认"**标签界面,在右侧栏目内将会依据材料上传及盖章等情 况, 提示您是否存在错误上传、签章漏盖等情况, 如果存在, 请返回对应界面, 完成操作。

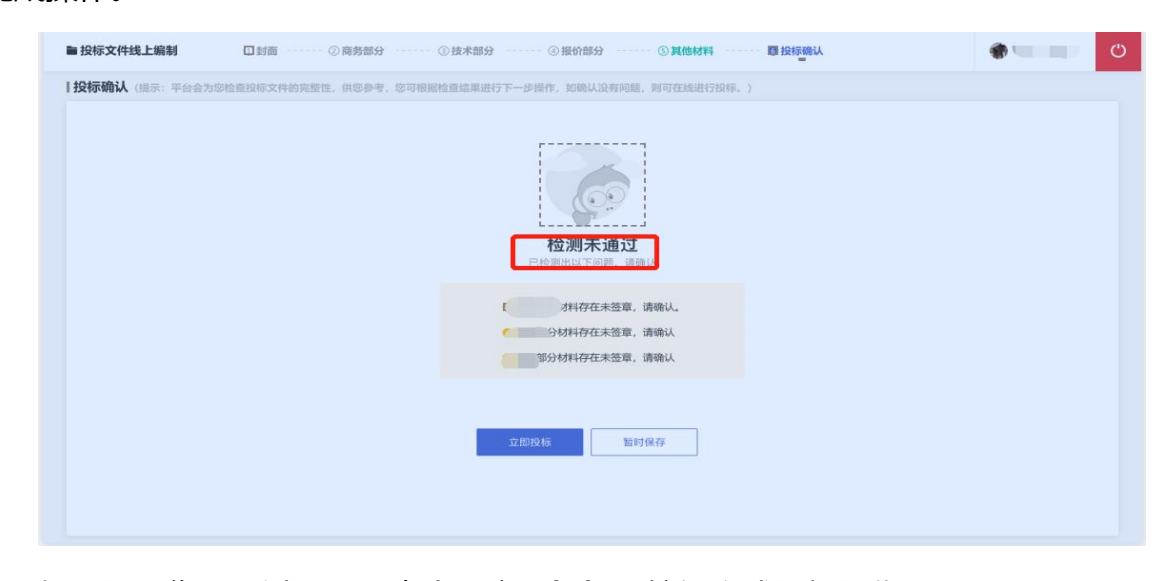

如果提示您"通过",可点击"**立即投标**"按钮完成投标操作。

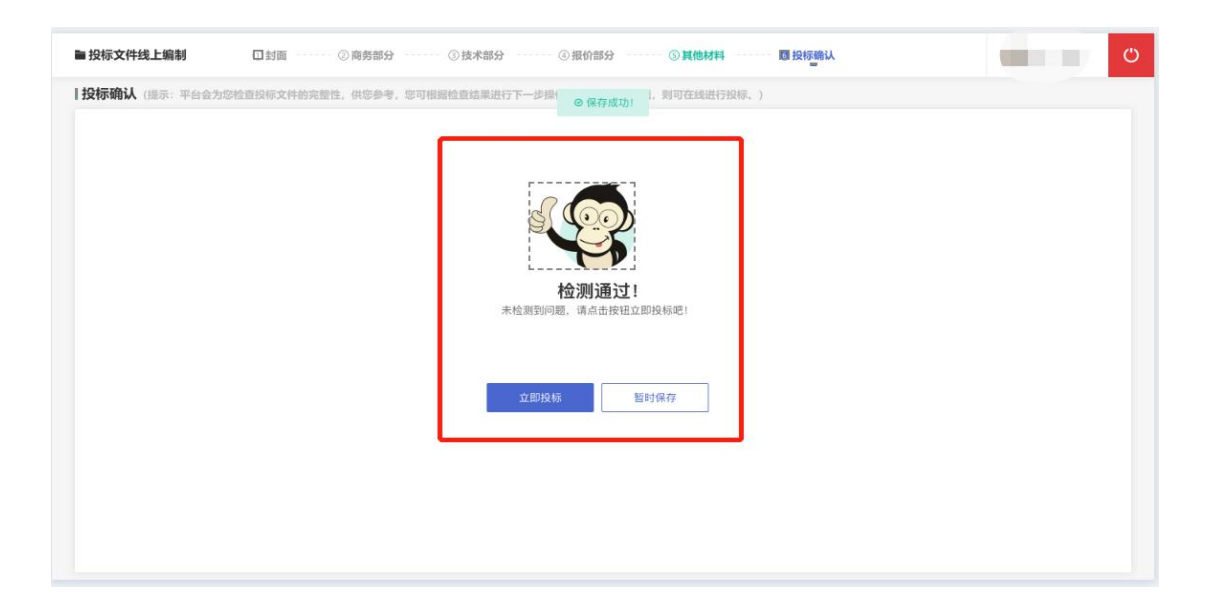

### **2.2.4 参与远程异地评标**

**操作:**远程异地评标

**说明**: 通过远程异地评标视频软件, 在评标期间, 由评标主持人邀请供应商 登入软件,异地在线提供相应评审资料、回答评审问题、演示等操作。

①平台主持人后台邀请后,在"**我的工作台**"--"**我的待办**"中可以找到相 应请求,点击"**立即前往**"进入视频评标室。

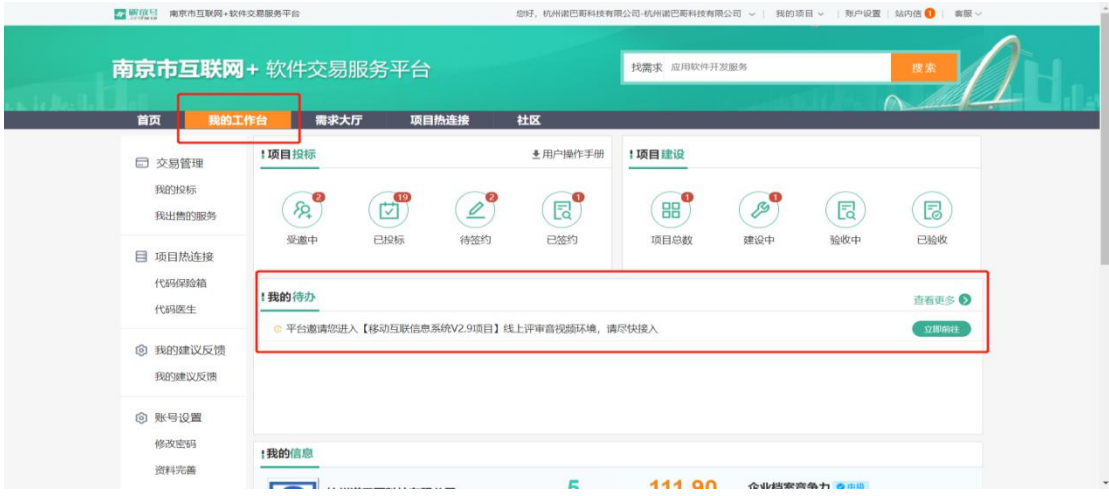

②在弹出的对话界面中,如果还未安装视频程序,请点击"**下载安装**" (BizConfVideoPro (会畅通讯视频会议客户端)软件)或者复制

"http://pro.bizvideo.cn/support/download"链接并下来最底部下载 PC 端, 安装完成后,点击"**加入会议**"即可。如果已经安装该软件,点击"**打开**"按钮, 进入视频评标室。随后等待主持人开启视频会议。

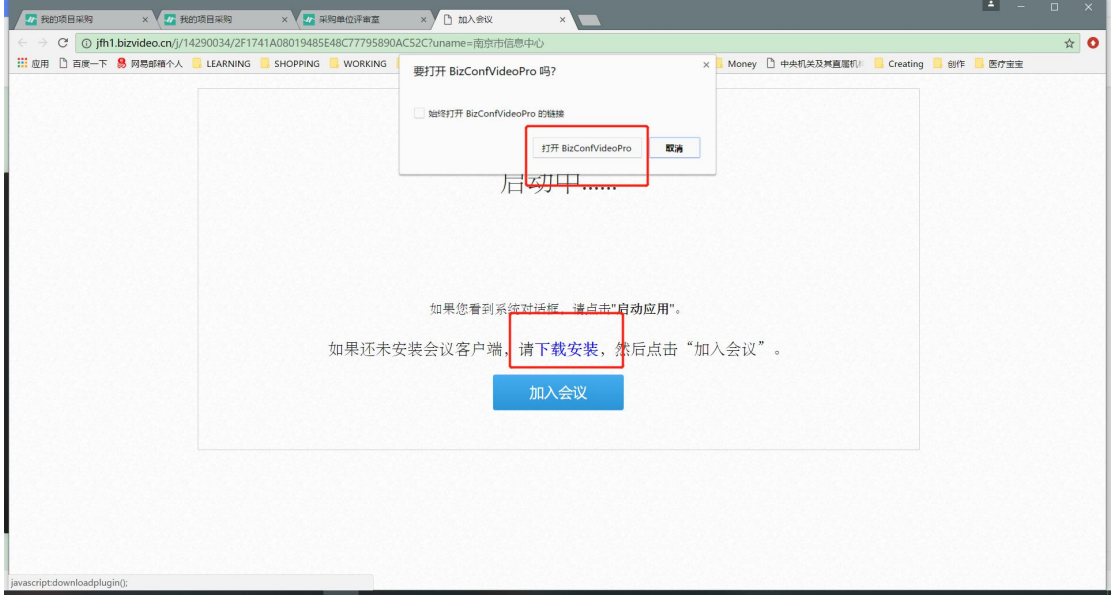

③进入会议后,左下角可进行"**静音**"控制,项目若需演示,可通过底部"**共**

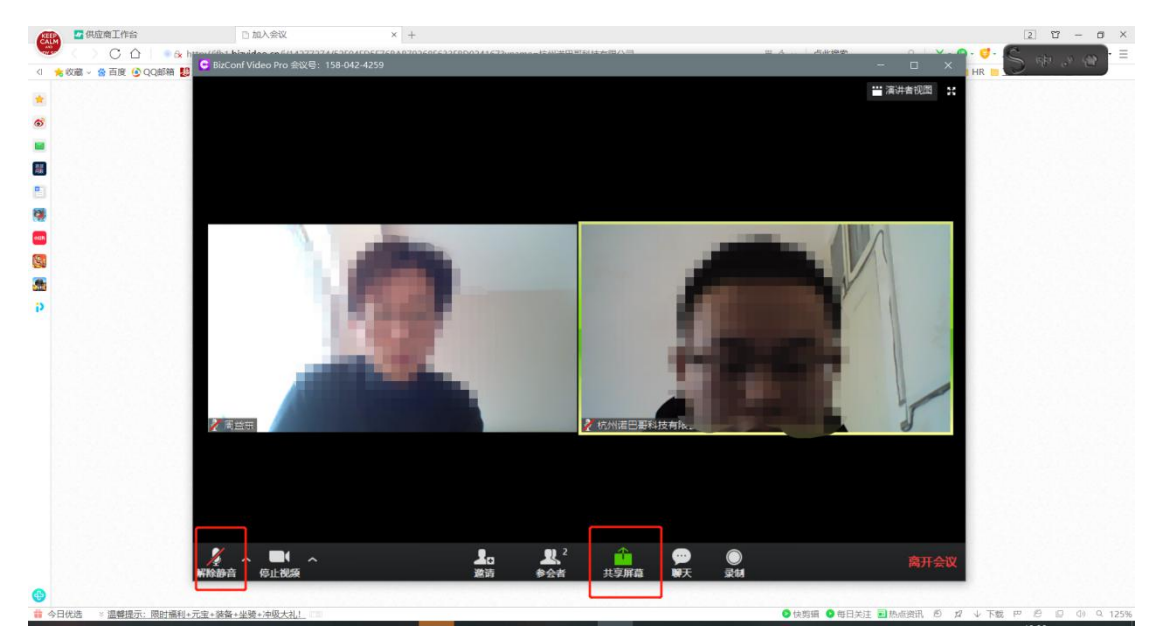

**享屏幕**"按钮将自身电脑屏幕共享至会议界面来进行演示。

④共享屏幕后,选择电脑已经打开的可供共享的模块(尽量选择共享全部 屏幕)后点击右下角"**共享屏幕**"。注释按钮可通过鼠标进行书写标记,点击底

部"**停止共享**"按钮停止共享屏幕。结束后点击右下角"**离开会议**"。

**注:供应商仅可通过平台邀请进入,不得私自进入。视频评审期间,不得 胡乱操作视频界面,听由主持人安排。过程中保持电脑网络正常、保证环境干净、 有序、安静。**

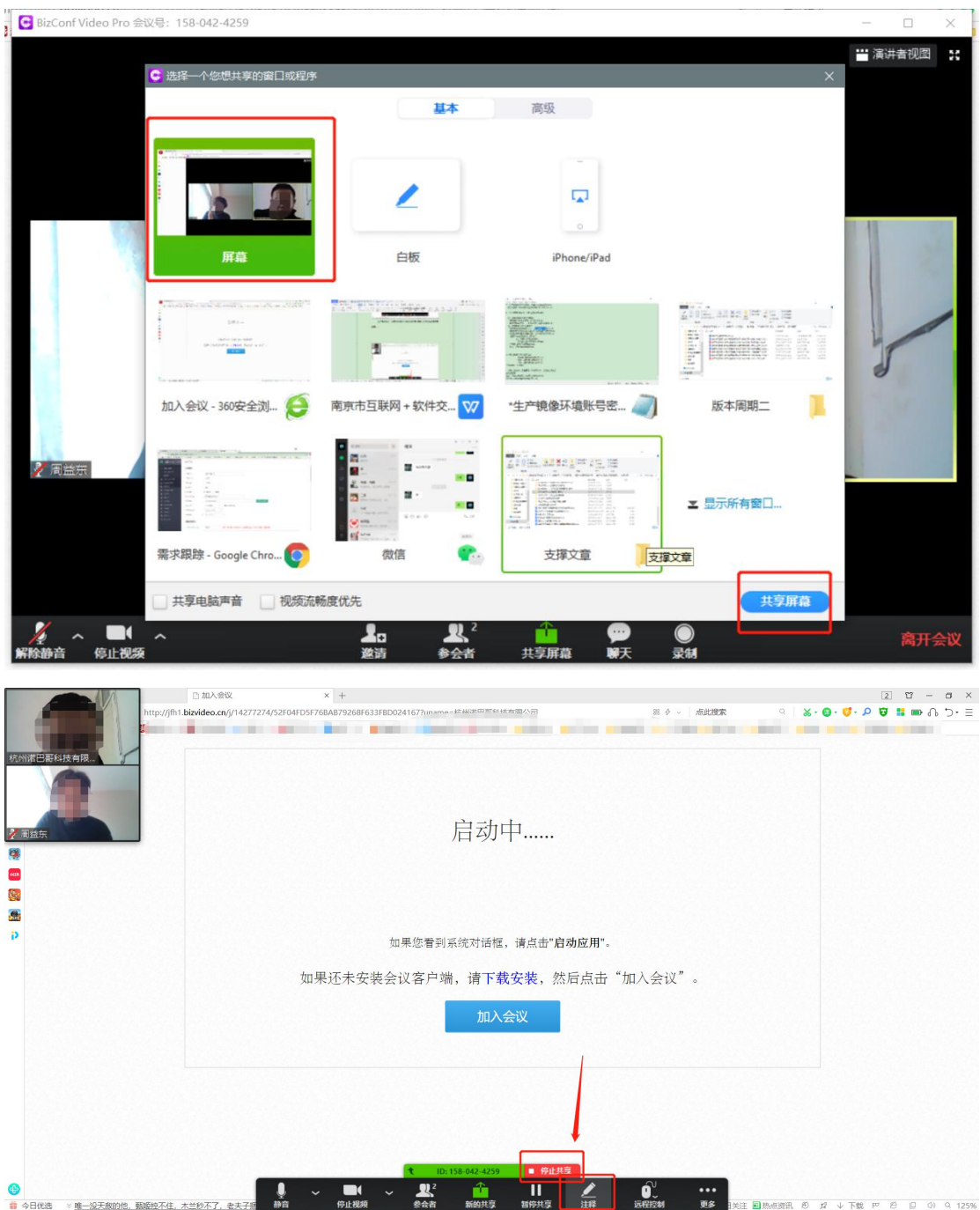

**操作**: 采购方式转换 (主要适用于询比采购方式)

**说明**:在采购评审中,出现供应商资格审查未通过时,未被淘汰供应商确认 转换采购方式

①如果供应商单位资格审查没有通过,平台将通过"短信""站内信"等 方式告知用户。供应商也可进入评审室查看。

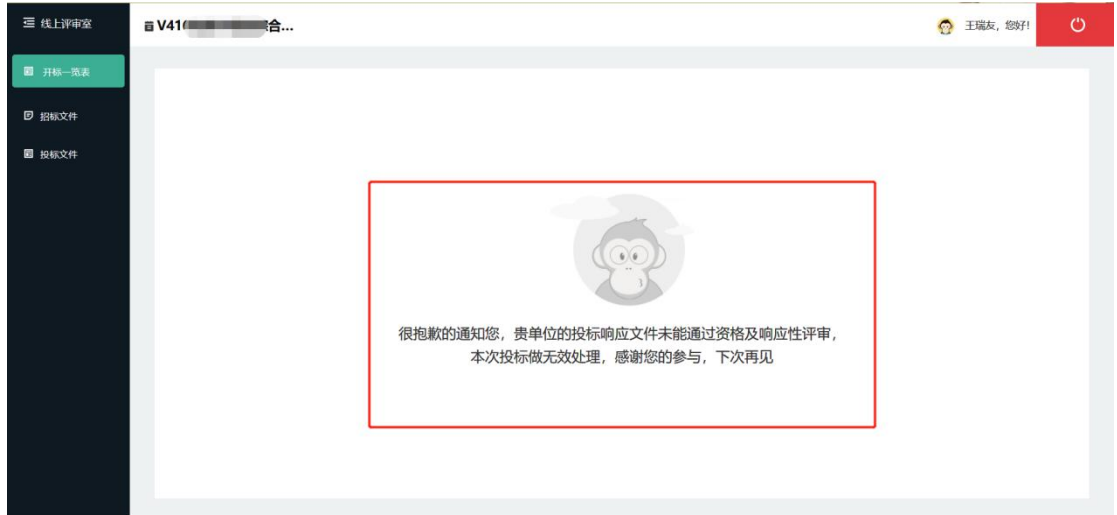

②通过资格审查的供应商,等待专家签章与采购人同意后,在评审室内查

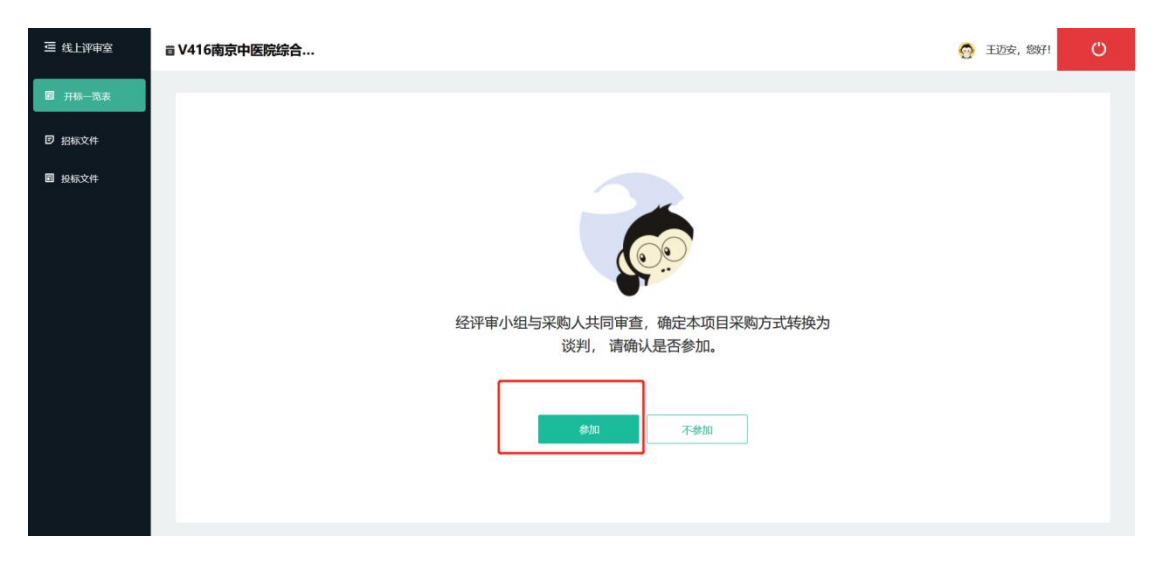

看采购方式转换通知,并点击"**参加**"按钮。

③确认后,采购方式完成转换,评标继续。

**操作:**多轮报价

**说明**:**在竞争性磋商、竞争性谈判、单一来源、谈判、直接采购等采购方式 评审中**,由平台服务人员在后台发起多轮报价流程,供应商进入评审室参加填入 报价并签章。

①点击左侧"**多轮报价**"按钮。

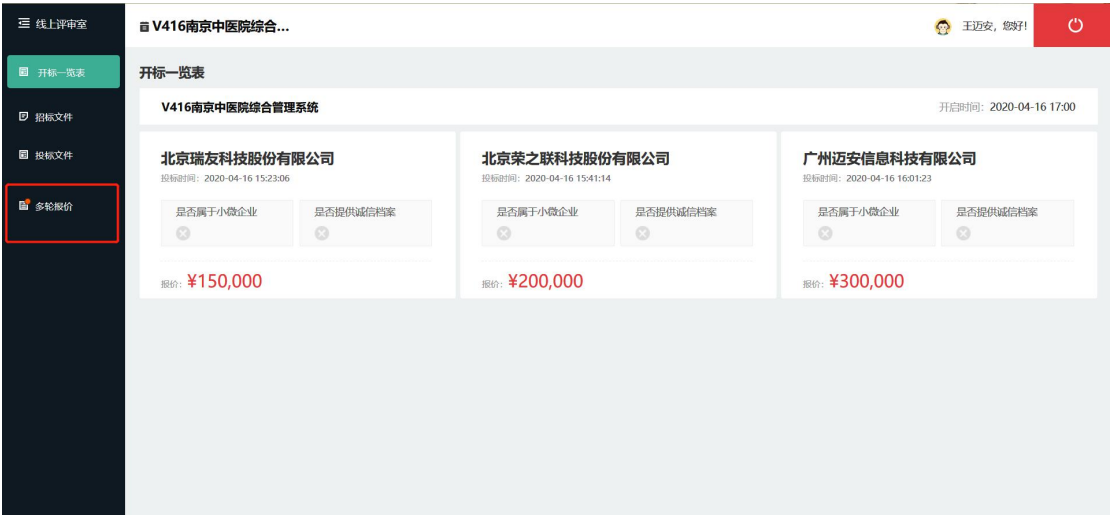

②在限定时间内,填入该轮报价,并完成签章。

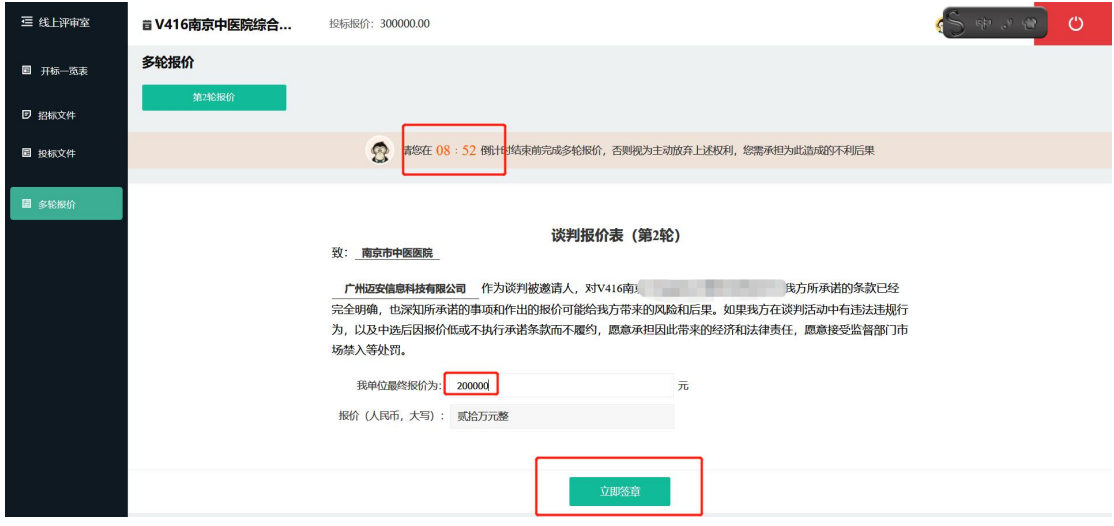

③每轮报价操作流程相同,签章后由平台服务人员进行录入并依据相应规

定进行折算。

**操作:**澄清答疑

**说明**:专家发起澄清答疑流程后,由平台汇总发送至供应商端,填写澄清答 疑后,完成签章。

①点击左侧"**澄清答疑**"按钮,在倒计时结束前填写澄清答疑内容,并点 击"**立即签章**",完成签章即可。

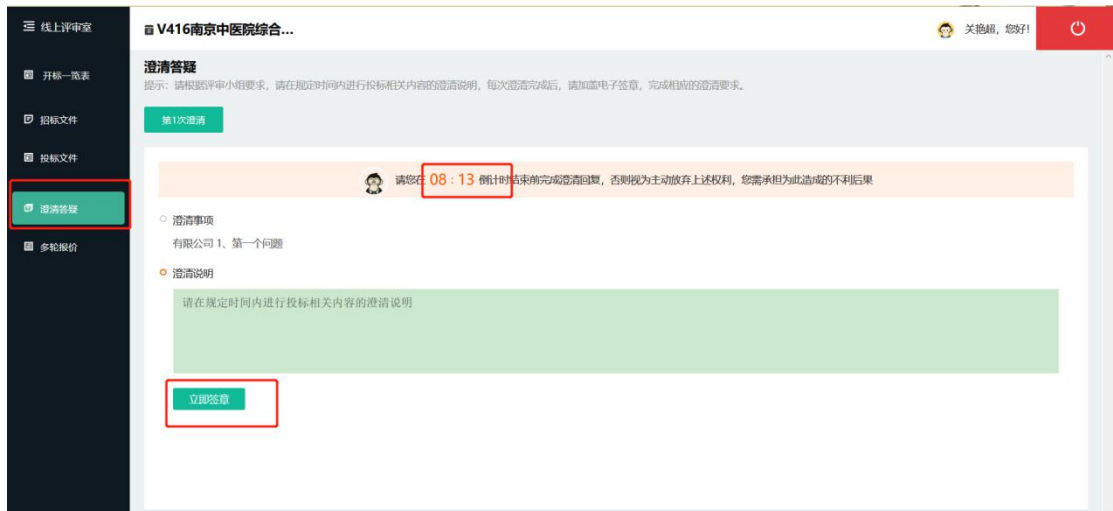

**2.3 在线支付与成交通知书**

**操作:**在线支付

**说明:**中标后,在线支付中标服务费。

①在"**我的工作台**"——"**我的投标**"中找到待支付服务费项目,点击"**中**

**标服务费缴纳**"按钮。

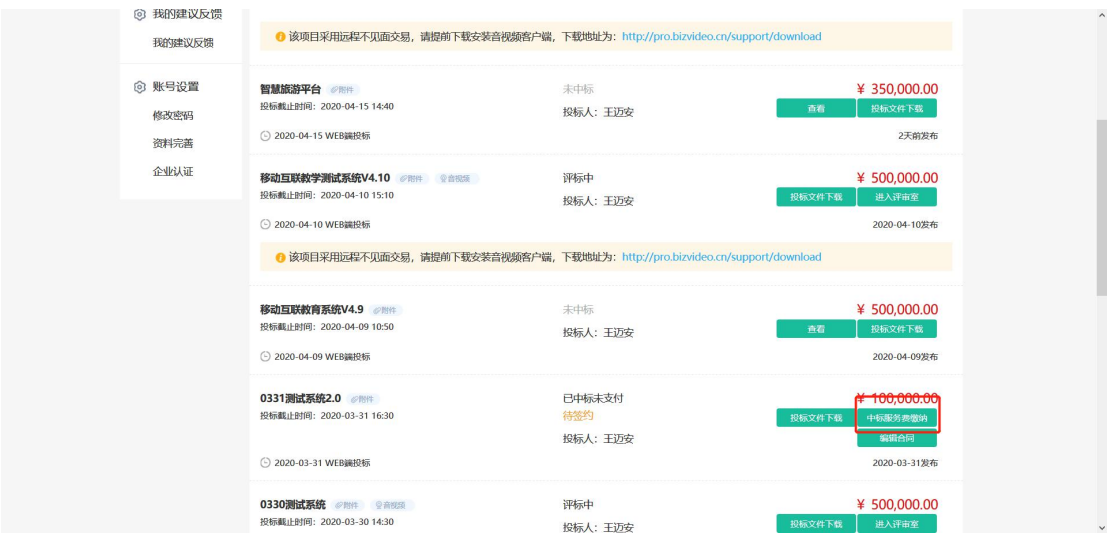

②勾选"**企业网银**"后,可选择使用农行网银或银联网银进行支付。

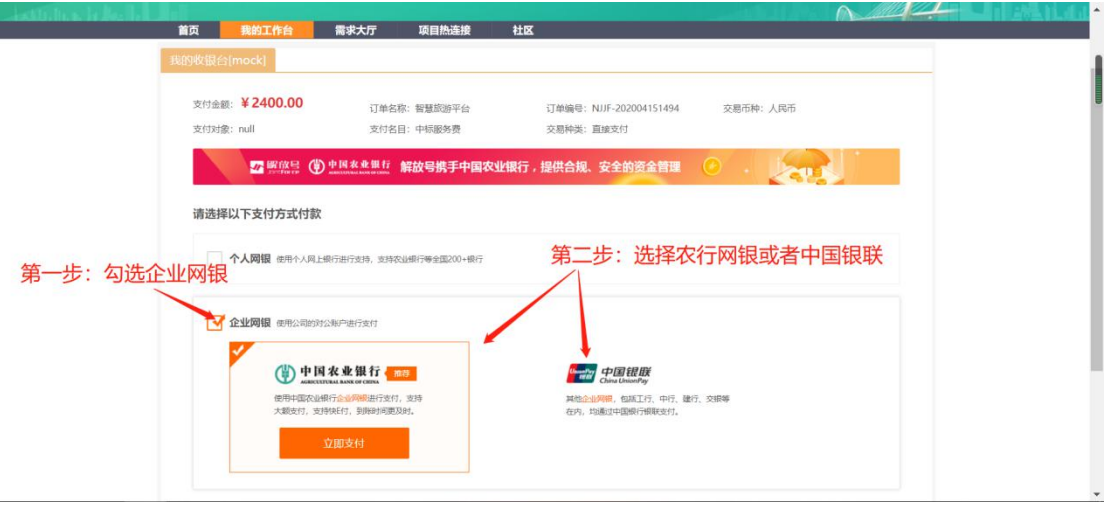

操**作**:成交通知书领取

说明: 如果您为项目成交供应商, 在完成中标服务费缴纳后, 即可联系项目 服务经理领取"成交通知书"。

备注:成交通知书需经解放号加盖电子签章方为有效,获取渠道为登陆平台, 在"我的工作台"——"我的投标"找到对应项目即可下载。

**2.4 合同签订**

**操作**: 线上合同编辑并签订

**说明**:完成评选标后,采购人可与供应商进行在线合同编辑、修订与确认, 并可进行线上签章与线下签章

①成交供应商点击"**需求大厅**",在"**我的投标**"中点击"**待签约**"查看可 签约项目,进入后发起合同签订。交由采购人修订与确认,双方对合同文本确认 无误后,可点击"**同意签订**"完成签订。

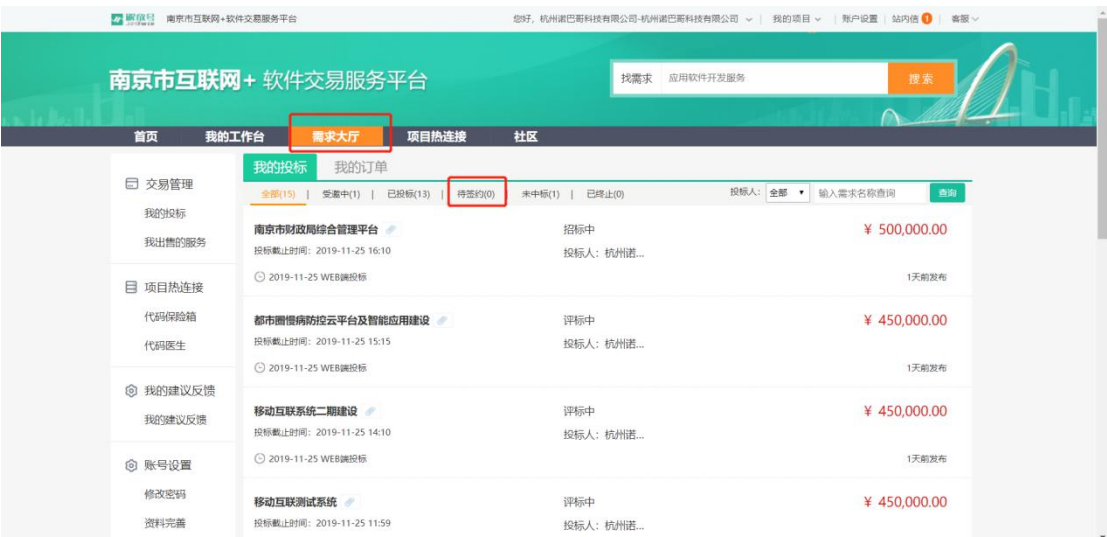

#### 已生效 南京市政府采购合同 电子合同编号: NJJF-201810091863 项目名称:南京市雨花卫计局测试项目1 <sub>モナロ内編 ラ・1001 101010001000</sub><br>采购人 (甲方) : 南京城市行政执法总队<br>联系人: 陈要武 供应商 (乙方): 江苏国泰新点软件有限公司 詳系人: 思路 总价款: 280,000.00 **交付时间: 2018年10月10日** 第一条货物名称及数量 乙方根据甲方需求提供下列货物:货物名称、规格及数量详见"报价表"。 第二条会同总价数 1、本合同项下货物总价款为: ¥280000.00 (大写: 貳拾團万元整)人民币,分项价款在"投标报价表"中有明确规定:<br>2、本合同总价款是货物设计、制造、包装、仓储、运输、安装及验收合格前和保修期内备品备件发生的所有含税费用。 3 太合同员价数还包含了大应当提供的保障服务/售后服务费用 第三条 组成本合同的有关文件 -<br>下列关于南京市政府采购 NJJF-201810091863号的采购文件及有关附件是本会同不可分割的组成部分,与本会同具有同等法律效力,这些文件包括但不限于: (1) 乙方提供的报价文件(报价单); (2) 技术规格响应表; (3) 服务承诺; (4) 甲乙双方商定的其他文件。 第四条 质量保证 乙方应保证货物是全新、未使用过的原装合格正品、并完全符合合同规定的质量、规格和性能的要求。乙方应保证其提供的货物在正确安装、正常使用和保养条件下、在其使用寿命 内具有良好的性能。 第五条 交货和验收 1、乙方应在 2018-10-10 前将货物交付甲方。 2、乙方交付的货物应当完全符合本合同或者招投标文件所规定的货物、数量和规格要求 3、乙方还须在平台上传代码及交付验收文档进行代码质量检测和交付过程检查点确认,检查意果作为甲方对项目进行验收的依据。 4、甲方应当在到货后的2个工作日内对货物进行验收,验收包括:型号、规格、数量、外观质量、及货物包装是否完好,代码质量检测结果是否满足项目要求,交付验收文档是否按 要求上传,安装调试是否合格,用户手册、原厂保修卡、随机资料及配件、随机工具等是否齐全。 第六条 伴随服务 / 售后服务 1、乙方应按照国家有关法律法规规章和"三包"规定以及合同所附的"服务承诺"提供服务; 第七条 货款支付 1、本合同项下所有款项均以人民币支付, 2. 合同教師的支付讲度以招标文件的为准 第八条 履约保证金 1. 乙方在等订本会同时向用方交纳 0 万元的履约保证金。 2、验收合格后无息退还。 第九条 知识产权 1、乙方提供的采购标的应符合国家知识产权法律、法规的规定且非假置伪劣品;乙方还应保证甲方不受到第三方关于侵犯知识产权及专利权、商标权或工业设计权等知识产权方面的 指控,任何第三方如果提出此方面指控均与甲方无关,乙方应与第三方交涉,并承担可能发生的一切法律责任、费用和后果;若甲方因此而遭致损失,则乙方应赔偿该损失。<br>2、若乙方提供的采购标的不符合国家知识产权法律、法规的规定或被有关主管机关认定为假冒伪劣品,则乙方中标资格将被取消:甲方还将按照有关法律、法规和规章的规定进行处 理,具体如下: 乙方应当保证其所提供的产品为符合国家知识产权法律法规要求的正规正版产品,且上述产品不属于假置伪劣商品:投标人还应保证甲方在使用该产品或其任何一部分时 "#1 本件本1 D27进出地最大的是00%,最为外国面地最近,SMM-MARASO PERMENO MATELES (2)第2003年以下,MADOLES APP 2020 MO MARACH) (500)<br>不受到第三方关于侵犯知识产权以及专利权、商标权成工业设计权等知识产权方面的描控,任何第三方如果提出此方面描控均与甲方无关,乙方应与第三方交涉,并承担可能发生的一切 法律责任、费用和后果;若甲方因此而遭致损失的、乙方应赔偿该损失。  $36 + 46$  3840 With 1、甲方无正当理由拒收货物、拒付货物款的、由甲方向乙方信付合同总价的5%违约金。 3、如乙方不能交付货物,甲方有权扣留全部履约保证金;同时乙方应向甲方支付合同总价5%的违约金。 5 、乙方所交付的货物品种、型号、规格不符合合同规定的,甲方有权拒收,甲方拒收的,乙方应向甲方支付货款总翻5%的违约金,甲方未拒收的,发现后将向有关部门反映,并责 6、在乙方承诺的成国家投票的质量保证期内(取蔬素中最长的期限),如经乙方蔬次维修或更换,保恤仍不能达到会同约定的质量标准,用方有投资货,乙方应遇同全部货款,并 按第3款处理,同时,乙方还须赔偿甲方因此遭受的损失。 7、乙方未按本合同的规定和"服务承诺"提供伴随服务/售后服务的、应按合同总价数的1%向甲方承担违约责任

#### 第十一条 条议的解决

- 1.因货物的质量问题发生争议的,应当邀请国家认可的质量检测机构对货物质量进行鉴定,货物符会标准的、鉴定费由甲方承担;货物不符合质量标准的、鉴定费由乙方承担;
- (1) 向田方所在地有管辖权的人民法院提起诉讼:
- (2) 向南京仲裁委员会按其仲裁规则申请仲裁。

#### 第十二条 诚实信用

乙方应诚实信用,严格按照招标文件要求和投标承诺履行合同,不向甲方进行商业贿赂或者提供不正当利益。

#### 第十三条 合同生效及其他

- 1、本合同自签订之日起生效
- 2. 本会同一式四份、甲乙双方各执。 2、本台同一式四份,中乙从力音玩。<br>3、本合同应按照中华人民共和国的现行法律进行解释。

甲方 (盖章): 南京城市行政执法总队 代表姓名: 陈要武 代表姓名: 陈要武<br>签署日期: 2018年10月09日<br>- 日本大学

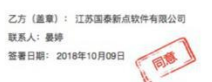

### ②线下盖章——供应商在查看合同详情页面的右侧,选择"**打印合同**"功能,

### 打印纸质合同进行线下盖章。

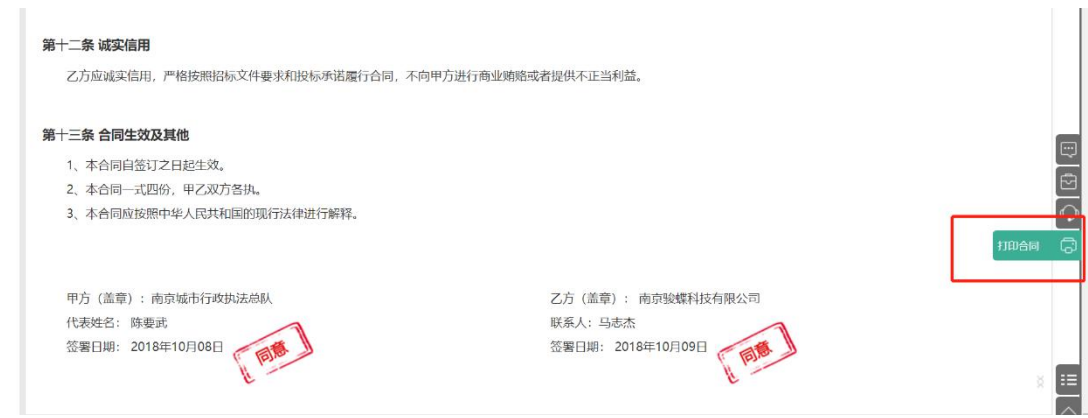

# ③线上盖章——供应商点击"**我的工作台**"-"**待签约**"-"**电子合同签章**"

# - "**确认签章**" - "**提交签署**"在线加盖电子签章, 双方在线用章后合同签订完成。

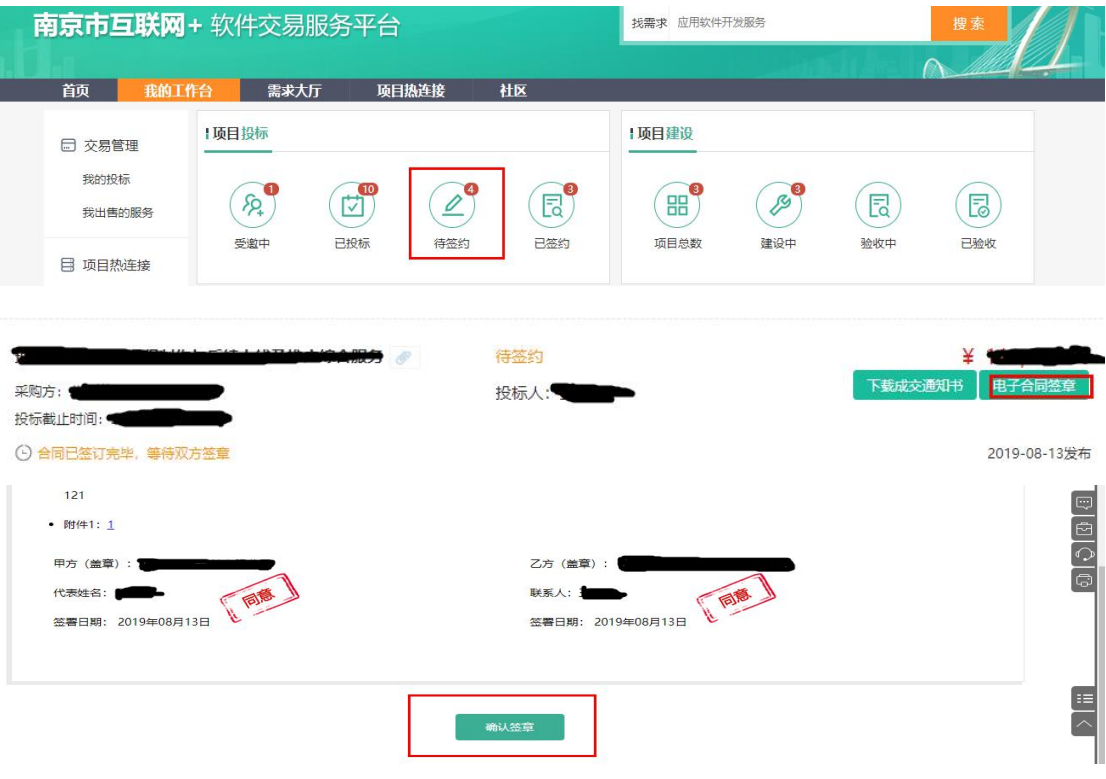

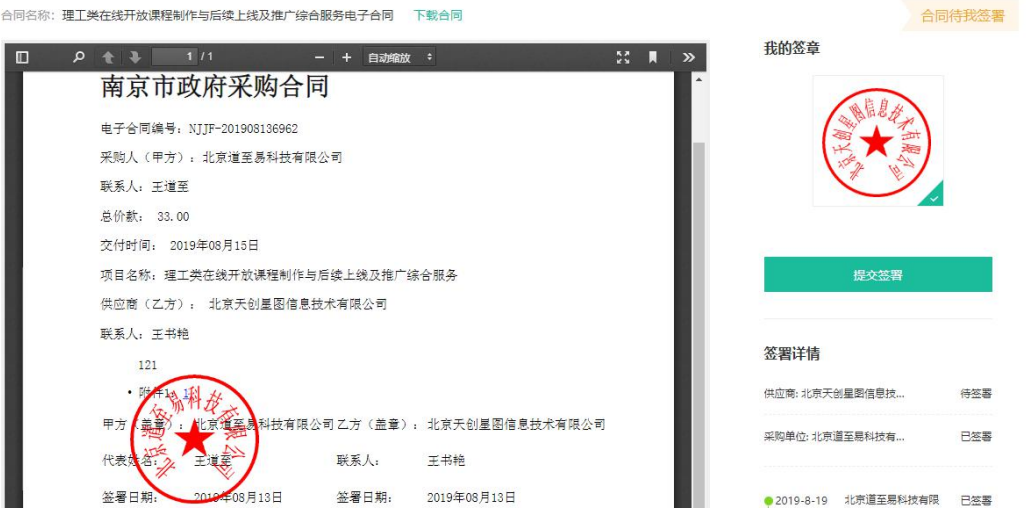

# **第三章 版本修订**

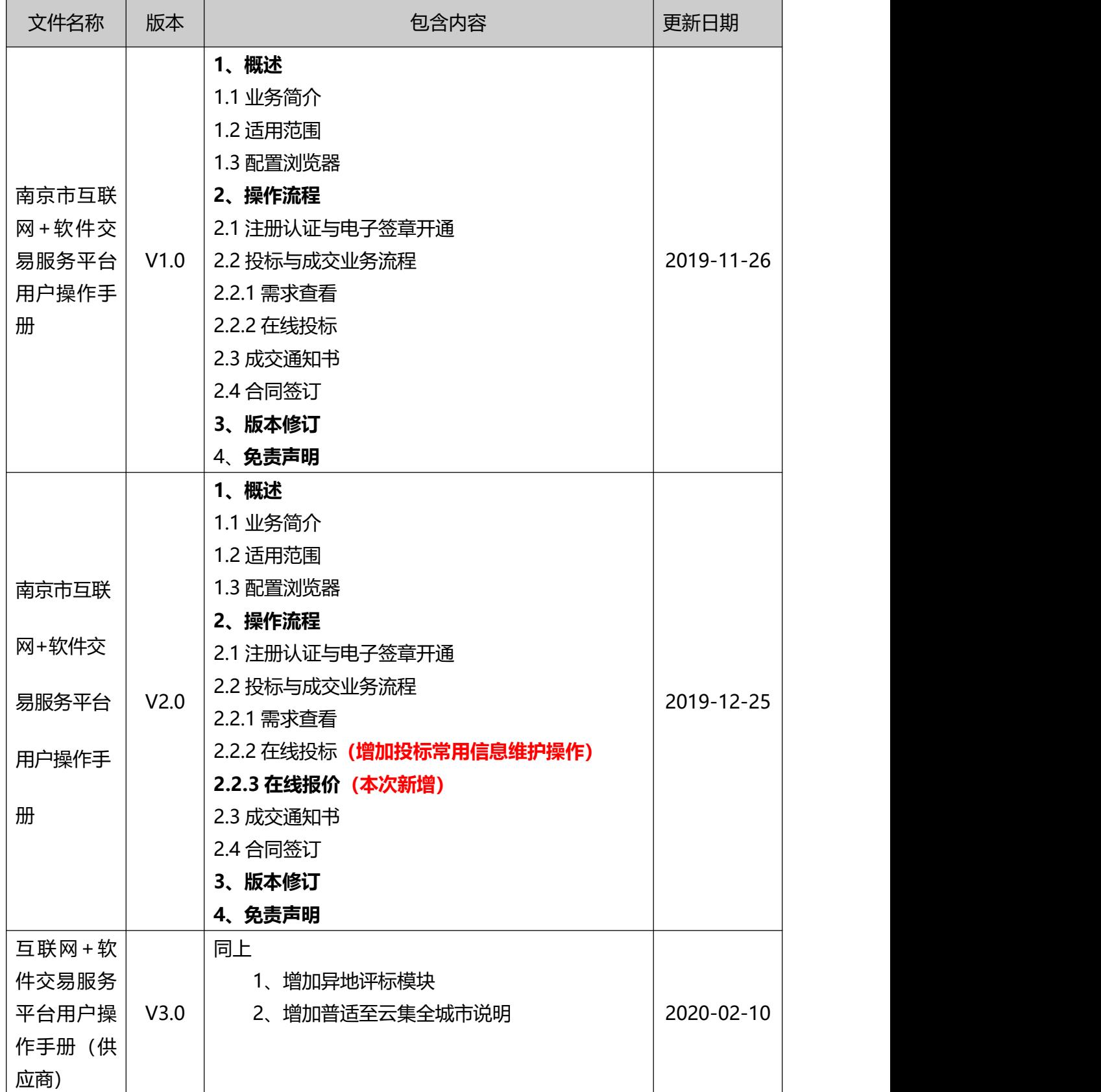
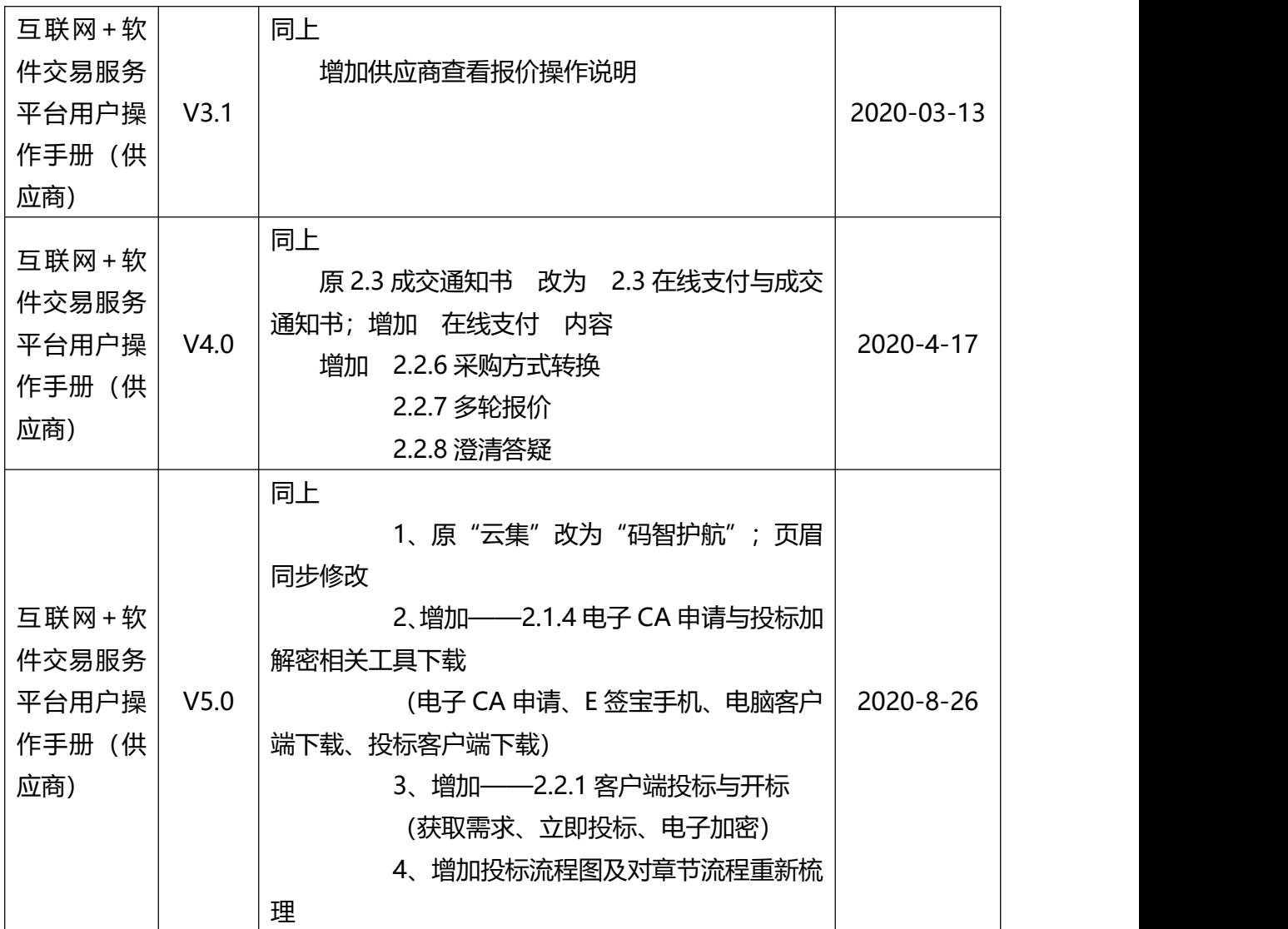

非常感谢您使用解放号互联网 + 软件交易服务平台 (解放号码智护航), 如 果您有什么疑问或需要请及时联系服务平台客服。

本手册可能包含描述上不准确的地方、或与产品功能及操作不相符的地方、 或印刷错误。服务平台将根据平台功能的改动而更新本手册的内容,更新的内容 将会在本手册的新版本中加入。

## **第四章 免责声明**

4.1 在适用法律允许的范围内,解放号网络科技有限公司(以下简称"解放号")

对本手册的所有内容不提供任何明示或暗示的保证。本手册使用中存在的风险, 由使用者自行承担。

4.2 在适用法律允许的范围内,解放号在任何情况下都不对因使用本手册相关内 容及本手册描述的产品而产生的任何特殊的、附带的、间接的、直接的损害进行 赔偿,即使解放号已被告知可能发生该等损害。

4.3 在适用法律允许的范围内,因设备故障、电力故障及通讯故障或者电脑病毒、

自然灾害或其他非解放号自身因素造成用户损失的,解放号不承担任何责任。

4.4 解放号将根据国家有关法律的规定,依从严谨、安全的保密原则,妥善保管 用户提交的资料。除下列情形外,解放号不会向第三方泄露用户的资料:

**●经过用户同意提供的。** 

- 根据执法单位的要求或为公共目的向相关单位提供的。
- 根据有关法律、法规、证券交易所规则等要求向政府、证券交易所或其他监管 机构提供的。
- 其他解放号依法应当提供的。

版权所有©解放号网络科技有限公司

本手册未经解放号书面许可,任何单位和个人不得擅自复制、修改本手册的部分 或全部,并不得以任何形式传播。